# **55BDL4050D** V1.00

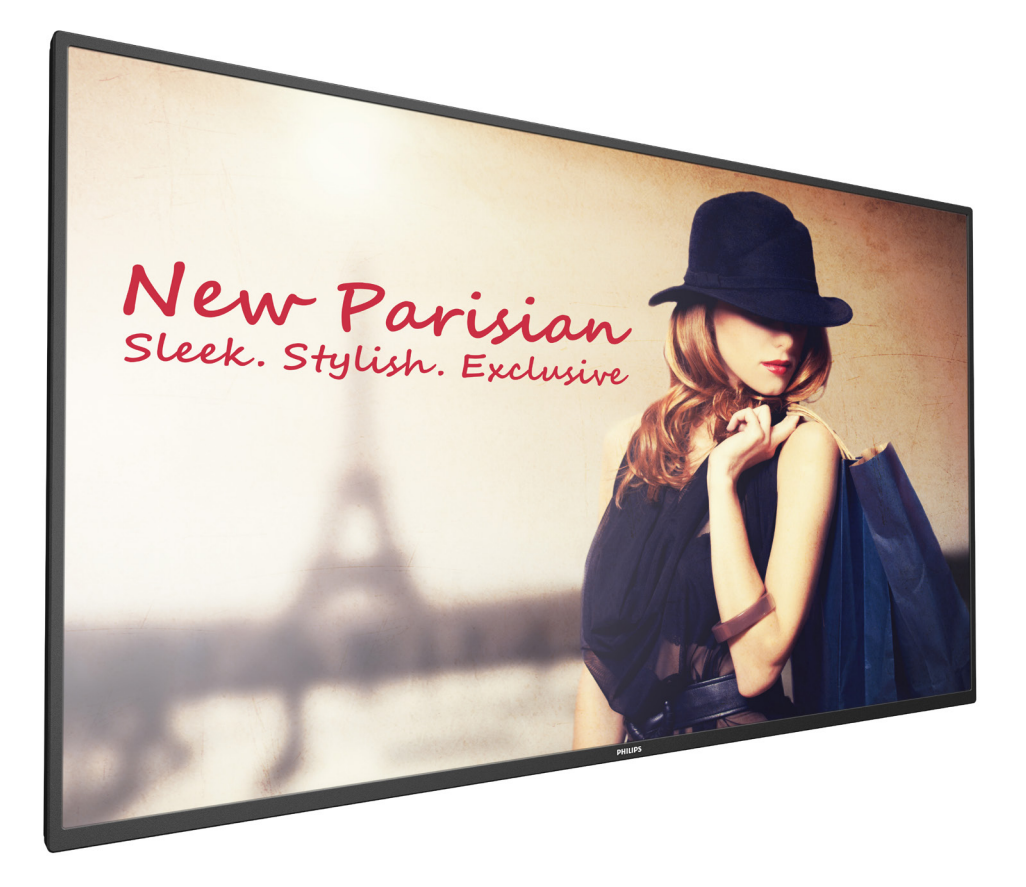

www.philips.com/welcome Manuale utente (Italiano)

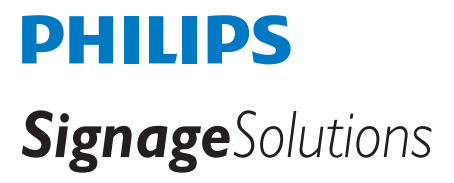

### **Istruzioni di sicurezza**

#### **Manutenzione e precauzioni di sicurezza**

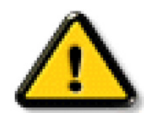

AVVISO: L'utilizzo di controlli, regolazioni o procedure diverse da quelle specificate nelle presenti istruzioni possono esporre al rischio di scariche elettriche e pericoli elettrici e/o meccanici.

#### **Leggere ed osservare le presenti istruzioni durante il collegamento e l'utilizzo del display:**

#### **Funzionamento:**

- • Tenere il display al riparo dalla luce solare diretta e lontano da stufe o altre fonti di calore.
- Rimuovere qualsiasi oggetto che potrebbe cadere nei fori di ventilazione od ostacolare il corretto raffreddamento delle parti elettroniche del display.
- Non ostruire le aperture di ventilazione sulle coperture.
- Nel posizionare il display, assicurarsi che la spina e la presa elettrica siano facilmente accessibili.
- Se si spegne il display scollegando il cavo di alimentazione, attendere 6 secondi prima di ricollegare il cavo di alimentazione per il normale funzionamento.
- Assicurarsi di utilizzare sempre un cavo di alimentazione fornito da Philips. Se il cavo di alimentazione è assente, rivolgersi al Centro Assistenza locale.
- Non sottoporre il display a forti vibrazioni o impatti severi durante il funzionamento.
- Non colpire né lasciare cadere il display durante il funzionamento o il trasporto.

#### **Manutenzione:**

- • Per proteggere il display da possibili danni, non esercitare pressione eccessiva sul pannello LCD. Quando si sposta il display, afferrare la struttura per sollevarlo; non sollevare il display mettendo le mani o le dita sul pannello LCD.
- Se si prevede di non utilizzare il display per lunghi periodi, scollegarlo dalla presa di corrente.
- Scollegare il display dalla presa di corrente se è necessario pulirlo con un panno leggermente umido. Lo schermo può essere asciugato con un panno asciutto quando l'alimentazione è scollegata.Tuttavia, non utilizzare solventi organici come alcool, oppure liquidi a base di ammoniaca per pulire il display.
- Per evitare danni permanenti, non esporre il display a polvere, pioggia, acqua o eccessiva umidità.
- Se il display si bagna, asciugarlo con un panno asciutto.
- Se sostanze estranee o acqua penetrano nel display, disattivare immediatamente l'alimentazione e scollegare il cavo di alimentazione. Quindi, rimuovere la sostanza estranea oppure l'acqua ed inviare immediatamente il display ad un Centro Assistenza.
- Non conservare o usare il display in luoghi esposti a calore, luce diretta del sole o freddo estremo.
- Per mantenere le prestazioni ottimali del display e utilizzarlo per un periodo prolungato, si consiglia di utilizzare il display in un luogo caratterizzato dalle seguenti condizioni ambientali:
	- Temperatura: 0-40°C 32-104°F
	- Umidità: 20-80% RH

IMPORTANTE: Attivare sempre uno screen saver con animazione quando si lascia il display inattivo.Attivare sempre un'applicazione di aggiornamento periodico dell'unità se il display visualizza contenuti statici che non cambiano. La visualizzazione ininterrotta di immagini statiche per un lungo periodo di tempo può provocare sullo schermo il fenomeno di"immagine residua" o "immagine fantasma", noto anche come "burn-in". Si tratta di un fenomeno ben noto nella tecnologia dei pannelli LCD. Nella maggior parte dei casi il fenomeno "burn-in", "immagine residua" o "immagine fantasma" scompare gradatamente nel tempo dopo che il monitor è stato spento.

AVVERTENZA: I casi più gravi di "burn-in" o "immagine residua" o di "immagine fantasma" non scompaiono e non possono essere risolti. Inoltre, non è coper to ai sensi della garanzia.

#### **Assistenza:**

- La copertura del display deve essere aperta esclusivamente da tecnici qualificati.
- In caso di necessità di riparazione o integrazione, contattare il proprio Centro Assistenza locale.
- Non lasciare il display sotto la luce solare diretta.

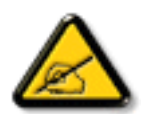

Se il display non funziona normalmente, nonostante si osservino le istruzioni riportate in questo documento, contattare un tecnico o il proprio Centro Assistenza locale.

#### **Leggere ed osservare le presenti istruzioni durante il collegamento e l'utilizzo del display:**

- 
- Se si prevede di non utilizzare il display per lunghi periodi, scollegarlo dalla presa di corrente.
- Scollegare il display dalla presa di corrente se è necessario pulirlo con un panno leggermente umido. Lo schermo può essere asciugato con un panno asciutto quando l'alimentazione è scollegata.Tuttavia, non utilizzare alcol, solventi o liquidi a base di ammoniaca.
- Se il display non funziona normalmente, pur avendo seguito le istruzioni di questo manuale, consultare un tecnico.
- La copertura del display deve essere aperta esclusivamente da tecnici qualificati.
- Tenere il display al riparo dalla luce solare diretta e lontano da stufe o altre fonti di calore.
- • Rimuovere gli oggetti che potrebbero cadere nelle aper ture di ventilazione oppure ostacolare il raffreddamento dei componenti elettronici del display.
- Non ostruire le aperture di ventilazione sulle coperture.
- Tenere il display sempre asciutto. Per evitare il rischio di scosse elettriche, non esporlo a pioggia o umidità eccessiva.
- Se si spegne il display scollegando il cavo di alimentazione o il cavo CC, attendere 6 secondi prima di ricollegare il cavo di alimentazione o il cavo CC per il normale funzionamento.
- • Per evitare il rischio di scosse elettriche o danni permanenti al prodotto, non esporre il display a pioggia o umidità eccessiva.
- • Nel posizionare il display, assicurarsi che la spina e la presa elettrica siano facilmente accessibili.
- IMPORTANTE: durante l'uso dello schermo, attivare sempre il programma salvaschermo. Se un'immagine fissa molto contrastata rimane visualizzata a lungo, potrebbe formarsi una cosiddetta "immagine residua". Questo fenomeno è molto noto ed è causato da problemi intrinseci della tecnologia dei cristalli liquidi. Nella maggior parte dei casi, l'immagine residua scompare gradualmente dopo avere spento il display. Si ricorda che il problema delle immagini residue non può essere risolto e non è coperto da garanzia.

### **Dichiarazione di conformità CE**

Questo dispositivo è conforme ai requisiti definiti dalla Direttiva del Consiglio sulla approssimazione delle Leggi negli Stati Membri relativa alla

compatibilità elettromagnetica (2014/30//UE), alla Direttiva sulla BassaTensione (2014/35/UE), alla Direttiva RoHS (2011/65/UE) e alla Direttiva sulle apparecchiature radio (2014/53/UE).

Questo prodotto è stato collaudato e trovato conforme alle norme armonizzate per apparecchiature informatiche. Queste norme armonizzate sono state pubblicate ai sensi delle direttive della Gazzetta ufficiale dell'Unione europea.

#### **Avviso:**

Questo apparecchio è conforme alla Classe A di EN55032/CISPR 32. In un'area residenziale, questo apparecchio potrebbe causare interferenze radio.

#### **Avvertenze ESD**

Quando l'utente si avvicina al monitor si potrebbe causare lo scarico dell'apparecchio e si riavvia visualizzando il menu principale.

### **Avviso FCC (Federal Communications Commission) (solo Stati Uniti)**

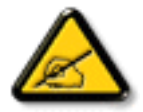

NOTA: Questo apparecchio è stato collaudato e trovato conforme ai limiti previsti per un dispositivo digitale di Classe A, in conformità alla Parte 15 delle Normative FCC. Questi limiti sono progettati per fornire una protezione ragionevole da interferenze dannose quando l'apparecchio è usato in un ambiente commerciale. Questo apparecchio genera, utilizza e può emanare energia di frequenza radio e, se non è installato ed utilizzato in accordo alle istruzioni date, può causare interferenze dannose alle comunicazioni radio. Il funzionamento di questo apparecchio in un'area residenziale può provocare interferenze dannose; in questo caso sarà richiesto all'utente di correggere l'interferenza a sue spese.

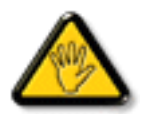

Qualsiasi cambiamento o modifica non espressamente approvata dal responsabile della conformità dell'apparecchio potrebbe invalidare il diritto dell'utente ad adoperare l'apparecchio.

Per collegare il display a un computer, utilizzare esclusivamente il cavo schermato RF fornito insieme al prodotto. Per prevenire il rischio di incendio o scosse elettriche, non esporre l'apparecchiatura a pioggia o umidità eccessiva.

### **Europa – Dichiarazione di conformità UE**

Questo dispositivo è conforme ai requisiti essenziali della Direttiva sulle apparecchiature radio (2014/53/UE). I seguenti metodi di test sono stati applicati al fine di dimostrare la presunzione di conformità ai requisiti essenziali della Direttiva sulle apparecchiature radio (2014/53/UE):

- EN60950-1

Sicurezza delle apparecchiature informatiche

- EN 62311

Valutazione delle apparecchiature elettriche ed elettroniche relativa ai limiti di esposizione umana ai campi elettromagnetici (0 Hz-300 GHz)

- EN 300 328 (Per 802.11b/g/n)

#### 55BDL4050D

Compatibilità elettromagnetica e questioni relative allo spettro delle radiofrequenze (ERM); sistemi di trasmissione a banda larga; apparecchiature di trasmissione dati che operano nella banda da 2,4 GHz ISM e che utilizzano tecniche di modulazione ad ampio spettro; Norma Europea armonizzata relativa ai requisiti essenziali dell'ar ticolo 3.2 della direttiva R&TT

- EN 301 489-17

Compatibilità elettromagnetica e questioni relative allo spettro delle radiofrequenze (ERM); Norma di compatibilità elettromagnetica (EMC) per apparati radio e servizi; Parte 17: Condizioni specifiche per sistemi di trasmissione a banda larga a 2,4 GHz e apparecchiature RLAN a prestazioni elevate a 5 GHz

- EN 301 489-1

Compatibilità elettromagnetica e questioni relative allo spettro delle radiofrequenze (ERM); Norma di compatibilità elettromagnetica (EMC) per apparati radio e servizi; Parte 1: Requisiti tecnici comuni

#### **Taiwan:**

### 低功率電波輻射性電機管理辦法

第十二條 經型式認證合格之低功率射頻電機,非經許可,公司、商號或使用者均不得擅自變更頻率、 加大功率或變更原設計之特性及功能。

第十四條 低功率射頻雷機之使用不得影響飛航安全及干擾合法通信;經發現有干擾現象時,應立即停 用,並改善至無干擾時方得繼續使用。

前項合法通信,指依電信法規定作業之無線電通信。

低功率射頻電機須忍受合法通信或工業、科學及醫療用電波輻射性電機設備之干擾。

### **Stati Uniti:**

Federal Communication Commission Interference Statement

This device complies with Part 15 of the FCC Rules. Operation is subject to the following two conditions: (1) This device may not cause harmful interference, and (2) this device must accept any interference received, including interference that may cause undesired operation.

This equipment has been tested and found to comply with the limits for a Class B digital device, pursuant to Part 15 of the FCC Rules. These limits are designed to provide reasonable protection against harmful interference in a residential installation.This equipment generates, uses and can radiate radio frequency energy and, if not installed and used in accordance with the instructions, may cause harmful interference to radio communications. However, there is no guarantee that interference will not occur in a particular installation. If this equipment does cause harmful interference to radio or television reception, which can be determined by turning the equipment off and on, the user is encouraged to try to correct the interference by one of the following measures:

- Reorient or relocate the receiving antenna.
- Increase the separation between the equipment and receiver.
- Connect the equipment into an outlet on a circuit different from that to which the receiver is connected.
- Consult the dealer or an experienced radio/TV technician for help.

FCC Caution: Any changes or modifications not expressly approved by the party responsible for compliance could void the user's authority to operate this equipment.

This transmitter must not be co-located or operating in conjunction with any other antenna or transmitter.

### **Canada:**

Industry Canada statement:

This device complies with RSS-247 of the Industry Canada Rules. Operation is subject to the following two conditions: (1) This device may not cause harmful interference, and (2) this device must accept any interference received, including interference that may cause undesired operation.

Ce dispositif est conforme à la norme CNR-247 d'Industrie Canada applicable aux appareils radio exempts de licence. Son fonctionnement est sujet aux deux conditions suivantes: (1) le dispositif ne doit pas produire de brouillage préjudiciable, et (2) ce dispositif doit accepter tout brouillage reçu, y compris un brouillage susceptible de provoquer un fonctionnement in

### **Brasile:**

#### ANATEL RF STATEMENT

Per Article 6 of Resolution 506, equipment of restricted radiation must carry the following statement in a visible location

"Este equipamento opera em caráter secundário, isto é, não tem direito a proteção contra interferência prejudicial, mesmo de estações do mesmo tipo, e não pode causar interferência a sistemas operando em caráter primário."

#### ANATEL BODY SAR STATEMENT

"Este produto atende aos requisitos técnicos aplicados, incluindo os limites de exposição daTaxa de Absorção Específica referente a campos elétricos, magnéticos e eletromagnéticos de radiofrequência, de acordo com as resoluções n°303/2002 e 533/2009. Este produto atende às diretrizes de exposição à RF na posição normal de uso a pelo menos X centímetros longe do corpo, tendo sido os ensaios de SAR para corpo realizado a X cm de acordo com o informativo de recomendação apresentado no manual do fabricante."

### **Nota del Centro polacco di collaudo e certificazione**

Questa apparecchiatura deve essere collegata a una presa di corrente dotata di un circuito di protezione (presa tripolare). Tutte le apparecchiature utilizzate insieme (computer, display, stampante, ecc.) devono essere collegate alla stessa fonte di alimentazione.

Il conduttore di fase dell'impianto elettrico della stanza deve avere un sistema di protezione da corto circuito di riserva nella forma di un fusibile con un valore nominale non superiore a 16 ampere (A).

Per spegnere completamente l'apparecchiatura, estrarre il cavo di alimentazione dalla presa elettrica, che deve essere vicina all'apparecchiatura e facilmente accessibile.

Un marchio di protezione "B" conferma che l'apparecchiatura è conforme ai requisiti di protezione d'uso degli standard PN-93/T-42107 e PN- 89/E-06251.

## Wymagania Polskiego Centrum Badań i Certyfikacji

Urządzenie powinno być zasilane z gniazda z przyłączonym obwodem ochronnym (gniazdo z kołkiem). Współpracujące ze sobą urządzenia (komputer, monitor, drukarka) powinny być zasilane z tego samego źródła.

Instalacja elektryczna pomieszczenia powinna zawierać w przewodzie fazowym rezerwowa ochrone przed zwarciami, w postaci bezpiecznika o wartości znamionowej nie większej niż 16A (amperów).

W celu całkowitego wyłączenia urządzenia z sieci zasilania, należy wyjąć wtyczkę kabla zasilającego z gniazdka, które powinno znajdować się w pobliżu urządzenia i być łatwo dostępne.

Znak bezpieczeństwa "B" potwierdza zgodność urządzenia z wymaganiami bezpieczeństwa użytkowania zawartymi w PN-93/T-42107 i PN-89/E-06251.

## Pozostałe instrukcje bezpieczeństwa

- Nie należy używać wtyczek adapterowych lub usuwać kołka obwodu ochronnego z wtyczki. Ježeli konieczne jest użycie przedłużacza to należy użyć przedłużacza 3-żyłowego z prawidłowo połączonym przewodem ochronnym.
- System komputerowy należy zabezpieczyć przed nagłymi, chwilowymi wzrostami lub spadkami napięcia, używając eliminatora przepięć, urządzenia dopasowującego lub bezzakłóceniowego źródła zasilania.
- Należy upewnić się, aby nic nie leżało na kablach systemu komputerowego, oraz aby kable nie były umieszczone w miejscu, gdzie można byłoby na nie nadeptywać lub potykać się o nie.
- Nie należy rozlewać napojów ani innych płynów na system komputerowy.
- Nie należy wpychać żadnych przedmiotów do otworów systemu komputerowego, gdyż może to spowodować pożar lub porażenie prądem, poprzez zwarcie elementów wewnętrznych.
- System komputerowy powinien znajdować się z dala od grzejników i źródeł ciepła. Ponadto, nie należy blokować otworów wentylacyjnych. Należy unikać kładzenia lużnych papierów pod komputer oraz umieszczania komputera w ciasnym miejscu bez możliwości cyrkulacji powietrza wokół niego.

### **Campi elettrici, magnetici ed elettromagnetici ("EMF")**

- 1. Produciamo e commercializziamo numerosi prodotti per il mercato consumer che, come tutti gli apparecchi elettronici, possono emettere e ricevere segnali elettromagnetici.
- 2. Uno dei nostri principali principi aziendali prevede l'adozione di tutte le misure sanitarie e di sicurezza volte a rendere i propri prodotti conformi a tutte le regolamentazioni e a tutti gli standard EMF applicabili alla data di produzione dell'apparecchio.
- 3. In base a tale principio, sviluppiamo, produciamo e commercializziamo prodotti che non hanno effetti negativi sulla salute.
- 4. Garantiamo pertanto che i nostri prodotti, se utilizzati nelle modalità previste, sono da ritenersi sicuri in base ai dati scientifici attualmente disponibili.
- 5. Inoltre collaboriamo attivamente all'elaborazione degli standard internazionali EMF e di sicurezza e siamo in grado di anticipare evoluzioni future degli stessi e di implementarle nei propri prodotti.

#### **Informazioni solo per il Regno Unito**

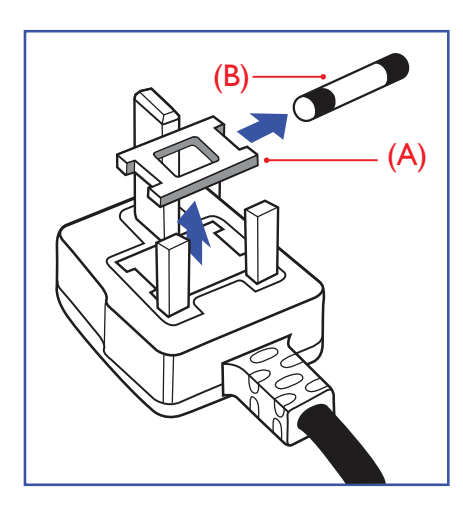

#### **AVVERTENZA - QUESTA APPARECCHIATURA DEVE ESSERE COLLEGATA A TERRA.**

#### **Importante:**

Questa apparecchiatura è dotata di una spina da 13 A approvata. Per cambiare un fusibile in questo tipo di presa, procedere come segue:+

- 1. Rimuovere il coperchio del fusibile e il fusibile.
- 2. Inserire il nuovo fusibile. Il fusibile deve essere di tipo BS 1362 5 A, A.S.T.A. o BSI approvato.
- 3. Rimontare il coperchio del fusibile.

Se la spina fornita in dotazione non è adatta alla presa elettrica, è necessario tagliarla e sostituirla con una spina tripolare appropriata.

L'eventuale fusibile presente nella spina del cavo di alimentazione deve avere un valore di 5 A. Se si utilizza una spina senza fusibile, il fusibile del quadro di distribuzione deve avere un valore inferiore a 5 A.

NOTA: La spina tagliata deve essere immediatamente smaltita per evitare il rischio di scosse elettriche qualora fosse inserita per errore in una presa da 13 A.

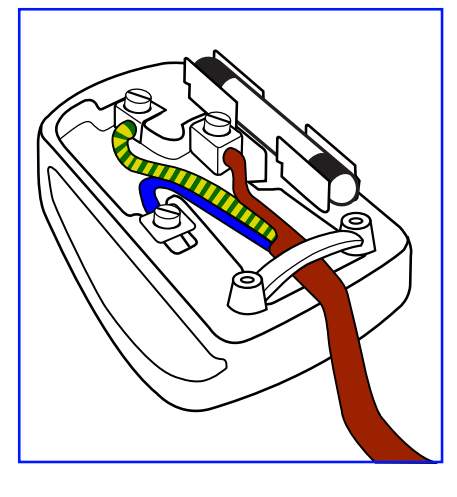

#### **Collegamento della spina**

I fili nel cavo di alimentazione sono colorati secondo il seguente codice: BLU -"NEUTRO" ("N") MARRONE -"FASE" ("L")

VERDE E GIALLO -"TERRA" ("E")

- 1. Il filo VERDE E GIALLO deve essere collegato al terminale della spina contrassegnato con la lettera "E", con il simbolo diTerra oppure con i coloriVERDE oVERDE E GIALLO.
- 2. Il filo BLU deve essere collegato al terminale della spina contrassegnato con la lettera "N" o con il colore NERO.
- 3. Il filo MARRONE deve essere collegato al terminale della spina contrassegnato con la lettera "L" o con il colore ROSSO.

Prima di rimontare la spina, assicurarsi che il fermacavo sia serrato sulla guaina del cavo di alimentazione, non semplicemente sopra i tre fili.

### **North Europe (Nordic Countries) Information**

Placering/Ventilation

#### **VARNING:**

FÖRSÄKRA DIG OM ATT HUVUDBRYTARE OCH UTTAG ÄR LÄTÅTKOMLIGA, NÄR DU STÄLLER DIN UTRUSTNING PÅPLATS.

#### Placering/Ventilation

#### **ADVARSEL:**

SØRGVED PLACERINGEN FOR,AT NETLEDNINGENS STIK OG STIKKONTAKT ER NEMTTILGÆNGELIGE.

Paikka/Ilmankierto

#### **VAROITUS:**

SIJOITA LAITE SITEN, ETTÄVERKKOJOHTO VOIDAANTARVITTAESSA HELPOSTI IRROTTAA PISTORASIASTA.

Plassering/Ventilasjon

#### **ADVARSEL:**

NÅR DETTE UTSTYRET PLASSERES, MÅ DU PASSE PÅ AT KONTAKTENE FOR STØMTILFØRSEL ER LETTE Å NÅ.

### **China RoHS**

电子电气产品有害物质限制使用标识要求 (中国RoHS法规标识要求) 产品中有害物质的名称及含量。

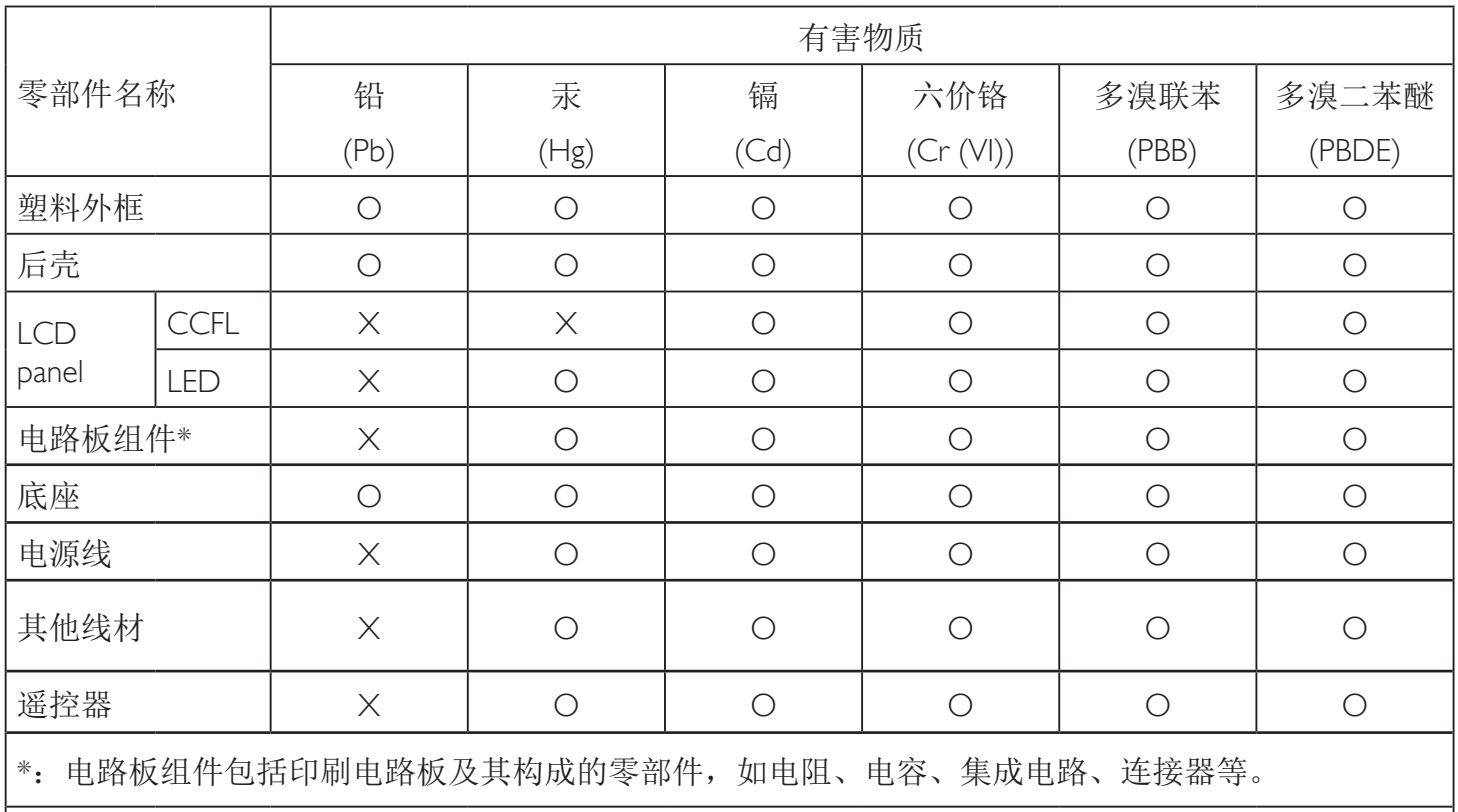

本表格依据SJ/T 11364的规定编制。

O: 表示该有害物质在该部件所有均质材料中的含量均在 GB/T 26572 标准规定的限量要求以下.

X: 表示该有害物质至少在该部件的某一均质材料中的含量超出 GB/T 26572 标准规定的限量要求. 上表中打"X"的部件中,应功能需要,部分有害物质含量超出GB/T 26572规定的限量要求,但是符 合欧盟RoHS法规要求(属于豁免部分)。

备注:上表仅做为范例,实际标示时应依照各产品的实际部件及所含有害物质进行标示。

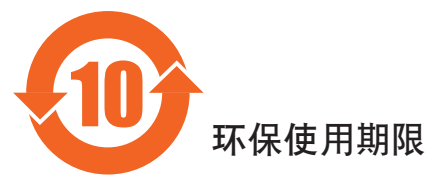

此标识指期限(十年), 电子电气产品中含有的有害物质在正常使用的条件下不会发生外泄或突变, 电子电气产品用户使用该电气产品不会对环境造成严重污染或对其人身、财产造成严重损害的期限。 中国能源效率标识

根据中国大陆《能源效率标识管理办法》,本显示器符合以下要求

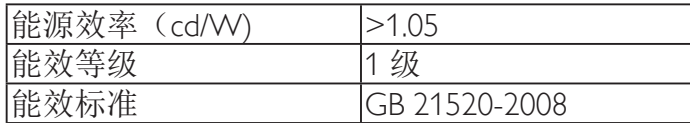

详细有关信息请查阅中国能效标识网: http://www.energylabel.gov.cn/

《废弃电器电子产品回收处理管理条例》提示性说明

为了更好地关爱及保护地球,当用户不再需要此产品或产品寿命终止时,请遵守国家废弃电器电子产品 回收处理相关法律法规,将其交给当地具有国家认可的回收处理资质的厂商进行回收处理。

此为A级产品。在生活环境中,该产品可能会造成无线电干扰。在这种情况下,可能需要用户 对于扰采取切实可行的措施。

警告

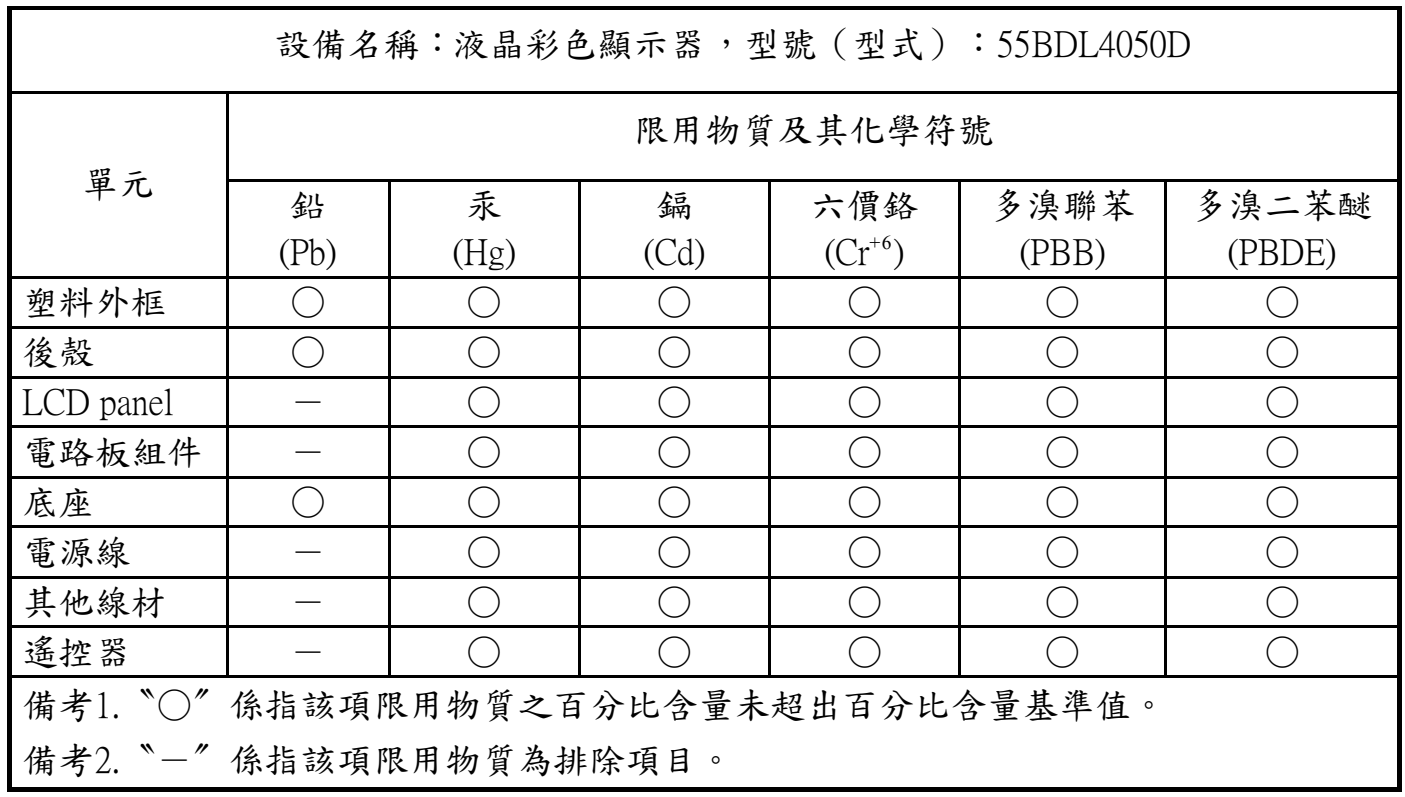

警語 : 使用過度恐傷害視力。

### 注意事項 :

(1) 使用30分鐘請休息10分鐘。

(2) 未滿2歲幼兒不看螢幕,2歲以上每天看螢幕不要超過1小時。

### **Smaltimento al termine della vita utile**

Il nuovo display di informazione pubblica contiene materiali che possono essere riciclati e riutilizzati. Esistono ditte specializzate nel riciclaggio dei prodotti al fine di aumentare la quantità di materiali riutilizzabili e ridurre al minimo quelli da smaltire.

Per informazioni sulle normative locali relative allo smaltimento degli schermi usati, si prega di contattare il proprio rivenditore Philips.

#### **(Per i clienti in Canada e negli Stati Uniti)**

Questo prodotto potrebbe contenere piombo e/o mercurio. Si raccomanda di smaltirlo conformemente alle leggi locali e federali. Per ulteriori informazioni sul riciclaggio, consultare www.eia.org (Consumer Education Initiative)

### **Apparecchi elettrici ed elettronici da smaltire - WEEE**

#### **Avvertenza per gli utenti privati dell'Unione Europea**

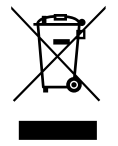

Questo marchio sul prodotto o sull'imballaggio significa che, in base alla Direttiva europea 2012/19/UE relativa allo smaltimento delle apparecchiature elettriche ed elettroniche, questo prodotto non può essere smaltito con i normali rifiuti domestici. L'utente è tenuto a smaltire questa apparecchiatura portandolo presso un centro di raccolta dei rifiuti elettrici ed elettronici. Per determinare l'ubicazione dei centri di raccolta, si prega di contattare il proprio comune, le aziende di raccolta dei rifiuti oppure il negozio presso il quale si è acquistato il prodotto.

#### **Avviso per gli utenti degli Stati Uniti:**

Smaltire il prodotto nel rispetto di tutte le leggi federali, statali e locali vigenti. Per informazioni sullo smaltimento o il riciclaggio, consultare [www.](www.mygreenelectronics.com) [mygreenelectronics.com](www.mygreenelectronics.com) o <www.eiae.org>.

#### **Direttive per il termine della vita utile - Riciclaggio**

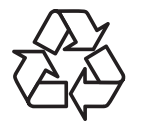

Il nuovo display di informazione pubblica contiene vari materiali che possono essere riciclati per nuovi utenti.

Smaltire il prodotto nel rispetto di tutte le leggi federali, statali e locali vigenti.

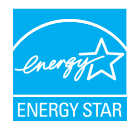

In qualità di partner ENERGY STAR, dichiariamo che questo prodotto è conforme ai criteri ENERGY STAR per l'ottimizzazione del consumo energetico.

#### **Direttiva RoHS (India)**

Questo prodotto è conforme alla normativa "India E-waste Rule" e vieta l'uso di piombo, mercurio, cromo esavalente, bifenili polibrominati o eteri di difenile polibrominato in concentrazioni superiori allo 0,1% del peso e allo 0,01% del peso per il cadmio, fatta eccezione per quanto riportato nell'allegato 2 della normativa.

#### **Dichiarazione sui rifiuti elettronici per l'India**

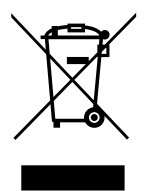

Questo simbolo sul prodotto o sulla confezione indica che il prodotto non deve essere smaltito con i normali rifiuti domestici. È responsabilità dell'utente smaltire le apparecchiature consegnandole presso un punto di raccolta designato al riciclo e allo smaltimento di apparecchiature elettriche ed elettroniche. La raccolta differenziata dei rifiuti ed il riciclo delle apparecchiature al momento dello smaltimento consente di preservare le risorse naturali ed assicurare che l'apparecchiatura sia riciclata in modo tale da proteggere la salute umana e l'ambiente. Per ulteriori informazioni sui punti di raccolta delle apparecchiature da riciclare in India, visitare il sito web di seguito.

<http://www.india.philips.com/about/sustainability/recycling/index.page>

#### **Batterie**

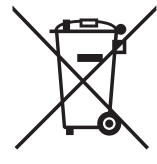

Per l'UE: Il simbolo della croce su un contenitore munito di ruote implica che le batterie usate non deve essere gettate nei rifiuti domestici! Esiste un sistema di raccolta differenziata per le batterie usate, per consentire un adeguato smaltimento e riciclo in conformità alle normative.

Si prega di contattare l'autorità locale per i dettagli sui sistemi di raccolta e riciclo.

Per la Svizzera: Le batterie usate devono essere restituite al rivenditore.

Per Paesi fuori dall'UE: Si prega di contattare le autorità locali per il metodo di smaltimento corretto delle batterie usate.

In conformità alla direttiva UE 2006/66/CE, la batteria non può essere smaltita in modo non corretto. Assicurare lo smaltimento differenziato della batteria da parte del servizio locale.

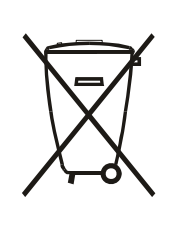

Após o uso, as pilhas e/ou baterias deverão ser entregues ao estabelecimento comercial ou rede de assistência técnica autorizada.

警告使用者 :

 此為甲類資訊技術設備 , 於居住環境中使用時 , 可能會造成射頻擾動 , 在此種情況下 , 使用者會被要 求採取某些適當的對策 .

# **Indice**

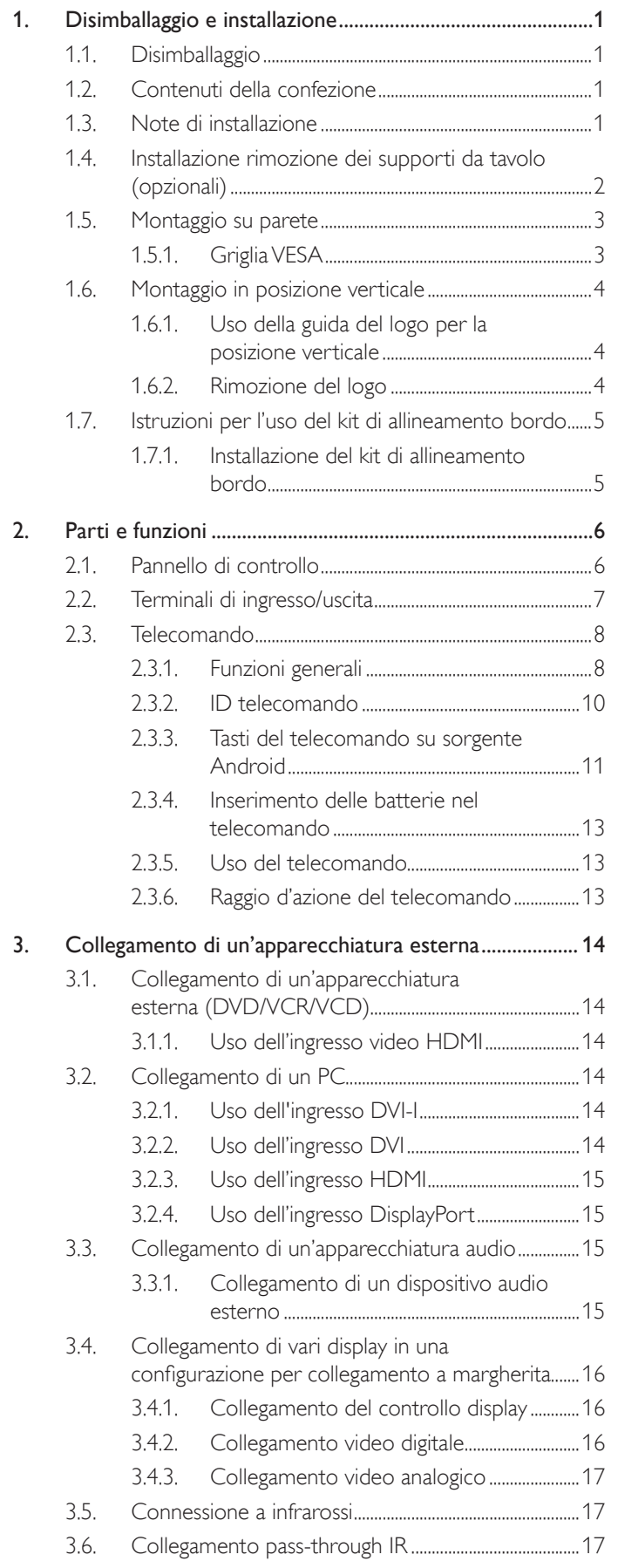

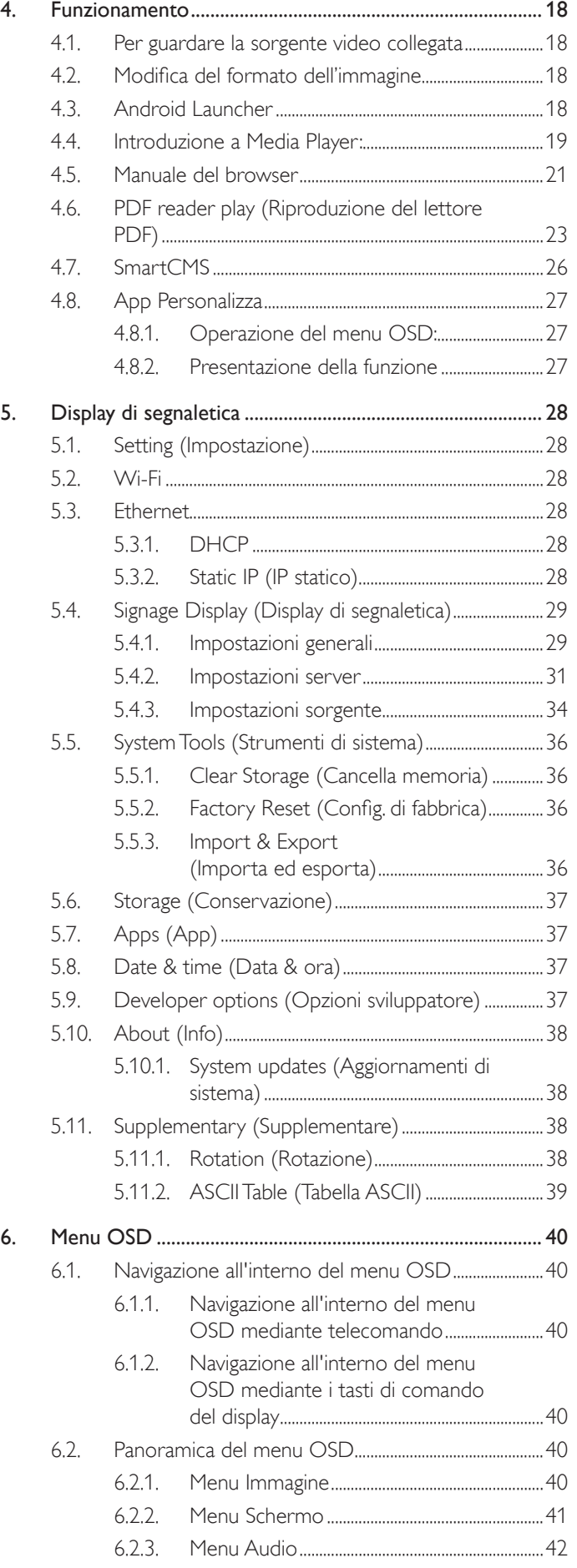

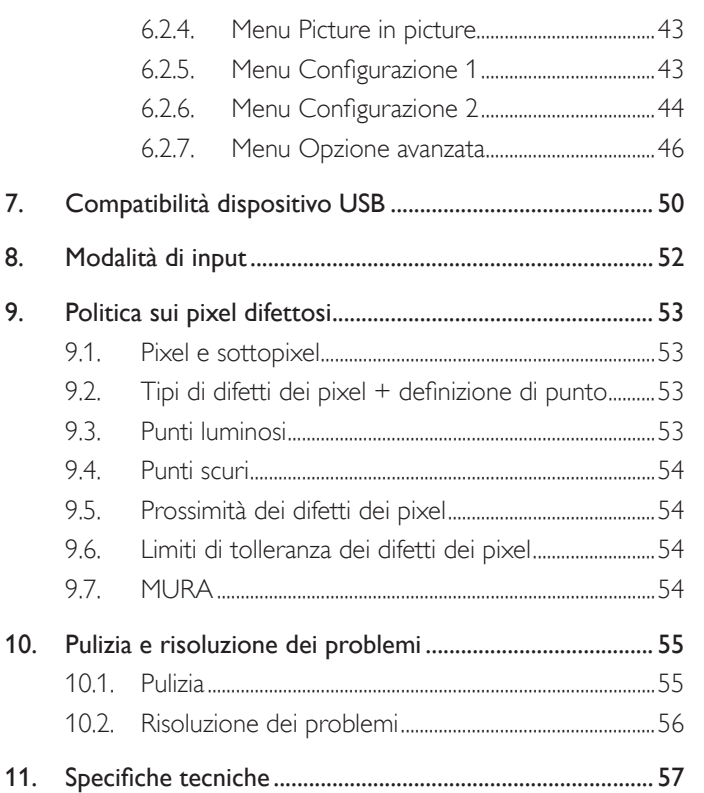

## <span id="page-13-0"></span>**1. Disimballaggio e installazione**

### **1.1. Disimballaggio**

- Questo prodotto è imballato in una scatola di cartone insieme agli accessori standard.
- Gli altri accessori opzionali sono imballati separatamente.
- A causa delle dimensioni e del peso di questo display, si consiglia che venga trasportato da due persone.
- Una volta aperto il cartone, assicurarsi che i componenti siano tutti presenti e in buone condizioni.

### **1.2. Contenuti della confezione**

Assicurarsi di aver ricevuto i seguenti componenti insieme al contenuto della confezione:

- Display LCD
- Telecomando con batterie AAA
- Cavo di alimentazione (1,8 m)
- Cavo RS232 (1,8 m)
- Cavo di collegamento a margherita RS232 (1,8 m)
- Guida rapida
- Guida logo e logo
- Kit di allineamento bordo 1:2
- Kit di allineamento bordo 2:1
- Vite zigrinata: 8 \* \* \* || cavo di alimentazione in dotazione varia in base alla destinazione.

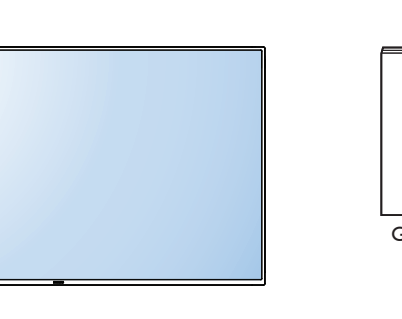

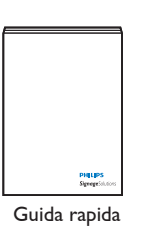

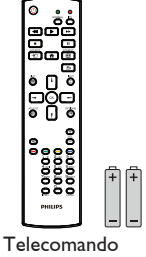

e batterie AAA

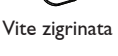

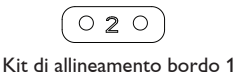

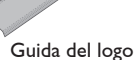

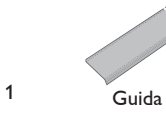

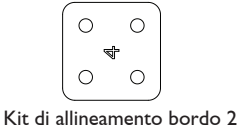

\* Differenze in base alle regioni.

Cavo RS232

Cavo d'alimentazione

Il design e gli accessori del display potrebbero variare da quanto illustrato in precedenza.

Cavo di collegamento a margherita RS232

#### NOTE:

- Per tutte le altre regioni, il cavo di alimentazione deve essere approvato e conforme al voltaggio CA della presa elettrica. Deve essere inoltre conforme a tutte le normative di sicurezza in vigore nel Paese in cui viene utilizzato (tipo H05VV-F, 2G o 3G, 0,75 o 1 mm<sup>2</sup>).
- Si consiglia di conservare la confezione e i materiali di imballaggio del display.

### **1.3. Note di installazione**

- A causa dell'elevato consumo energetico, utilizzare sempre la spina prevista esclusivamente per questo prodotto. Se si richiede una linea estesa, si prega di consultare il proprio agente di servizio.
- Il prodotto deve essere installato su una superficie piana per evitare che si ribalti. Mantenere la distanza tra la parte posteriore del prodotto e la parete per una corretta ventilazione. Evitare di installare il prodotto in cucina, in bagno o in altri luoghi con umidità elevata in modo da non ridurre la vita utile dei componenti elettronici.
- Il prodotto può funzionare normalmente solo sotto i 3000 m di altitudine. Nelle installazioni ad altitudini superiori a 3000m potrebbero verificarsi alcune anomalie.

### <span id="page-14-0"></span>**1.4. Installazione rimozione dei supporti da tavolo (opzionali)**

#### **Fase 1 - Collocare sul tavolo**

Stendere un foglio protettivo su un tavolo, quello utilizzato per imballare il display, sotto la superficie dello schermo in modo da non graffiare la superficie dello schermo.

#### **Fase 2 - Fissare il sostegno al display (utilizzando viti M6xL41)**

Fare riferimento all'illustrazione che segue per conoscere la posizione delle viti.

#### **Fase 3 - Installare il supporto (utilizzando la vite ad alette)**

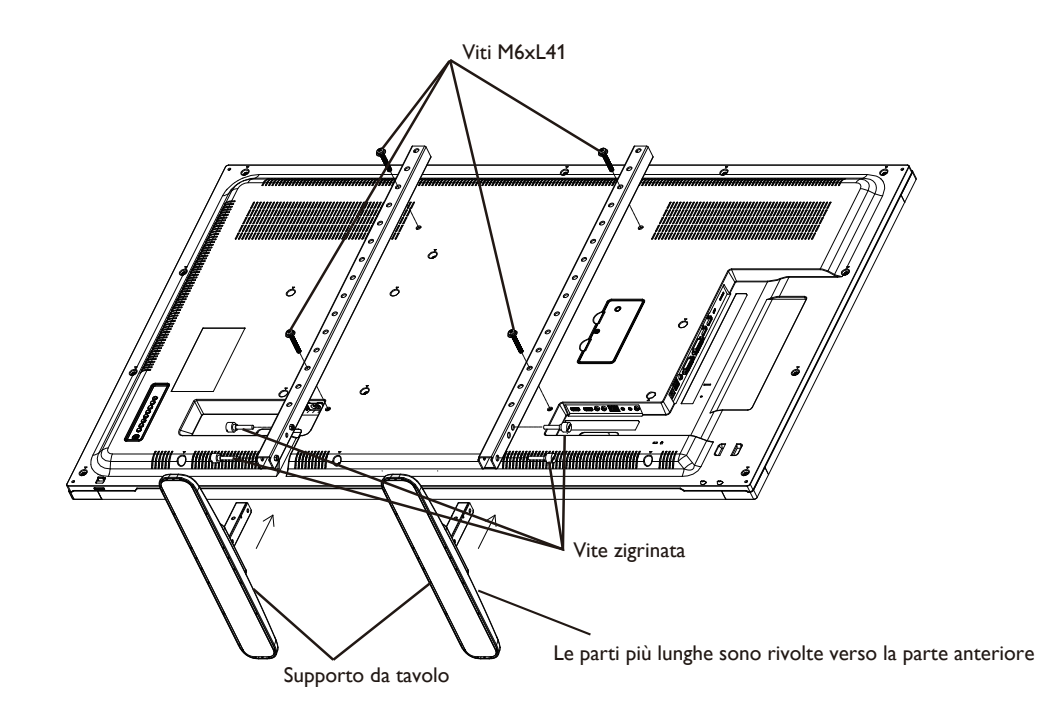

#### **Per rimuovere i supporti da tavolo:**

- 1. Spegnere il display.
- 2. Stendere un foglio protettivo su una superficie piana.
- 3. Collocare il display a faccia in giù sul foglio protettivo.
- 4. Rimuovere le viti con un cacciavite e conservarle in un luogo sicuro per riutilizzarle.

### <span id="page-15-0"></span>**1.5. Montaggio su parete**

Per montare il display a parete, si deve acquistare il kit di montaggio a parete standard (disponibile in commercio). Si consiglia di usare un'interfaccia di montaggio conforme allo standardTUV-GS e/o UL1678.

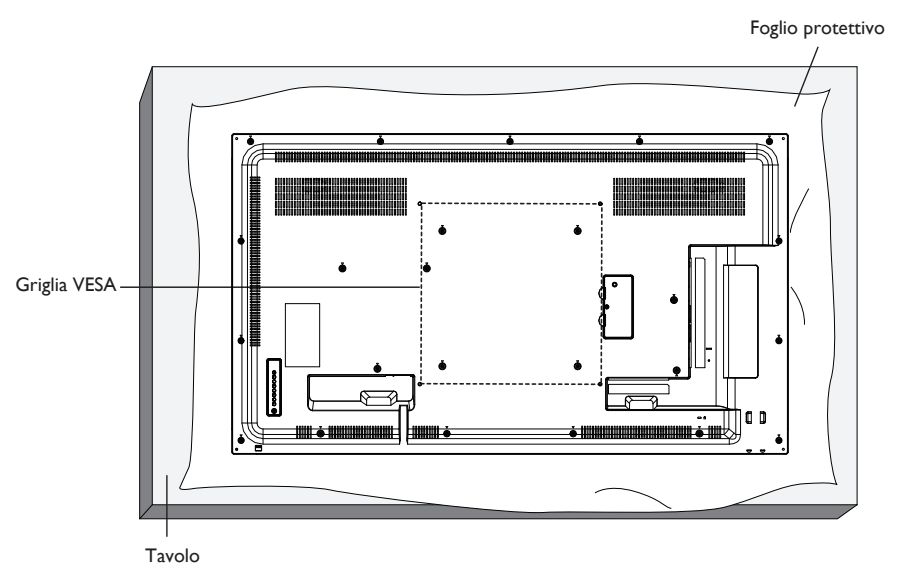

- 1. Stendere un foglio protettivo su un tavolo, usato per avvolgere il display durante l'imballaggio, sotto la superficie dello schermo in modo da non graffiare lo schermo.
- 2. Assicurarsi di disporre di tutti gli accessori per il montaggio del display (supporto a parete, da soffitto, da tavolo, ecc.).
- 3. osservare le istruzioni in dotazione con il kit di montaggio della base. La mancata osservanza delle corrette procedure di montaggio potrebbe causare danni all'apparecchio o lesioni all'utente o all'installatore. La garanzia del prodotto non copre i danni causati da un'installazione non corretta.
- 4. Per il kit di montaggio a parete, usare viti di montaggio M6 (con lunghezza di 10 mm superiore allo spessore della staffa di montaggio) e serrarle saldamente.

### **1.5.1. Griglia VESA**

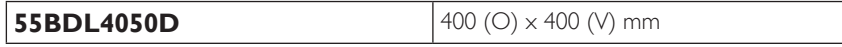

#### **Attenzione:**

Per evitare che il display cada:

- • Per installazione a parete o soffitto, si consiglia di installare il display con staffe in metallo disponibili in commercio. Per istruzioni dettagliate di installazione, consultare la guida in dotazione con la relativa staffa.
- • Per ridurre la possibilità di lesioni e danni derivanti dalla caduta del display in caso di terremoto o altre catastrofi naturali, assicurarsi di consultare il produttore della staffa per il luogo di installazione.

#### **Requisiti di ventilazione per il posizionamento della copertura**

Per consentire la dispersione di calore, lasciare dello spazio tra gli oggetti circostanti come illustrato nello schema di seguito.

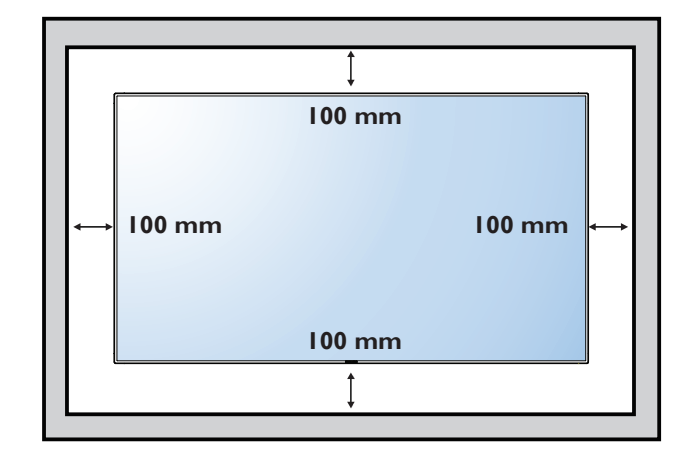

### <span id="page-16-0"></span>**1.6. Montaggio in posizione verticale**

- Questo display può essere installato in posizione verticale.
- 1. Rimuovere il supporto da tavolo, se collegato.
- 2. Ruotare di 90 gradi in senso antiorario. Il logo "PHILIPS" deve trovarsi sul lato DESTRO se rivolto verso il display.

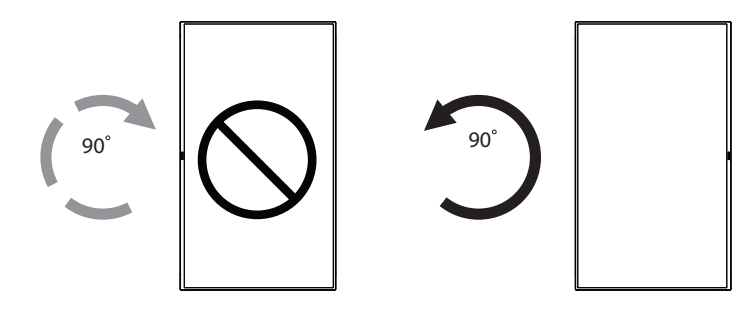

#### **1.6.1. Uso della guida del logo per la posizione verticale**

- 1. Posizionare la guida sull'angolo inferiore sinistro del pannello frontale del display. Piegarne entrambi i bordi.
- 2. Togliere la parte posteriore della pellicola protettiva dall'adesivo del logo "PHILIPS". Tenere premuta la guida con la mano sinistra. Posizionare l'adesivo del logo "PHILIPS" con la parte adesiva rivolta verso il basso nel foro del logo con la mano destra, quindi premere per attaccarlo saldamente al pannello frontale.
- 3. Rimuovere la guida.

#### **1.6.2. Rimozione del logo**

- 1. Preparare un pezzo di carta con un intaglio della stessa larghezza del logo come protezione, in modo da non graffiare la cornice.
- 2. Utilizzando un coltello, rimuovere con cura l'adesivo del logo con il pezzo di carta sotto.
- 3. Togliere l'adesivo del logo.

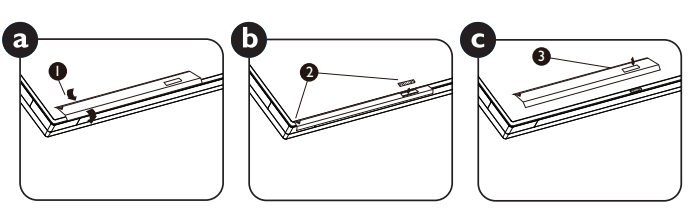

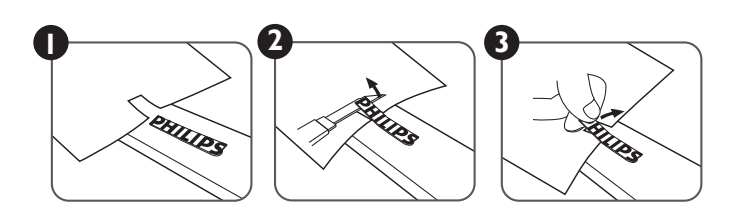

NOTA: Per l'installazione corretta del display su una parete, consultare un tecnico qualificato. Non si assume alcuna responsabilità per le installazioni non eseguite da tecnici qualificati.

### <span id="page-17-0"></span>**1.7. Istruzioni per l'uso del kit di allineamento bordo**

### **1.7.1. Installazione del kit di allineamento bordo**

- • Usare il"kit di allineamento bordo 1"su due display adiacenti.
- • Installare il"Kit di allineamento del bordo 1" con 2 viti M4.

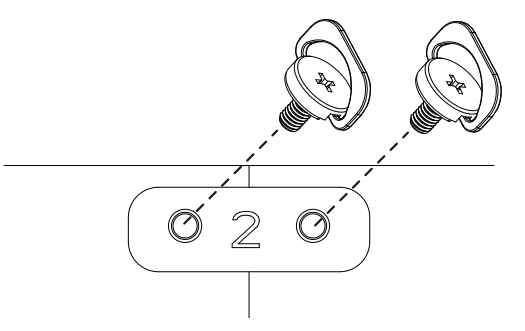

• Uso del"kit di allineamento bordo 2"su quattro display adiacenti.

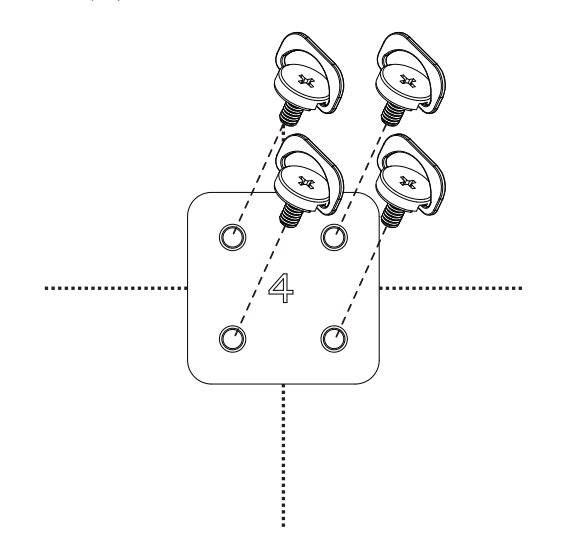

NOTA: Per l'installazione corretta del kit di allineamento bordi, consultare un tecnico qualificato. Non si assume alcuna responsabilità per le installazioni non eseguite da tecnici qualificati.

## <span id="page-18-0"></span>**2. Parti e funzioni**

### **2.1. Pannello di controllo**

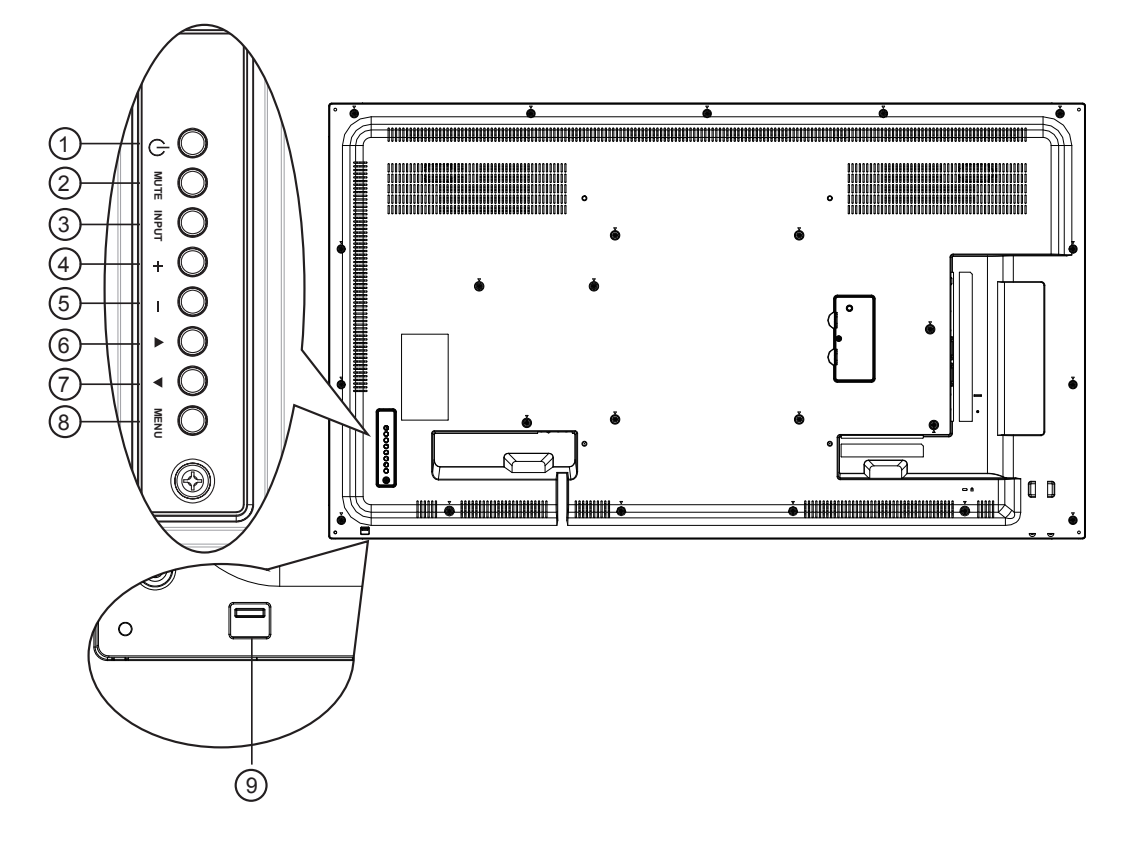

#### $(1)$  Tasto  $\Gamma$ <sup>[ $\parallel$ </sup>]

Utilizzare questo tasto per accendere o mettere in standby il display.

#### <sup>2</sup> **Tasto [MUTO]**

Consente di attivare/disattivare l'audio.

#### <sup>3</sup> **Tasto [INGRESSO]**

Selezionare la sorgente di ingresso.

• Usato come tasto  $[OK]$  nel menu OSD.

#### <sup>4</sup> **Tasto [ ]**

Consente di aumentare la regolazione con il menu OSD attivo o il livello di uscita audio con il menu OSD inattivo.

#### <sup>5</sup> **Tasto [ ]**

Consente di diminuire la regolazione con il menu OSD attivo o il livello di uscita audio con il menu OSD inattivo.

#### <sup>6</sup> **Tasto [ ]**

Consente di spostare la barra evidenziatrice verso l'alto per regolare la voce selezionata quando il menu OSD è attivo.

#### <sup>7</sup> **Tasto [ ]**

Consente di spostare la barra evidenziatrice verso il basso per regolare la voce selezionata quando il menu OSD è attivo.

#### <sup>8</sup> **Tasto [MENU]**

Consente di tornare al menu precedente quando il menu OSD è attivo o di attivare il menu OSD quando è inattivo.

#### <sup>9</sup> **Sensore del telecomando e indicatore stato di alimentazione**

- • Riceve i segnali di comando dal telecomando.
- Indica lo stato operativo del display senza OPS:
	- Si accende in verde quando il display è acceso
	- Si accende in rosso quando il display è in modalità standby
	- Si accende in giallo quando il display entra in modalità APM
	- Quando si abilita {PROGRAMMA}, la spia lampeggia in verde e rosso
	- Se la spia lampeggia in rosso, indica che è stato rilevato un errore
	- Si spegne quando l'alimentazione principale del display è spenta
- • Abbassare la lente per ottenere le migliori prestazioni del telecomando e visualizzare più facilmente le informazioni luminose sullo stato dell'alimentazione.
- Sollevare la lente prima di installare il display per applicazioni video wall.
- Tirare/spingere la lente finché si sente uno scatto.

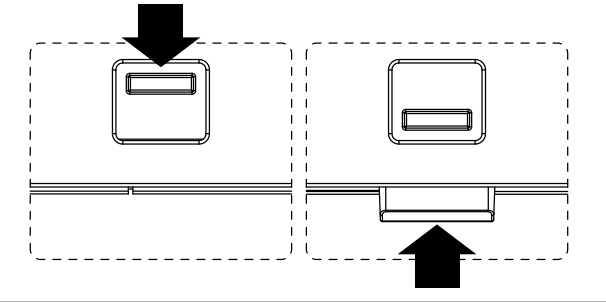

### <span id="page-19-0"></span>**2.2. Terminali di ingresso/uscita**

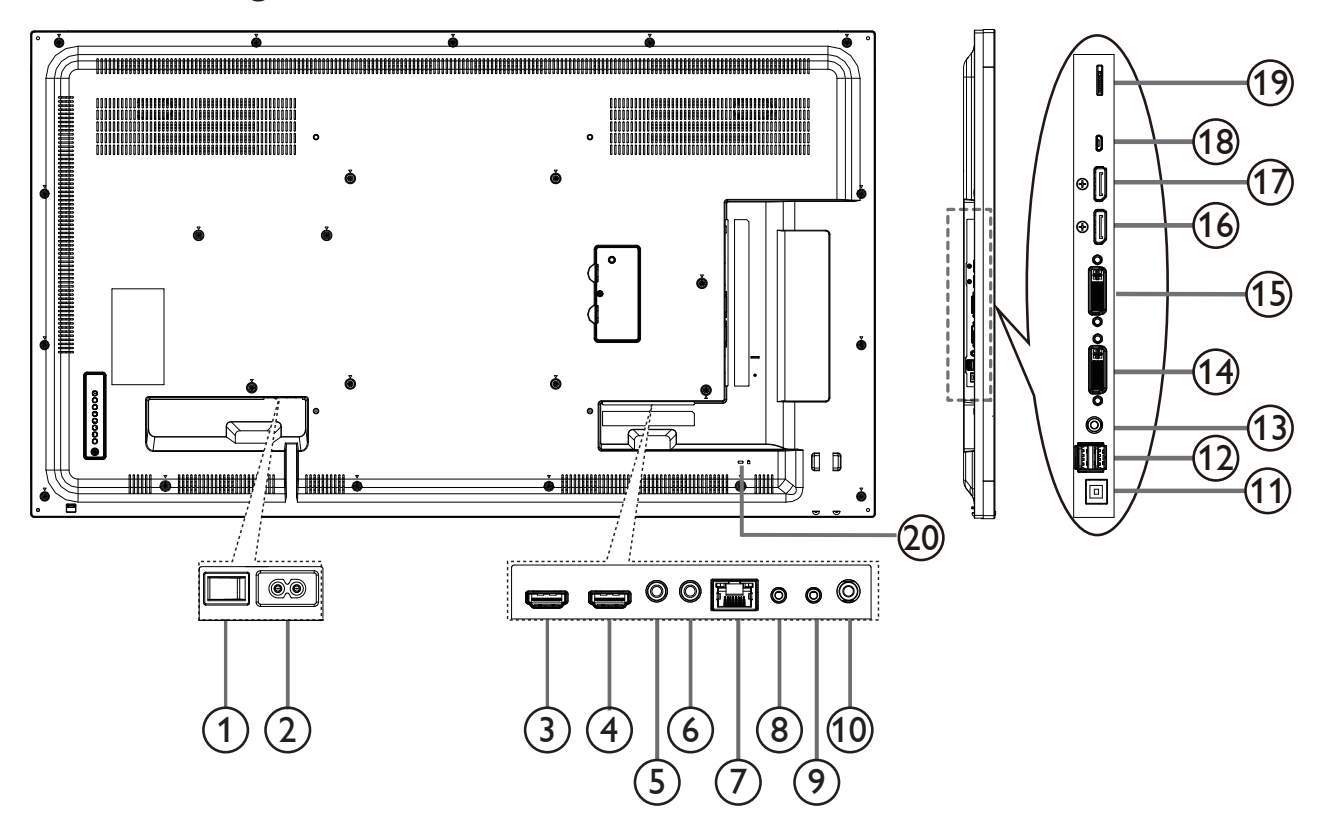

### **INTERRUTTORE CA**

Accendere/spegnere l'alimentazione principale.

**INGRESSO CA**

Ingresso di alimentazione CA dalla presa di corrente.

- **INGRESSO HDMI1 /** 4 **INGRESSO HDMI2** Ingresso video/audio HDMI.
- **INGRESSO IR /** 6 **USCITA IR**

Uscita/ingresso del segnale IR per la funzione loop-through.

**RJ-45**

Funzione di controllo LAN per l'uso del segnale del telecomando dal centro di controllo.

#### **INGRESSO RS232 /** 9 **USCITA RS232**

Ingresso/uscita di rete RS232 per la funzione loop-through.

### **USCITA Audio** Uscita audio al dispositivo AV esterno.

**PORTA USB B**

Toccare il connettore sul PC.

#### **PORTA USB A**

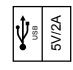

#### **INGRESSO PC LINE**

Ingresso audio per sorgenteVGA (connettore telefono stereo da 3,5 mm).

**INGRESSO DVI**

Ingresso video DVI-I.

- **USCITA DVI** Uscita video DVI oVGA.
- **Ingresso DisplayPort /** 17 **Uscita DisplayPort** Ingresso/Uscita video DisplayPort.

 **MICRO USB** Collegare il dispositivo di memorizzazione USB.

- **SCHEDA MICRO SD** Connettore SCHEDA MICRO SD.
- **COLLEGAMENTO CAVO ANTIFURTO**

Usato per sicurezza e prevenzione dei furti.

### <span id="page-20-0"></span>**2.3. Telecomando**

#### **2.3.1. Funzioni generali**

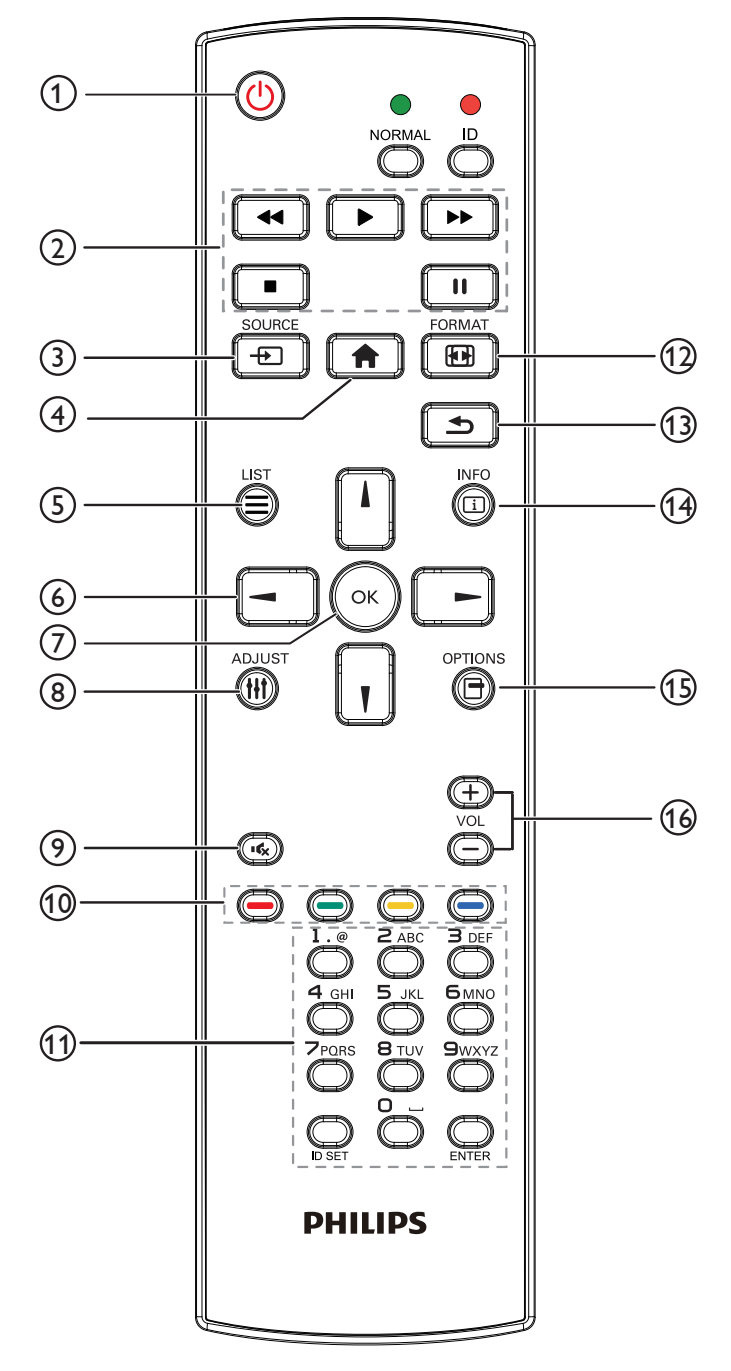

#### <sup>1</sup> **Tasto [ ] ALIMENTAZIONE**

Accendere/spegnere.

#### <sup>2</sup> **Tasti [RIPRODUZIONE]**

Controllare la riproduzione dei file multimediali (solo per ingresso multimediale).

#### Funzione Freeze

Pausa: Bloccare il tasto di scelta rapida per il contenuto di tutti gli ingressi.

Riproduzione: Sbloccare il tasto di scelta rapida per il contenuto di tutti gli ingressi.

#### <sup>3</sup> **Tasto [ ] SOURCE**

Menu principale: Andare all'OSD Fonte Video.

#### <sup>4</sup> **Tasto [ ] HOME**

Menu principale: Andare all'OSD Menu principale. Altro (Altro): Consente di uscire dal menu OSD.

#### <sup>5</sup> **Tasto [ ] LIST**

Nessuna funzione.

#### <sup>6</sup> **Tasti NAVIGAZIONE**

### **[ ]**

Menu principale: Andare all'OSD Immagine smart.

Menu principale: Spostare verso l'alto la barra di selezione per regolare la voce selezionata.

Menu Collegamento a margherita IR: Aumentare il numero ID gruppo controllato.

## **[ ]**

Menu principale: Andare all'OSD Fonte Audio.

Menu principale: Spostare verso il basso la barra di selezione per regolare la voce selezionata.

Menu Collegamento a margherita IR: Diminuire il numero ID gruppo controllato.

#### **[ ]**

Menu principale: Andare al menu del livello precedente. Menu Sorgente: Uscire dal menu Sorgente. Menu Volume: Diminuire il volume audio.

#### **[ ]**

Menu principale: Andare al menu di livello successivo o impostare l'opzione selezionata.

Menu Sorgente: Andare alla sorgente selezionata.

Menu Volume: Aumentare il volume audio.

#### $(7)$  Tasto [ $OK$ ]

Menu principale: Andare all'OSD Collegamento a margherita IR in modalità Primo/Secondo.

Menu principale: Consente di confermare una voce o una selezione.

#### <sup>8</sup> **Tasto [ ] REGOLAZIONE**

Andare all'OSD Regolazione autom solo perVGA.

### <sup>9</sup> **Tasto [ ] MUTO**

Passare tra disattivazione e attivazione audio.

#### <sup>10</sup> **Tasti [ ] [ ] [ ] [ ] COLORE**

Selezionare le attività o le opzioni (solo per ingresso multimediale). **[ ]** Tasto di scelta rapida per la funzione Selezione delle finestre.

#### <sup>11</sup> **Tasto [Number / ID SET / ENTER]**

Consente di inserire testo per l'impostazione di rete. Premere per impostare l'ID display. Fare riferimento a **[2.3.2. ID](#page-22-1)  [telecomando](#page-22-1)** per ulteriori dettagli.

### <sup>12</sup> **Tasto [ ] FORMAT**

Cambiare la modalità di zoom immagine tra [Intero][4:3][1:1][16:9] [21:9][Personalizza].

#### <sup>13</sup> **Tasto [ ] INDIETRO**

Consente di tornare alla pagina precedente o uscire dalla funzione precedente.

#### <sup>14</sup> **Tasto [ ] INFO**

Mostrare Informazioni OSD

#### <sup>15</sup> **[ ] Tasto OPZIONI**

Nessuna funzione.

#### <sup>16</sup> **Tasto [ ] [ ] VOLUME**

Consente di regolare il volume.

### <span id="page-22-0"></span>**2.3.2. ID telecomando**

È possibile impostare l'ID telecomando per utilizzare il telecomando su uno dei vari display.

<span id="page-22-1"></span>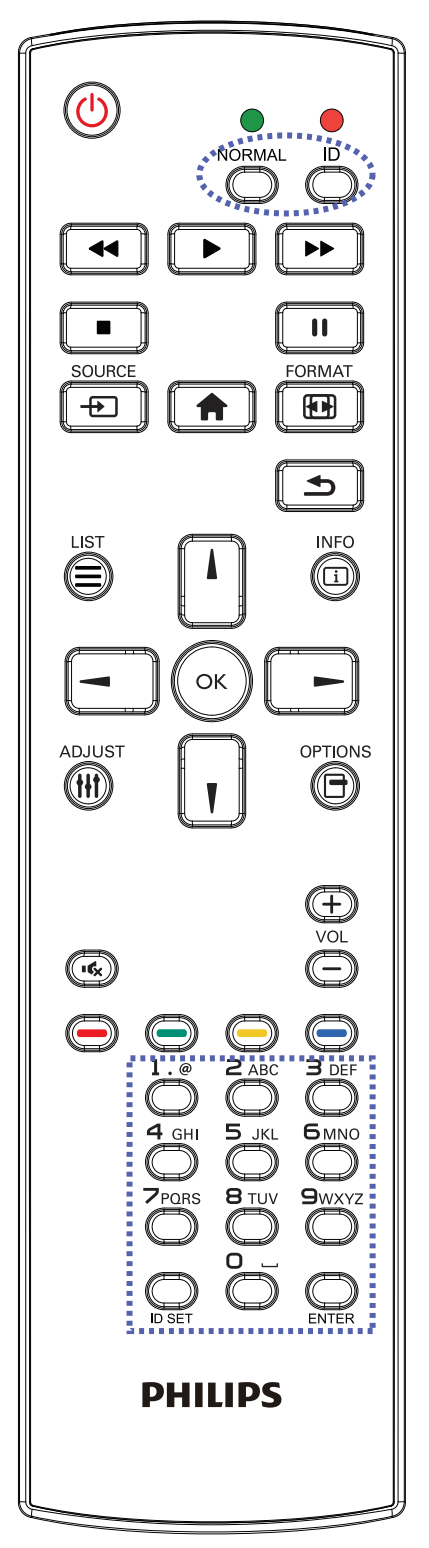

Premere il tasto [ID]. Il LED rosso lampeggia due volte.

1. Premere il tasto [ID SET] per oltre 1 secondo per accedere alla modalità ID. Il LED rosso si accende.

Premere di nuovo il tasto [ID SET] per uscire dalla modalità ID. II LED rosso si spegne.

Premere i tasti numerici  $[0]$  ~  $[9]$  per selezionare il display da controllare.

Ad esempio: premere [0] e [1] per visualizzare N. 1, premere [1] e [1] per visualizzare N. 11.

I numeri disponibili sono compresi tra [01] e [255].

- 2. Se non si preme alcun tasto entro 10 secondi si esce dalla modalità ID.
- 3. Se per errore si preme un tasto diverso da un numero, attendere 1 secondo dopo lo spegnimento e la riaccensione del LED rosso, quindi premere di nuovo il numero corretto.
- 4. Premere il tasto [ENTER] per confermare. Il LED rosso lampeggia due volte, quindi si spegne.

#### **NOTA:**

- Premere il tasto [NORMALE]. Il LED verde lampeggia due volte per indicare il funzionamento normale del display.
- • È necessario impostare l'ID di ogni display prima di selezionare l'ID stesso.

### <span id="page-23-0"></span>**2.3.3. Tasti del telecomando su sorgente Android**

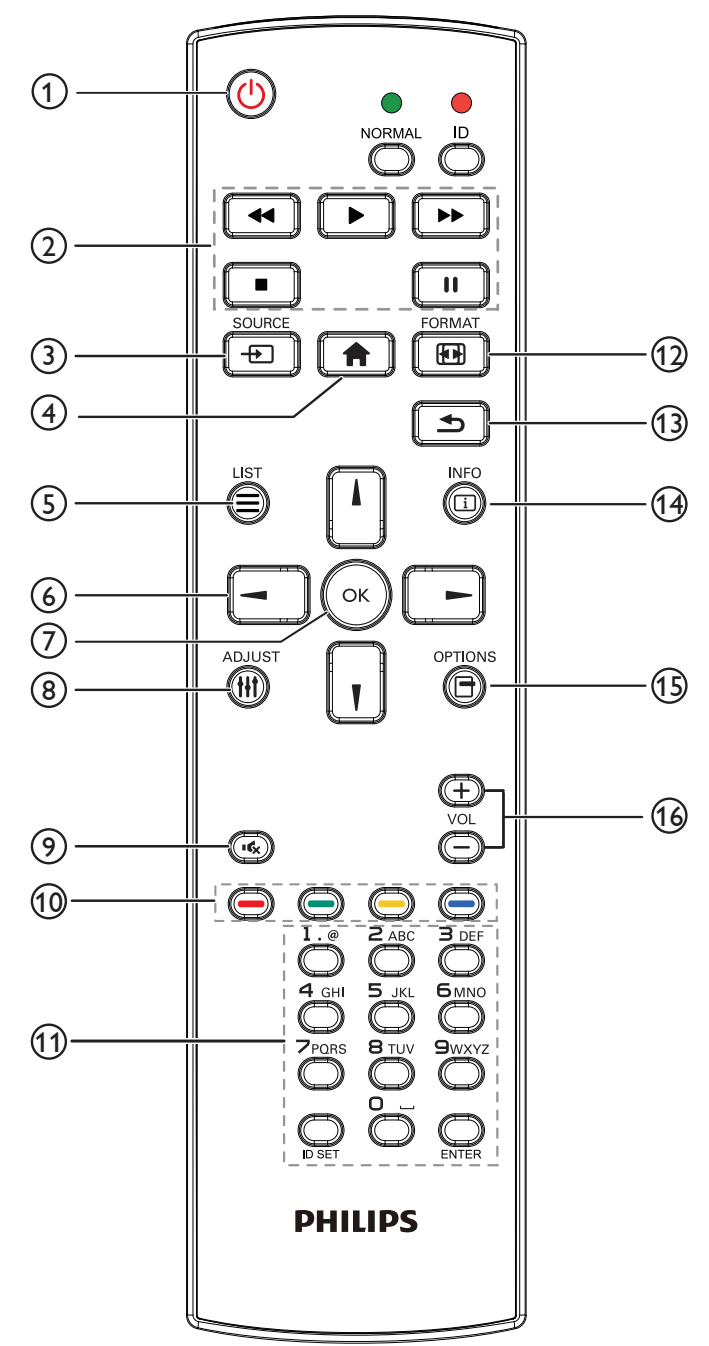

### <sup>1</sup> **Tasto [ ] ALIMENTAZIONE**

Premere per accendere o mettere in standby il display. Il tasto è controllato solo tramite Scalare.

### <sup>2</sup> **Tasti [RIPRODUZIONE]**

1. Controllare la riproduzione dei file multimediali (video/audio/ immagine).

Vi sono 4 modi per riprodurre file multimediali.

1) File Manager Trovare il file multimediale da File Manager e selezionarlo per la riproduzione.

2) Media Player -> Componi -> modificare o aggiungere una nuova

playlist -> scegliere i file multimediali -> premere  $\Box$  per

riprodurre direttamente i file multimediali.

3) Media Player -> Riproduci -> scegliere una playlist non vuota ->

premere  $\left(\alpha\right)$  per riprodurre tutti i file multimediali della playlist.

4) Impostare la playlist multimediale in Avvio su sorg. or Programma tramite il menu OSD.

2. Riprodurre file PDF

Vi sono 3 modi per riprodurre file multimediali.

1) File Manager

Trovare il file pdf da File Manager e selezionarlo per la riproduzione. 2) Lettore PDF -> Riproduci -> scegliere una playlist non vuota ->

premere (ox) per riprodurre tutti i file PDF della playlist.

3) Impostare la playlist PDF in Avvio su sorg. or Programma tramite il menu OSD.

3. Quando si riproduce un PDF, video o musica, premere

per arrestare la riproduzione. Quindi, premendo di nuovo  $\begin{array}{|c|c|} \hline \quad \bullet \quad \end{array}$ , la riproduzione si avvia dall'inizio del file.

4. Quando si riproduce un PDF, video o musica, premere il tasto

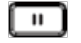

 $\begin{bmatrix} \blacksquare \\ \blacksquare \end{bmatrix}$  per interrompere la riproduzione.

5.Tutti i file multimediali o pdf devono trovarsi nella cartella denominata "philips" con la sottocar tella nella directory principale della memoria specificata (interna/USB/scheda SD). A tutte le sottocartelle (video/foto/musica/pdf) vengono assegnati nomi in base ai tipi di supporto e non devono essere modificati.

video: {directory principale della memoria}/philips/video/ foto: {directory principale della memoria}/philips/foto/ musica: {directory principale della memoria}/philips/musica/ pdf: {directory principale della memoria}/philips/pdf/

Le directory principali delle tre memorie sono Memoria interna: /sdcard Memoria USB: /mnt/usb\_storage Scheda SD: /mnt/external\_sd

#### <sup>3</sup> **Tasto [ ] SOURCE**

Selezionare la sorgente di ingresso.

Il tasto è controllato solo tramite Scalare.

#### <sup>4</sup> **Tasto [ ] HOME**

Accedere al menu OSD.

Il tasto è controllato solo tramite Scalare.

### <sup>5</sup> **Tasto [ ] LIST**

1. Nel contenuto della pagina web, spostare l'evidenziazione in alto alla successiva voce selezionabile.

2. Spostare l'evidenziazione in alto al successivo controllo o widget, ad esempio tasti.

#### <sup>6</sup> **Tasti NAVIGAZIONE**

1. Consentono di spostarsi tra i menu e di selezionare le voci. 2. Nel contenuto della pagina web, questi tasti consentono di

controllare la barra di scorrimento dello schermo. La pressione di

o **I** consente di spostare in verticale la barra di scorrimento verso

l'alto o il basso. La pressione di  $\Box$  o  $\Box$  consente di spostare in

orizzontale la barra di scorrimento verso sinistra o destra. 3. Per i file PDF;

» quando si esegue l'ingrandimento/la riduzione,

# Premere  $\Box$ ,  $\Box$ ,  $\Box$  o  $\Box$  per regolare la posizione della

schermata.

» quando non si esegue l'ingrandimento/la riduzione,

Premere  $\|\cdot\|$  per andare alla pagina successiva.

Premere  $\boxed{\text{-}}$  per andare alla pagina precedente.

### <sup>7</sup> **Tasto [ ]**

Consente di confermare una voce o una selezione.

#### <sup>8</sup> **Tasto [ ] REGOLAZIONE**

1. Nel contenuto della pagina web, spostare l'evidenziazione in basso alla successiva voce selezionabile.

2. Spostare l'evidenziazione in basso al successivo controllo o widget, ad esempio tasti.

#### <sup>9</sup> **Tasto [ ] MUTO**

Premere per attivare/disattivare la funzione Muto.

Il tasto è controllato solo tramite Scalare.

### <sup>10</sup> **Tasti [ ] [ ] [ ] [ ] COLORE**

1.  $\bigcirc$   $\bigcirc$  : Nessuna funzione su sorgente Android. Questi due

tasti sono controllati solo tramite Scalare.

2. Per i file PDF;

premere il tasto  $\left( \bigodot \right)$  per ingrandire;

premere il tasto **per ridurre**;

Dopo l'ingrandimento o la riduzione, premere il tasto  $(x)$  per

ripor tare il file pdf alle dimensioni originali.

### <sup>11</sup> **Tasto [Number / ID SET / ENTER]**

1. Nessuna funzione per ID SET  $\bigcirc$  ed ENTER  $\bigcirc$  su sorgente

Android. Questi tasti sono controllati solo tramite Scalare.

2. Per il file PDF, immettere il numero di pagina premendo i tasti

numerici, quindi premere il tasto  $\left( \infty \right)$  per saltare alla pagina specifica.

### <sup>12</sup> **Tasto [ ] FORMAT**

Modificare il formato dell'immagine. Il tasto è controllato solo tramite Scalare.

### <sup>13</sup> **Tasto [ ] INDIETRO**

Consente di tornare alla pagina precedente o uscire dalla funzione precedente.

### <sup>14</sup> **Tasto [ ] INFO**

1.Visualizzare informazioni sul segnale di ingresso attuale.Viene mostrato tramite Scalare.

2. Media Player -> Componi -> modificare o aggiungere una nuova

playlist -> scegliere i file multimediali -> premere  $\bigcap$  per mostrare

le informazioni del file multimediale selezionato.

#### <sup>15</sup> **[ ] Tasto OPZIONI**

Aprire la casella degli strumenti in Media Player o Lettore PDF. 1. Media Player -> Componi -> modificare o aggiungere una nuova

playlist  $\ge$  premere  $\bigcirc$  per aprire la casella degli strumenti. La

casella degli strumenti scorre dal lato sinistro della schermata. 2. Lettore PDF -> Componi -> modificare o aggiungere una nuova

playlist -> premere **negli per aprire la casella degli strumenti.** La

casella degli strumenti scorre dal lato sinistro della schermata.

### <sup>16</sup> **Tasto [ ] [ ] VOLUME**

Consente di regolare il volume. I tasti sono controllati solo tramite Scalare.

#### <span id="page-25-0"></span>**2.3.4. Inserimento delle batterie nel telecomando**

Il telecomando è alimentato da due batterie AAA da 1,5V.

Per installare o sostituire le batterie:

- 1. Premere e far scorrere il coperchio per aprirlo.
- 2. Allineare le batterie osservando le indicazioni (+) e (-) all'interno del vano batterie.
- 3. Riposizionare il coperchio.

#### **Attenzione:**

L'uso non corretto delle batterie potrebbe causare perdite di liquido o scoppi.Attenersi alle seguenti istruzioni:

- • Inserire batterie "AAA"facendo corrispondere i simboli (+) e (–) su ciascuna batteria con i simboli (+) e (–) del vano batterie.
- Non mischiare tipi diversi di batteria.
- Non mischiare batterie nuove e batterie usate. per evitare di ridurre la vita utile delle batterie o perdite.
- Rimuovere immediatamente le batterie scariche per evitare la fuoriuscita di liquido nel vano batterie. Non toccare l'acido fuoriuscito dalle batterie per evitare di danneggiare la pelle.

NOTA: Se non si intende utilizzare il telecomando per un periodo prolungato, rimuovere le batterie.

#### **2.3.5. Uso del telecomando**

- Non sottoporlo a urti violenti.
- • Non fare cadere acqua od altri liquidi sul telecomando. Se il telecomando si bagna, asciugarlo immediatamente.
- • Evitare di esporlo al calore o al vapore.
- Aprire il telecomando solo per installare le batterie.

### **2.3.6. Raggio d'azione del telecomando**

Puntare il telecomando verso il sensore del display e premere un tasto. Utilizzare il telecomando entro una distanza inferiore a 5m/16ft dal sensore del display e con un angolo orizzontale e verticale inferiore a 30°.

NOTA: Il telecomando potrebbe non funzionare correttamente se il sensore del display è esposto alla luce solare diretta o a una forte illuminazione oppure se è presente un ostacolo tra il telecomando e il sensore.

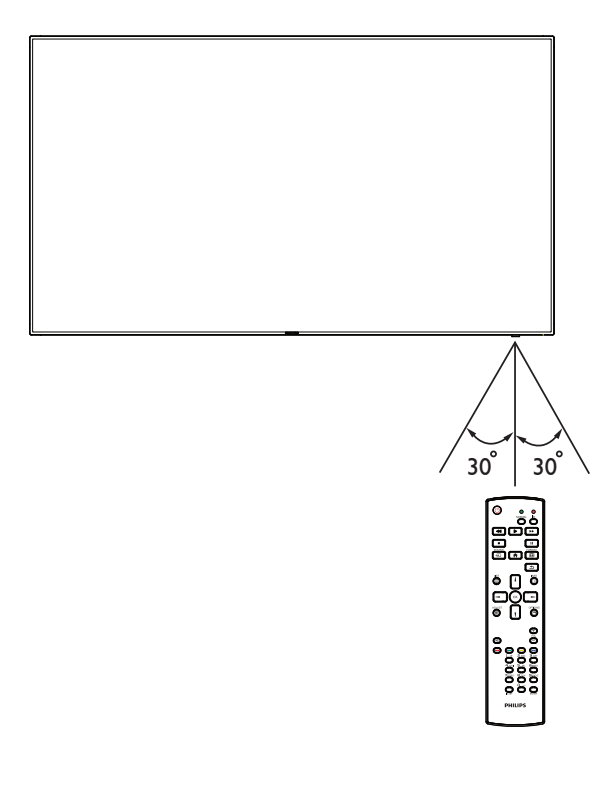

13

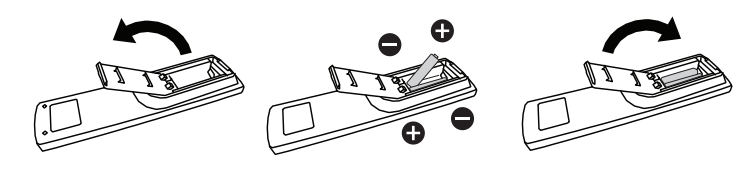

## <span id="page-26-1"></span><span id="page-26-0"></span>**3. Collegamento di un'apparecchiatura esterna**

- **3.1. Collegamento di un'apparecchiatura esterna (DVD/VCR/VCD)**
- **3.1.1. Uso dell'ingresso video HDMI**

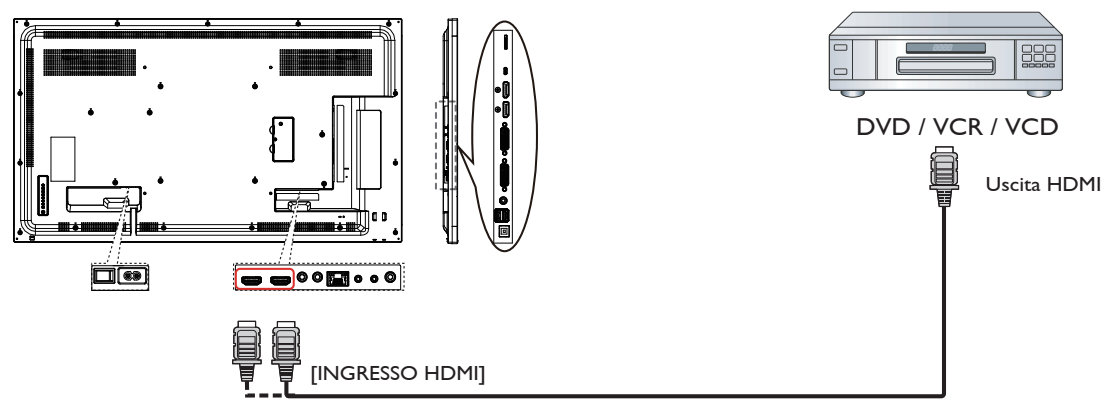

### **3.2. Collegamento di un PC**

**3.2.1. Uso dell'ingresso DVI-I**

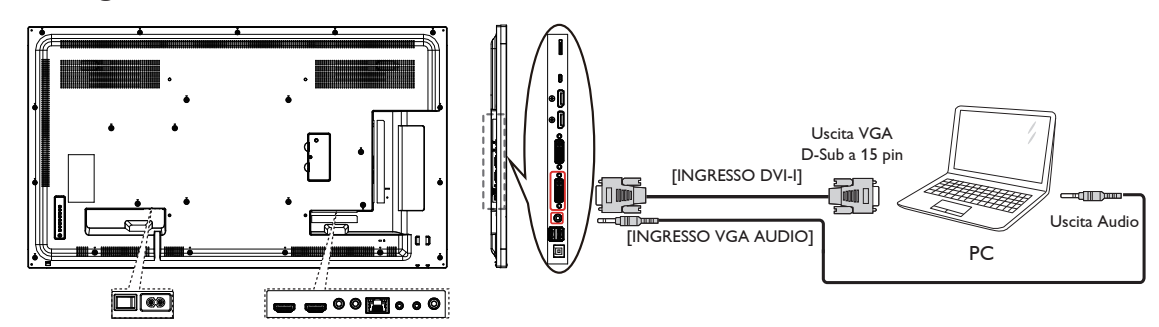

**3.2.2. Uso dell'ingresso DVI**

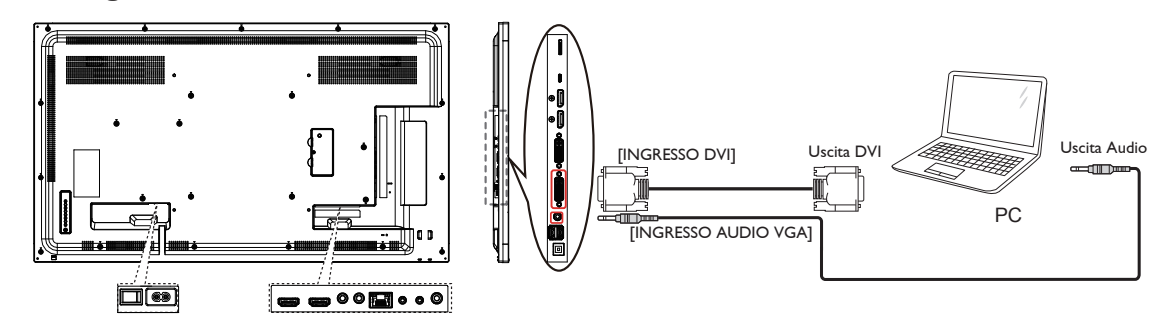

### <span id="page-27-0"></span>**3.2.3. Uso dell'ingresso HDMI**

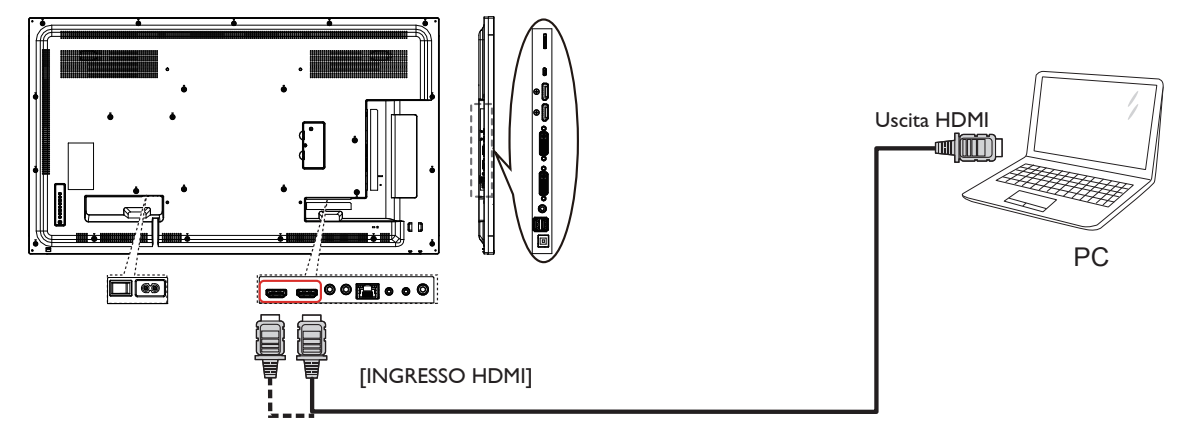

**3.2.4. Uso dell'ingresso DisplayPort**

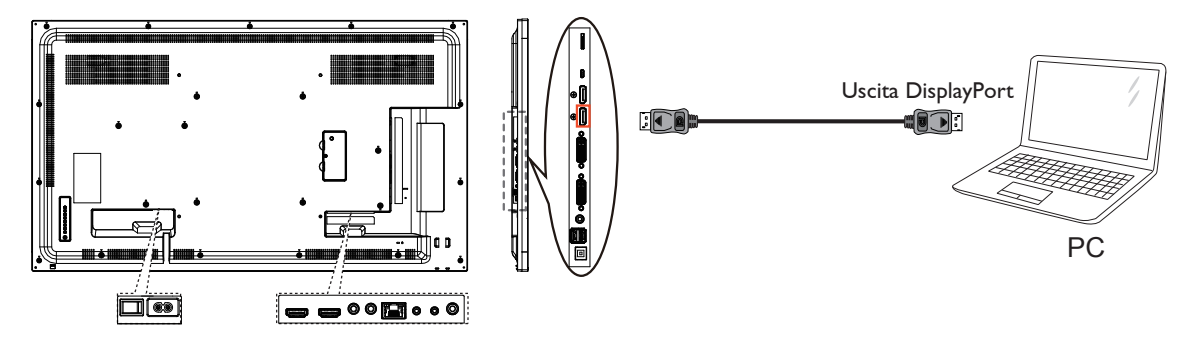

- **3.3. Collegamento di un'apparecchiatura audio**
- **3.3.1. Collegamento di un dispositivo audio esterno**

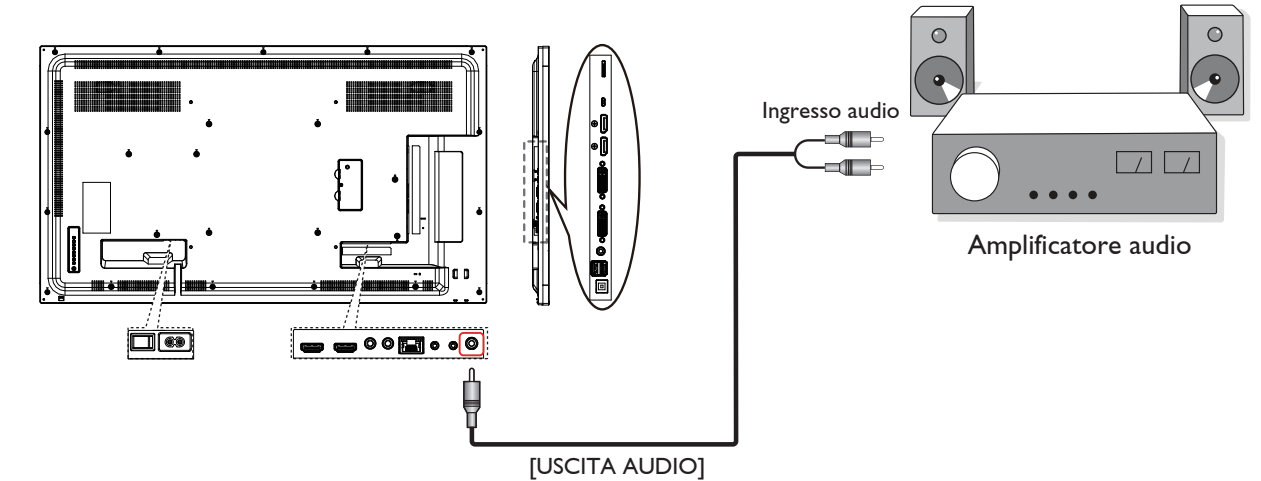

### <span id="page-28-0"></span>**3.4. Collegamento di vari display in una configurazione per collegamento a margherita**

È possibile collegare vari display per creare una configurazione per collegamento a margherita per applicazioni come una parete video.

NOTA: In una configurazione per collegamento a margherita DVI possono essere usati massimo 25 display (5x5). Per collegamento a margherita VGA, possono essere usati massimo 9 display.

#### **3.4.1. Collegamento del controllo display**

Collegare il connettore [USCITA RS232] di DISPLAY 1 al connettore [INGRESSO RS232] di DISPLAY 2.

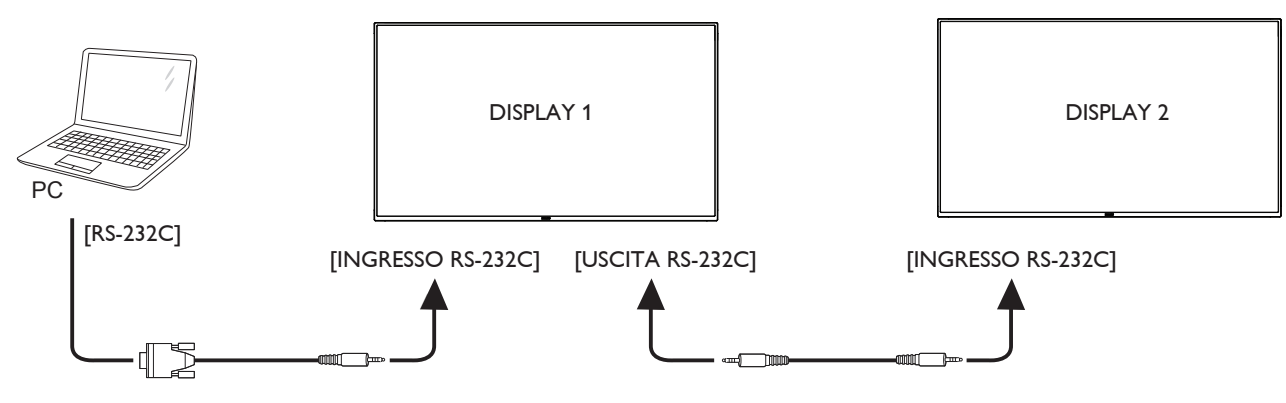

#### **3.4.2. Collegamento video digitale**

Collegare il connettore [USCITA DVI / USCITA DVI-I] di DISPLAY 1 al connettore [INGRESSO DVI] di DISPLAY 2.

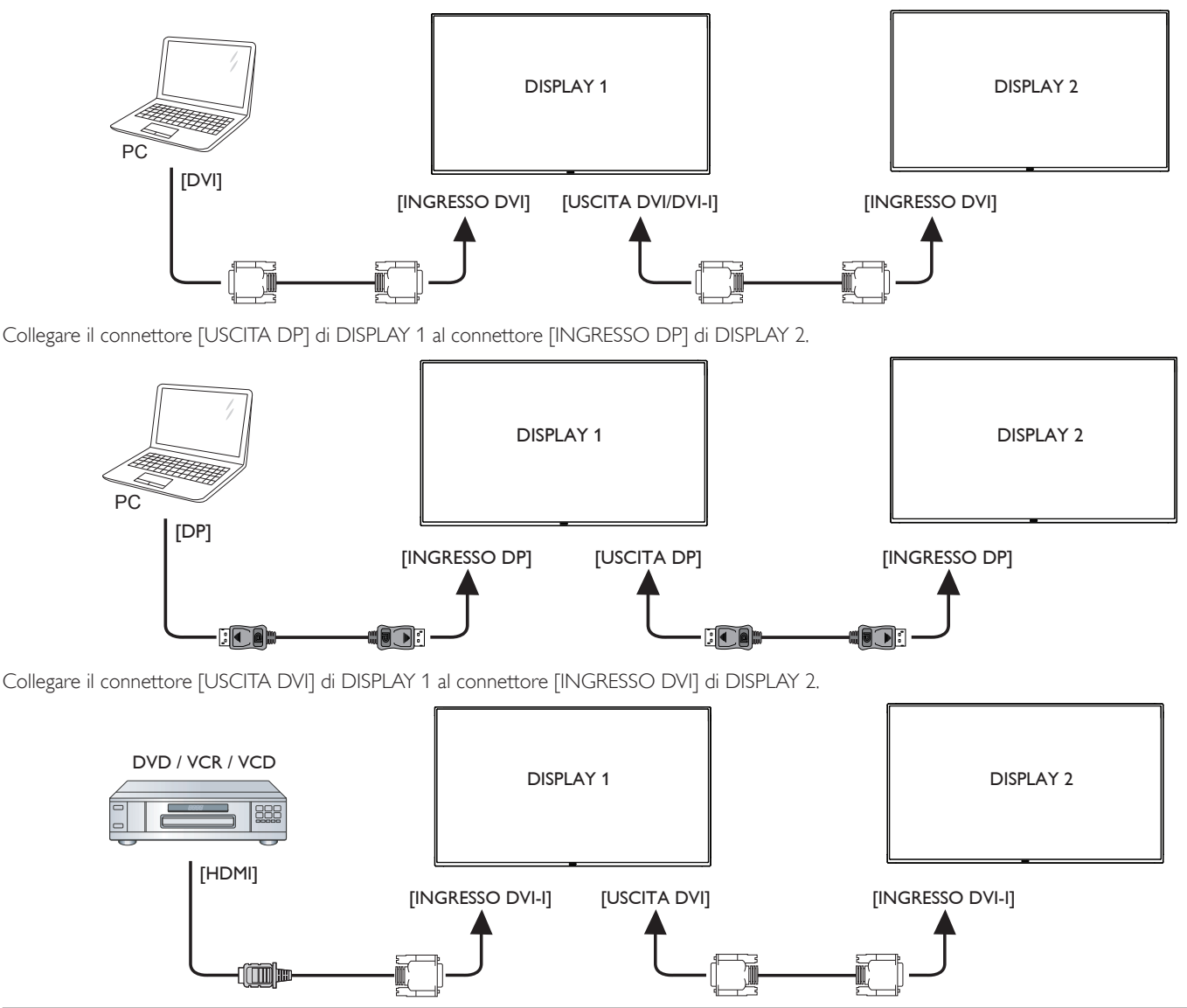

### <span id="page-29-0"></span>**3.4.3. Collegamento video analogico**

Collegare il connettore [USCITA DVI / USCITA DVI-I] di DISPLAY 1 al connettore [INGRESSO DVI] di DISPLAY 2.

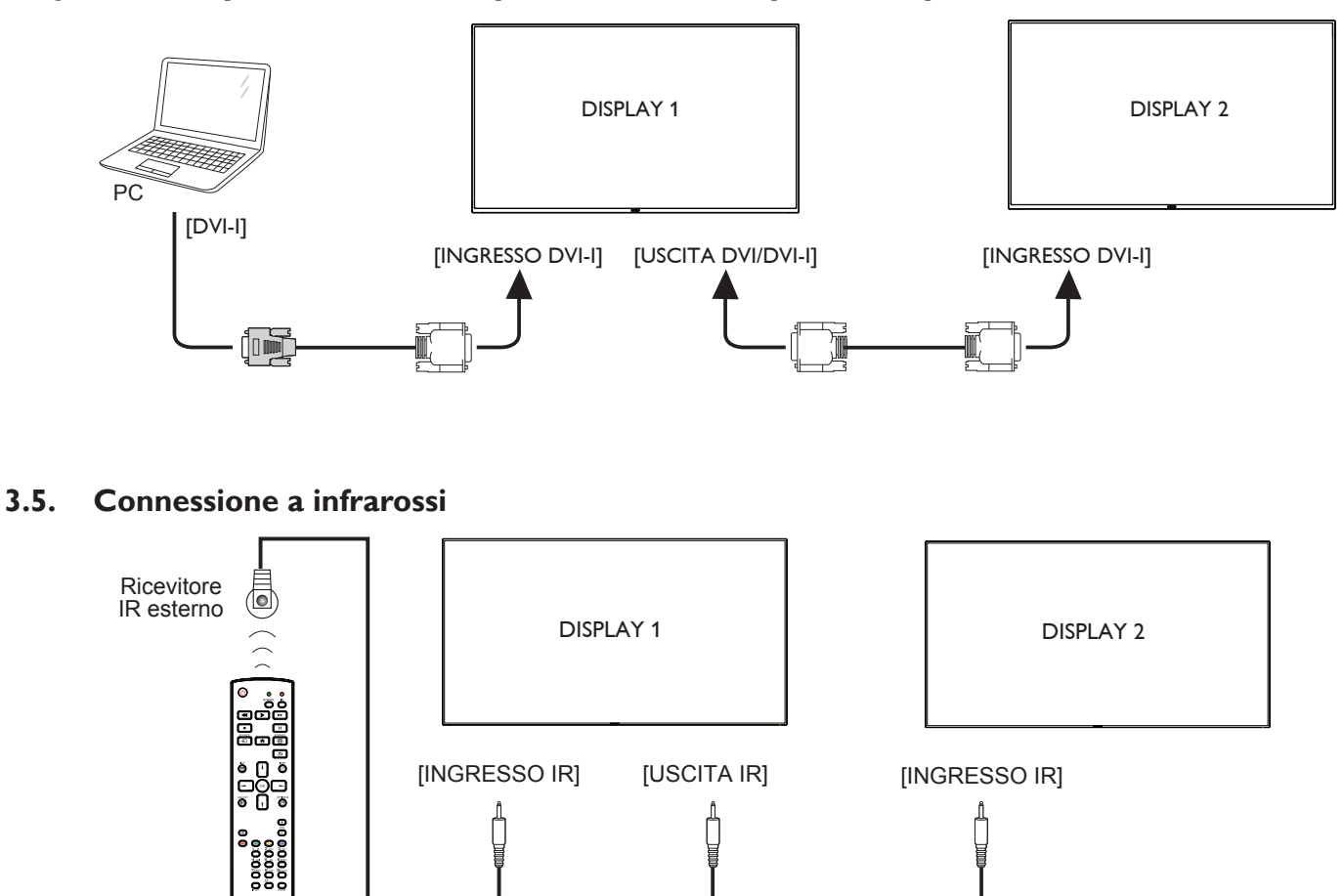

NOTA:

- 1. Il sensore del telecomando del display cessa di funzionare una volta collegato il connettore [INGRESSO IR].
- 2. Collegamento loop-through IR può supportare fino a 9 display.

### **3.6. Collegamento pass-through IR**

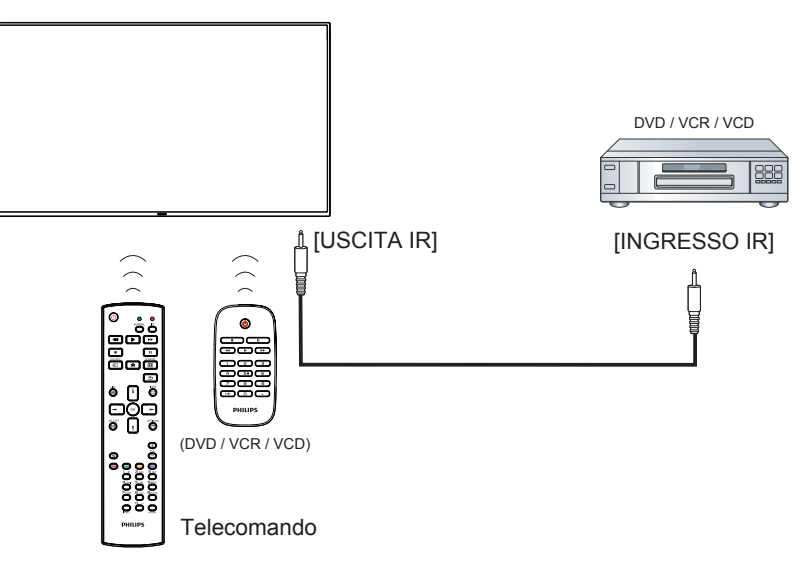

## <span id="page-30-0"></span>**4. Funzionamento**

NOTA: Il tasto di comando descritto in questa sezione si trova principalmente nel telecomando se non diversamente specificato.

### **4.1. Per guardare la sorgente video collegata**

Per il collegamento di apparecchiature esterne, vedere pagina [14](#page-26-1).

- 1. Premere il Tasto [**D**] SOURCE.
- 2. Premere il tasto [ ] o [ ] per selezionare un dispositivo, quindi premere il tasto  $[OK]$ .

### **4.2. Modifica del formato dell'immagine**

È possibile modificare il formato dell'immagine in base alla sorgente video. Ciascuna sorgente video dispone di formati di immagine disponibili.

Essi dipendono dalla sorgente video:

- 1. Premere il tasto [ **[ ] FORMAT**.
- 2. Premere il tasto  $[\Box]$  o  $[\Box]$  per selezionare un formato di immagine, quindi premere il tasto  $[OK]$ .
	- Modalità PC: {Intero} /  $\{4:3\}$  /  $\{1:1\}$  /  $\{16:9\}$ /  $\{21:9\}$ / {Personalizza}.
	- Modalità Video: {Intero} /  $\{4:3\}$  /  $\{1:1\}$  /  $\{16:9\}$ /  $\{21:9\}$ / {Personalizza}.

### **4.3. Android Launcher**

1. Android PD launcher:

• Android PD launcher è una pagina nera, come di seguito:

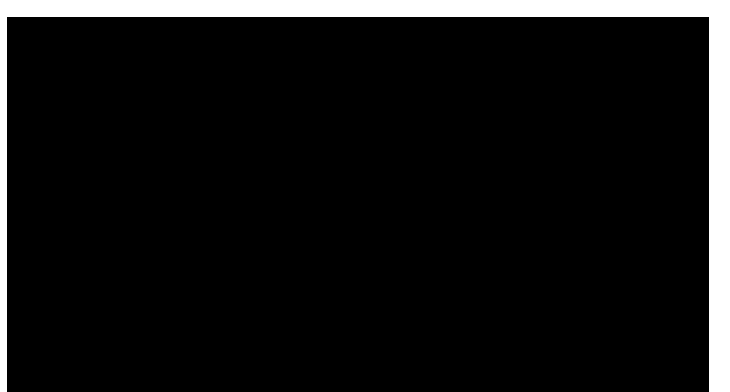

- Ogni app viene chiusa premendo il tasto Indietro. La schermata torna ad Android PD launcher.
- Quando si torna ad Android PD launcher, la schermata mostra un'immagine di suggerimento. L'immagine di suggerimento viene mostrata solo per 5 secondi, come di seguito:
- L'immagine di suggerimento avvisa l'utente che può premere il tasto Sorgente per cambiare sorgente.

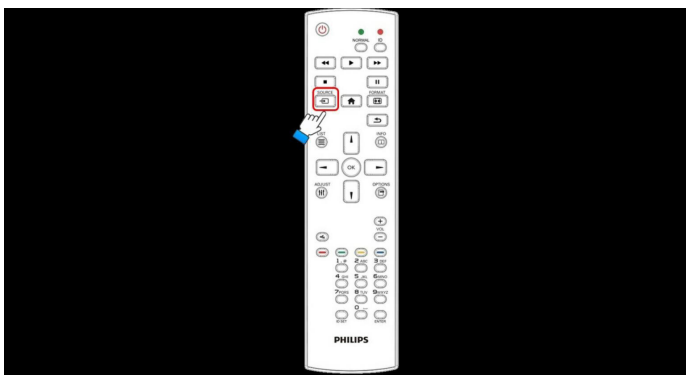

2. Modalità amministratore:

- È possibile premere "Home + 1888" per avviare la modalità amministratore.
- La modalità amministratore mostra quattro icone: "Settings" (Impostazioni), "Apps" (App), "Network" (Rete) e "Help" (Guida).
- Quando si esce dalla modalità amministratore, il sistema torna all'ultima sorgente.

1) La pagina principale della modalità amministratore dispone di quattro voci: "Settings" (Impostazioni), "Apps" (App), "Network" (Rete) e "Help" (Guida).

Settings (Impostazioni): andare all'app delle impostazioni.

Applications (App): mostra tutte le app.

Network (Rete): impostare Wi-Fi o Ethernet.

Help (Guida): visualizzare il codice QR.

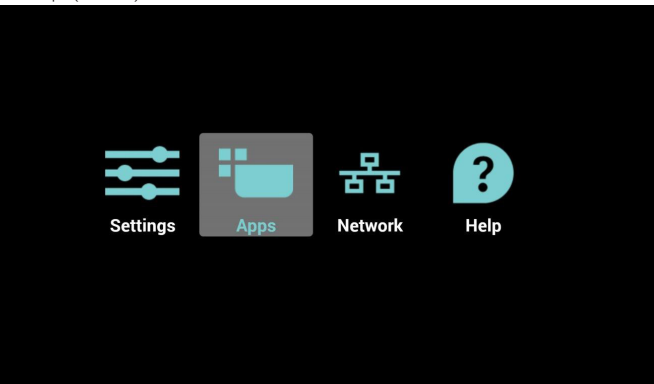

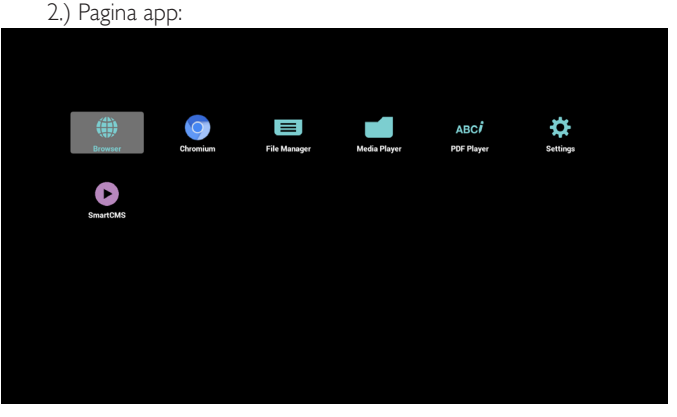

3) Pagina Rete

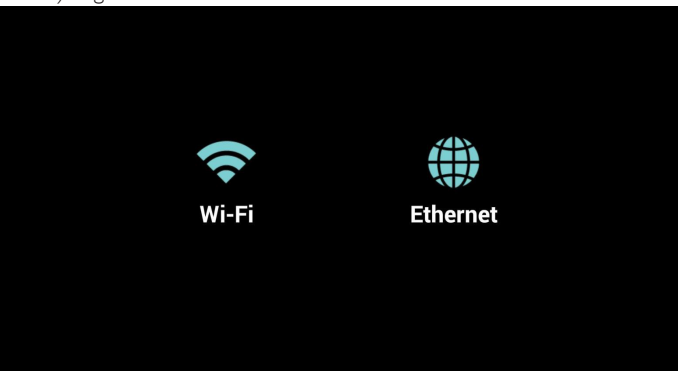

4) Pagina Wi-Fi:

<span id="page-31-0"></span>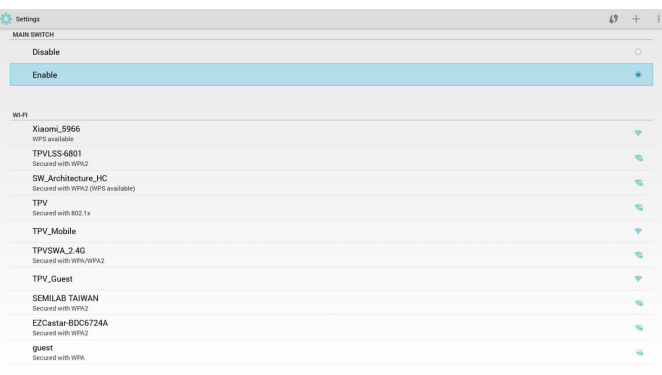

#### 5) Pagina Ethernet

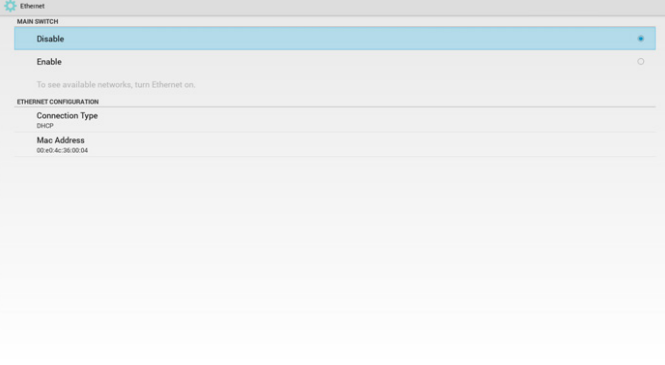

#### 6) Pagina Guida:

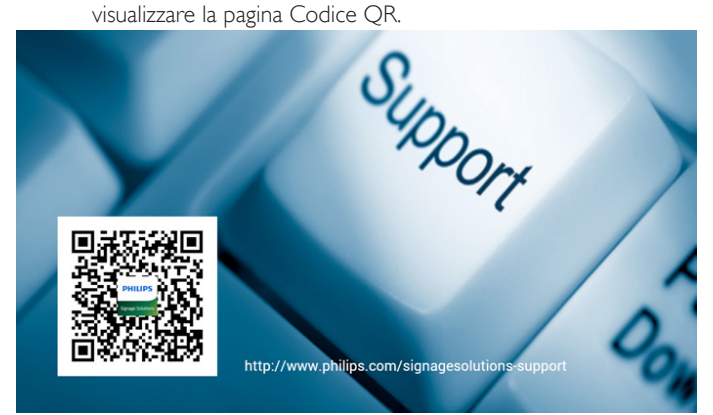

### **4.4. Introduzione a Media Player:**

1. La pagina principale di Media Player dispone di tre voci: "Play" (Riproduzione),"Compose"(Componi) e "Impostazioni"(Settings). Play (Riproduzione):selezionare la playlist da riprodurre. Compose (Componi): modificare la playlist. Settings (Impostazioni): impostazione delle proprietà di riproduzione.

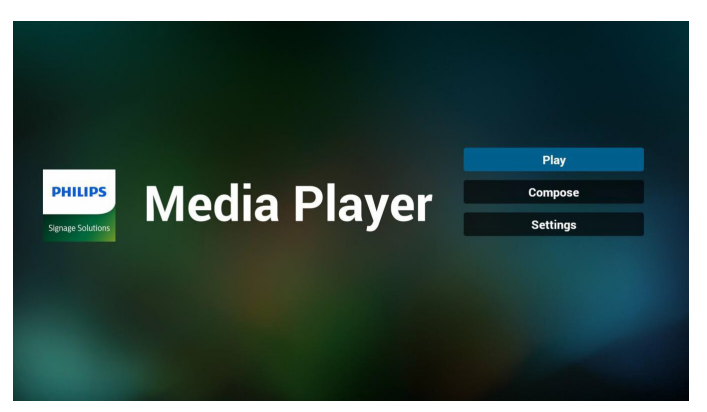

2. Selezionare "Play" (Riproduzione) nella pagina principale. Prima scegliere la playlist da riprodurre tra FILE 1 e FILE 7. L'icona della matita significa che la playlist non è vuota.

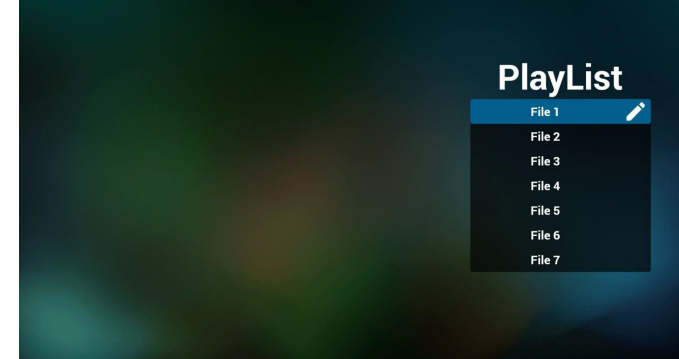

3. Selezionare "Compose"(Componi) nella pagina principale. Prima scegliere la playlist da modificare tra FILE 1 e FILE 7. L'icona della matita significa che la playlist non è vuota.

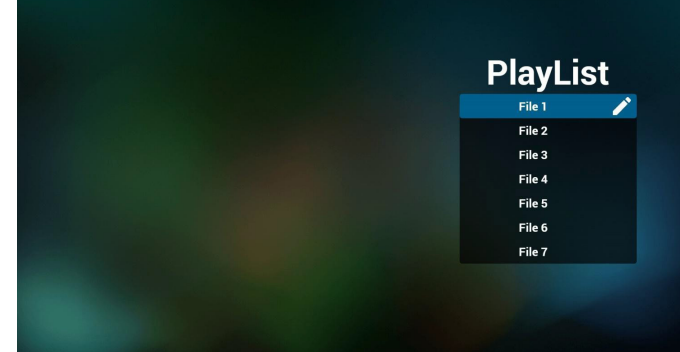

4. Se si sceglie una playlist vuota, l'app guida l'utente alla selezione della sorgente multimediale.

Tutti i file multimediali devono essere situati in /philips/ della directory principale.

#### Ad esempio,

- video in /root/philips/video/
- foto in /root/philips/foto/
- musica in /root/philips/musica/

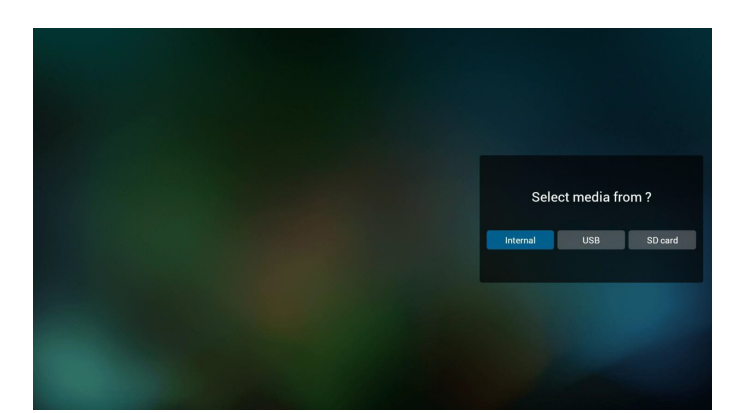

5. È possibile modificare o eliminare una playlist non vuota, basta scegliere la playlist desiderata con l'icona matita.

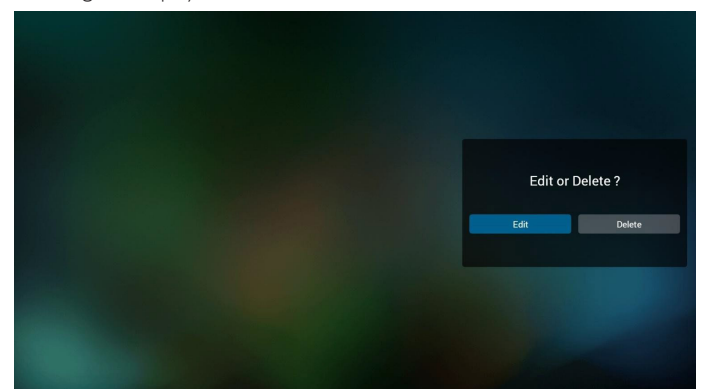

6. Una volta avviata la modifica di una playlist, appare la schermata di seguito.

Source (Sorgente) – file in memoria. Playlist – file nella playlist.

Vi sono 4 icone che indicano i tasti del telecomando. Option key (Tasto Opzione) – avviare la barra di scorrimento Play key (Tasto Riproduzione) – riprodurre i file multimediali. Info key (Tasto Info) – mostrare informazioni multimediali. Ok key (Tasto OK) – selezionare/deselezionare file.

6-1 Nella barra di scorrimento è possibile utilizzare le seguenti funzioni:

- select all (Seleziona tutto): selezionare tutti i file in memoria.
- delete all (Elimina tutto): eliminare tutti i file dalla playlist.
- add/remove (Aggiungi/rimuovi): aggiornare la playlist dalla sorgente. - sort (Ordina): ordinare la playlist.
- save/abort (Salva/interrompi): salvare o interrompere la playlist.
- back (Indietro):tornare indietro.

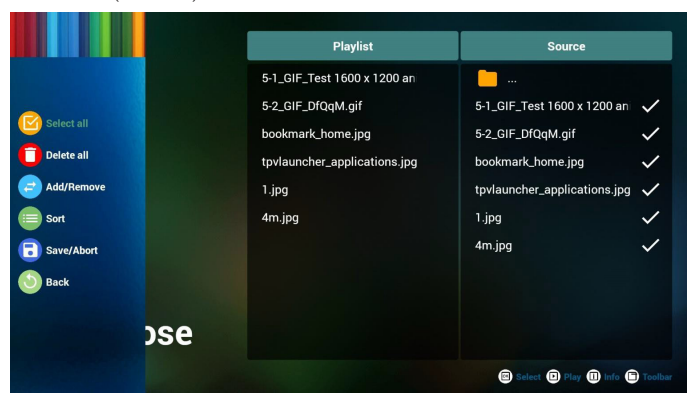

7. Se si sceglie "Sort" (Ordina) nella barra di scorrimento, è possibile modificare l'ordine dei file uno per uno.

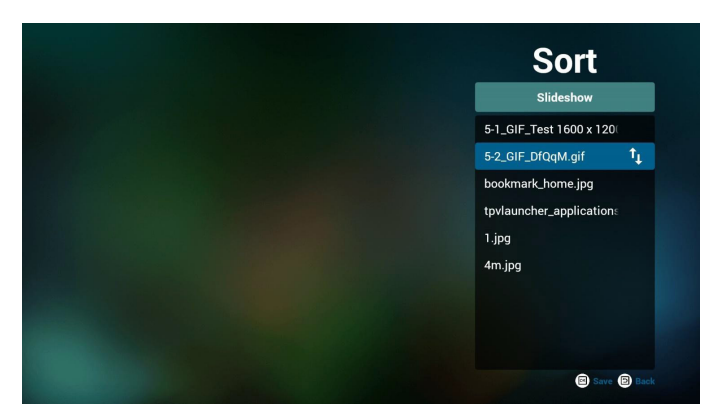

8. Premere il tasto Info dopo aver scelto il file desiderato per ottenere informazioni dettagliate.

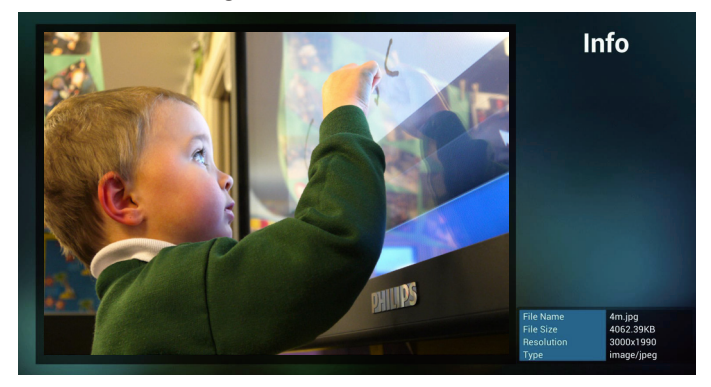

9. Premere il tasto Riproduzione dopo aver scelto il file desiderato per riprodurre direttamente il file multimediale.

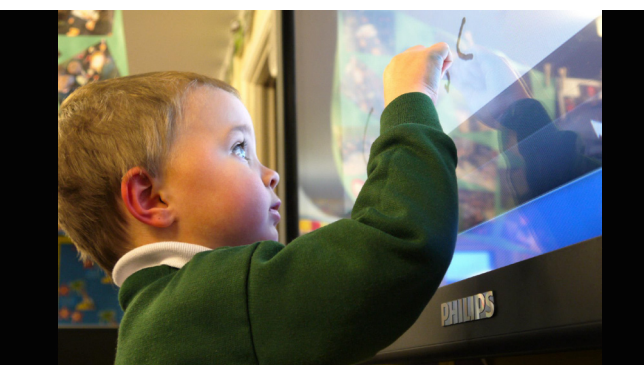

10. Per effettuare una playlist con tutti i file immagine, prima di salvare, l'app richiede se si desidera musica di sfondo durante la riproduzione della presentazione.

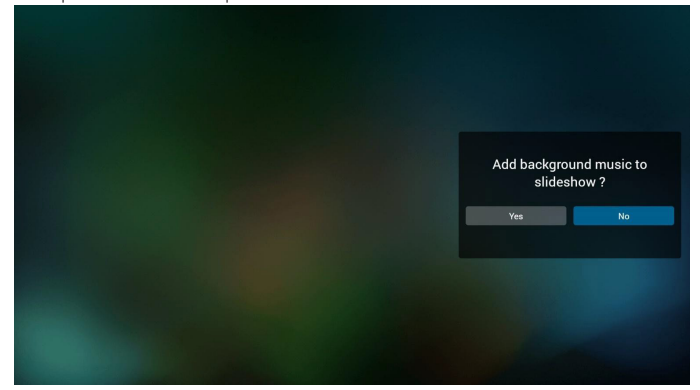

<span id="page-33-0"></span>11. Selezionare "Settings" (Impostazioni) nella pagina principale. Questa pagina dispone di tre opzioni:"Repeat Mode"(Modalità di ripetizione), "Slideshow Effect"(Effetto presentazione) e "Effect Duration"(Durata effetto).

Repeat Mode (Modalità di ripetizione): modalità di riproduzione. Slideshow Effect (Effetto presentazione): effetto della presentazione di foto.

Effect Duration (Durata effetto): durata dell'effetto foto.

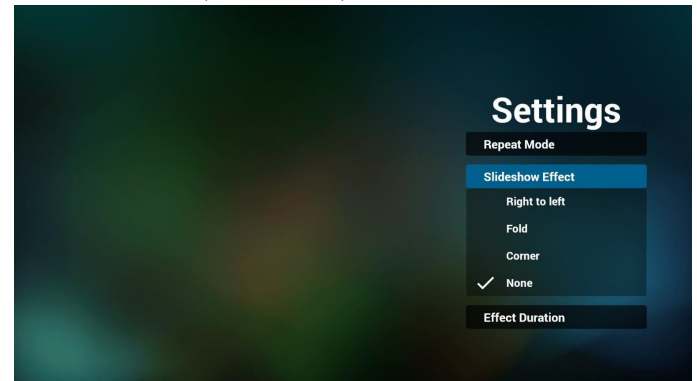

12. Tasto di scelta rapida multimediale Play (Riproduzione): Riprodurre i file. Pause (Pausa): Interrompere i file. Fast forward (Avanzamento rapido):avanzare di 10 secondi. Rewind (Riavvolgimento):tornare indietro di 10 secondi. Stop (Arresta):Arrestare il file e tornare all'inizio, se il file gif consente la pausa.

### **4.5. Manuale del browser**

1. La pagina principale dell'app Browser dispone di una voce: "Settings" (Impostazioni).

Premere Impostazioni, quindi accedere alla pagina successiva.

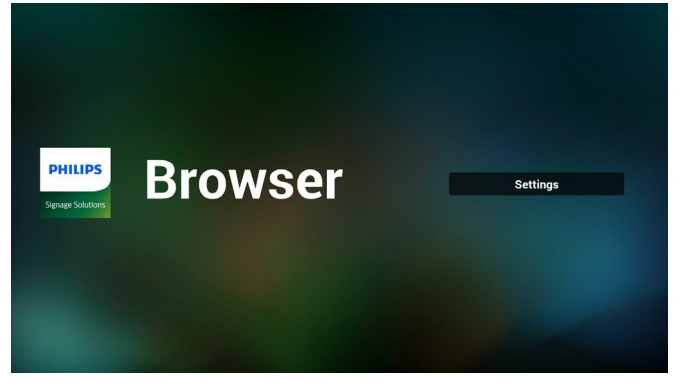

2. L'utente può scegliere tra  $1~1$ ~7.

Premerne uno per mostrare una finestra di dialogo.

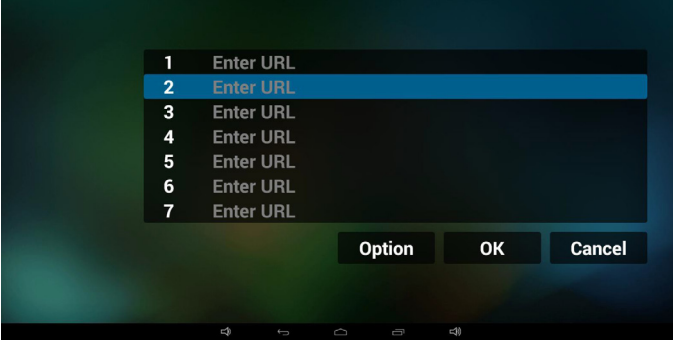

3. Immettere l'URL e premere OK per salvare i dati sull'elenco

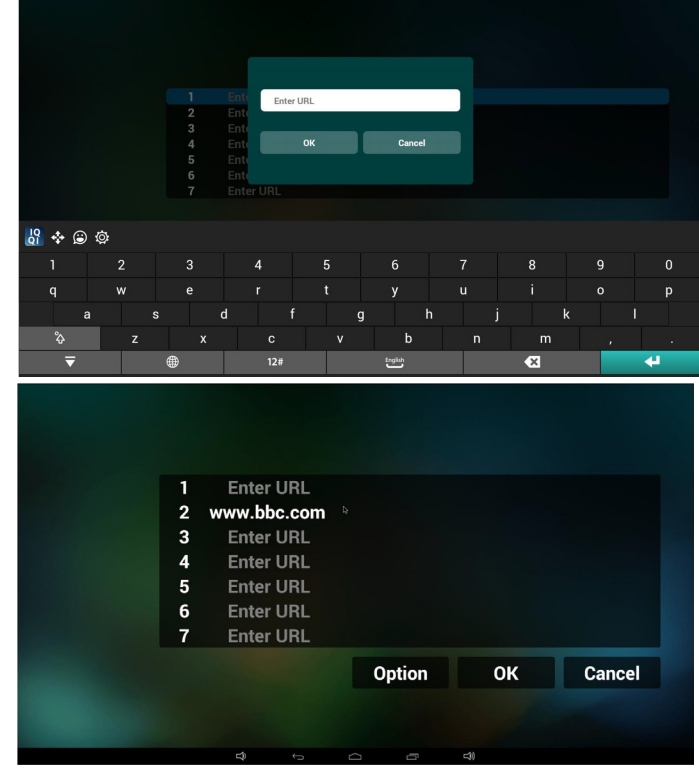

4. Premendo "Option" (Opzione), sul lato sinistro appare un elenco Import (Importa): importare il file dell'elenco di URL Export (Esporta): esportare il file dell'elenco di URL Delete all (Elimina tutto): eliminare tutto il registro di URL sul lato destro

Back (Indietro): l'elenco sul lato sinistro viene chiuso.

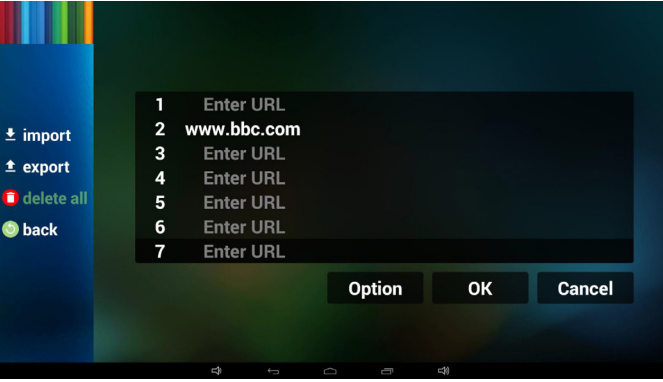

#### 4.1 Import (Importa)

Fare clic su Importa

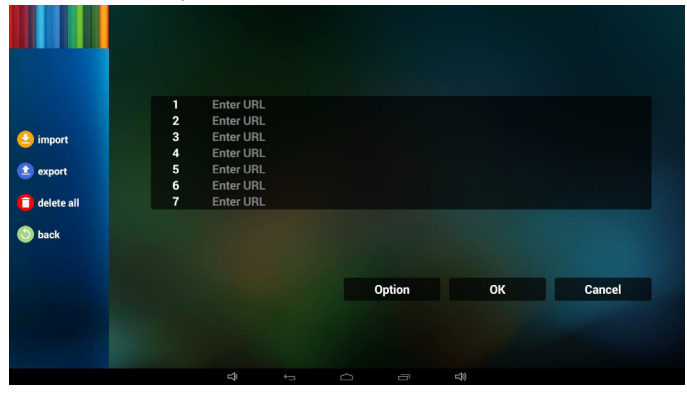

• Selezionare la memoria

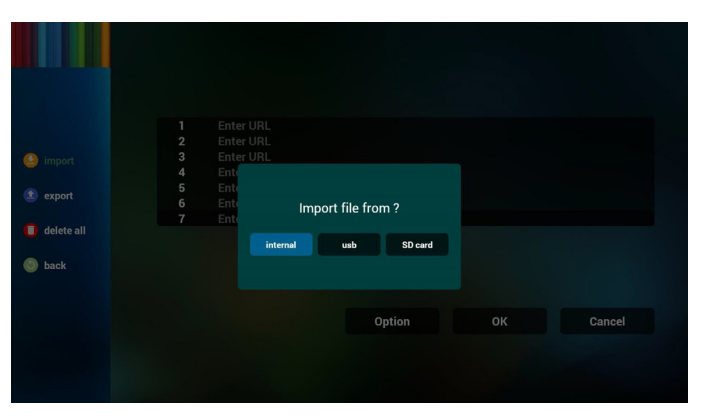

• Scegliere il file che contiene URL

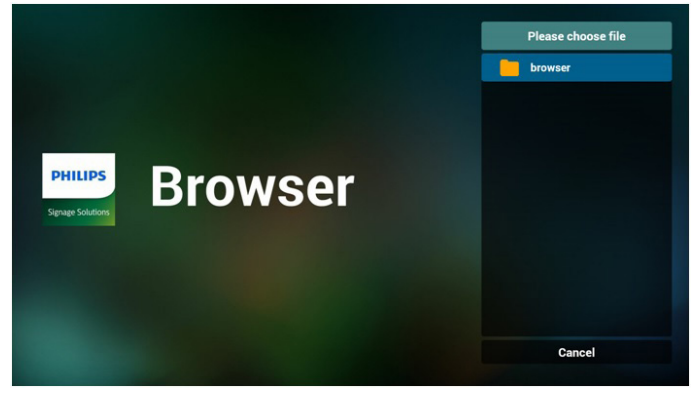

Importare il file per visualizzare l'URL nell'elenco

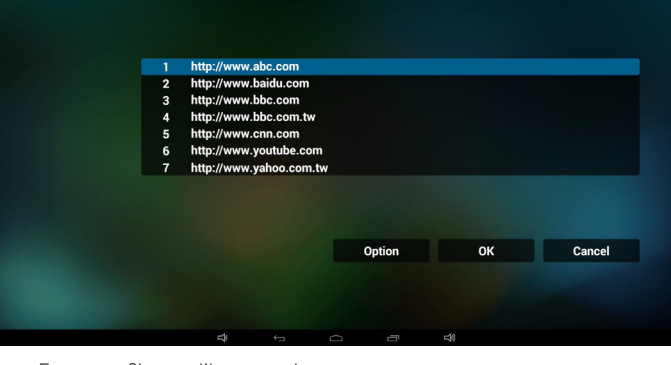

• Formato file per l'importazione Il formato deve essere simile al seguente con l'estensione file "txt"

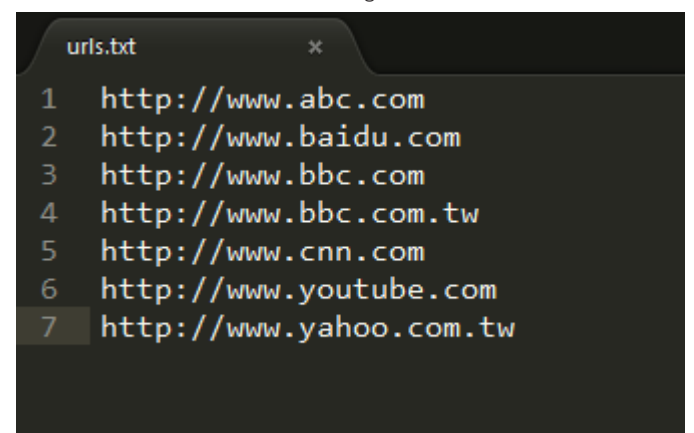

#### 4.2 Export (Esportare):

• Fare clic su Esporta

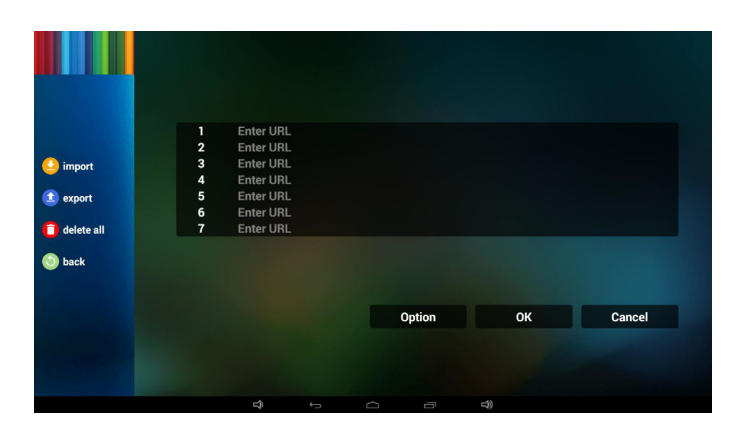

Selezionare la memoria

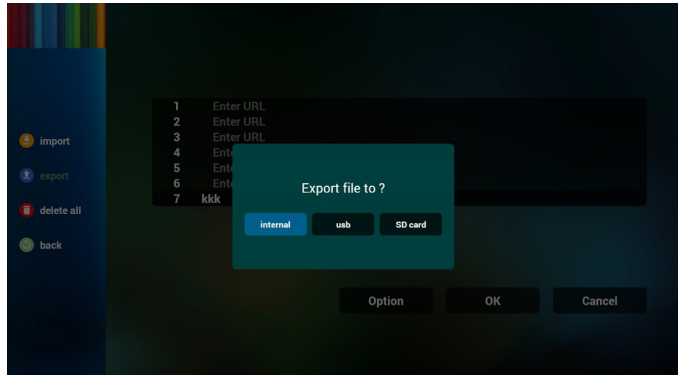

• La finestra di dialogo mostra il percorso del file salvato e il nome del file.

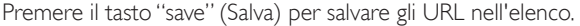

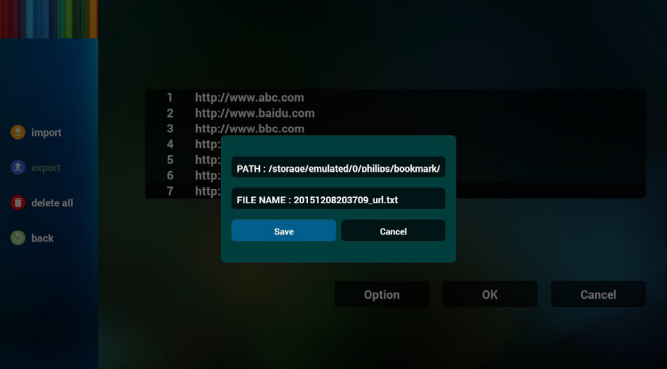

5. Premere OK per salvare i registri dell'URL

| īl<br>$\overline{2}$<br>3<br>4<br>5<br>6<br>7 | <b>Enter URL</b><br>www.bbc.com<br><b>Enter URL</b><br><b>Enter URL</b><br><b>Enter URL</b><br><b>Enter URL</b><br><b>Enter URL</b> |                                 |                            |               |
|-----------------------------------------------|----------------------------------------------------------------------------------------------------|---------------------------------|----------------------------|---------------|
|                                               | 马<br>$\overline{\mathbb{I}}$                                                                                                    | <b>Option</b><br>$\supset$<br>Ū | <b>OK</b><br>$\Rightarrow$ | <b>Cancel</b> |

<span id="page-35-0"></span>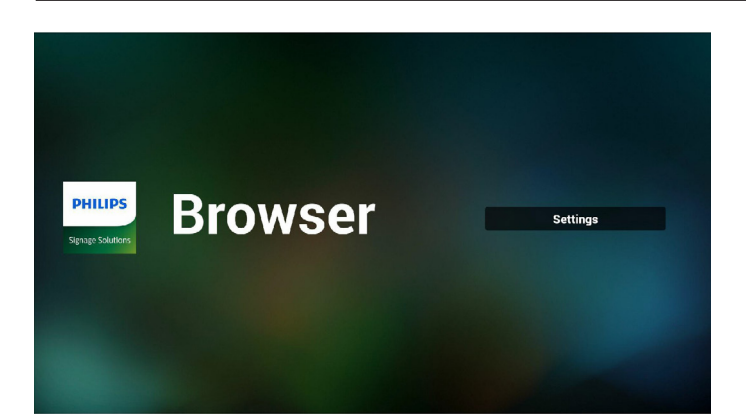

6. Nella pagina dell'elenco di URL, se si seleziona una voce non vuota, viene mostrata una finestra di dialogo che richiede la modifica o la riproduzione dell'URL. Se si preme "Edit"(Modifica), viene mostrata la finestra di dialogo di modifica dell'URL. Se si preme "Play" (Riproduzione), viene mostrata la pagina web dell'URL della voce.

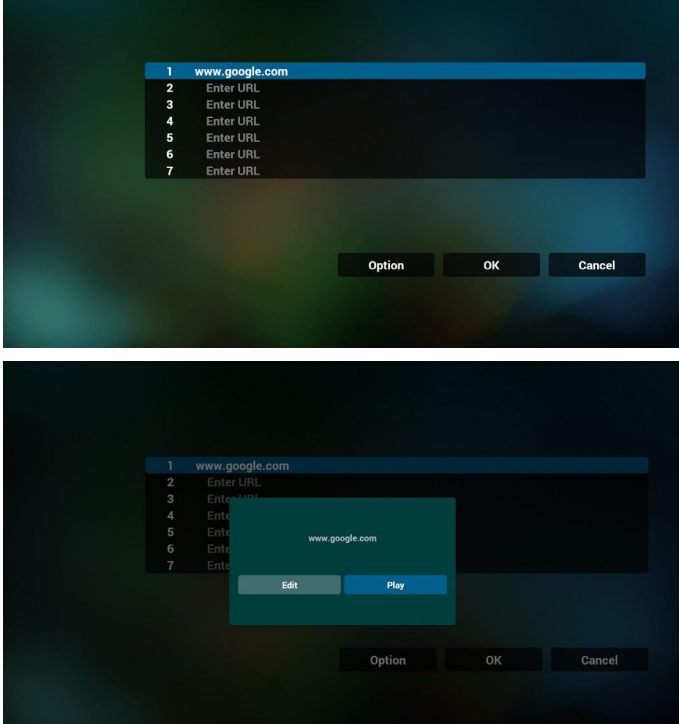

- 7. Interazione del menu OSD con Browser
- 7.1 Avvio su sorg.
- Impostare menu OSD => Configurazione 1 => Avvio su sorg. => Playlist Input BROWER su 0.
	- Quindi PD mostra Browser dopo il riavvio.
- Impostare menu OSD => Configurazione  $1 =$ > Avvio su sorg. => Playlist Input BROWER su 1.

Quindi PD mostra la pagina web con il 1º URL nell'app Browser.

7.2 Programma

Impostare menu OSD => Opzione avanzata => Programma => Ora di accensione 1, Ora di spegnimento 2, Input BROWSER, il giorno della settimana e Playlist.

Infine, controllare la casella destra.

Quindi PD mostra la pagina web con l'URL nell'app Browser con Ora di accensione 1 e Ora di spegnimento 2.

### **4.6. PDF reader play (Riproduzione del lettore PDF)**

1. La pagina principale di Lettore PDF dispone di tre voci: "Play" (Riproduzione),"Compose"(Componi) e "Impostazioni"(Settings).

Play (Riproduzione): selezionare la playlist da riprodurre.

Compose (Componi): modificare la playlist.

Settings (Impostazioni): impostazione delle proprietà di riproduzione.

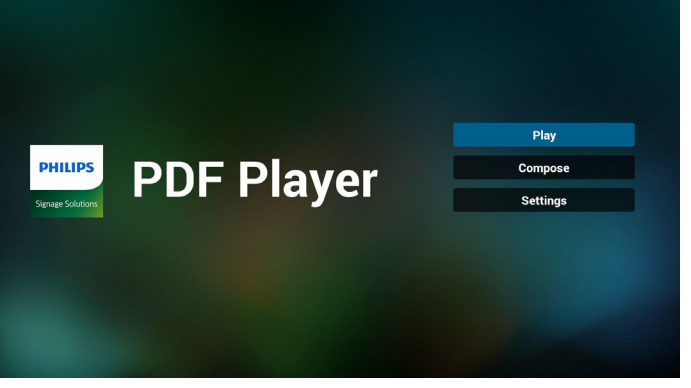

2. Selezionare "Play"(Riproduzione) nella pagina principale. Prima scegliere la playlist da riprodurre tra FILE 1 e FILE 7. L'icona della matita significa che la playlist non è vuota.

**PlayList** File 1 File 2 File 3 File 4 File 5 File 6 File 7

3. Selezionare "Compose"(Componi) nella pagina principale. Prima scegliere la playlist da modificare tra FILE 1 e FILE 7. L'icona della matita significa che la playlist non è vuota.

**PlayList** File 1 File 2 File 3 File 4 File 5 File 6 File 7

4. Se si sceglie una playlist vuota, l'app guida l'utente alla selezione della sorgente multimediale.

Tutti i file multimediali devono essere situati in /philips/ della directory principale. Ad esempio,

- pdf in /root/philips/pdf/
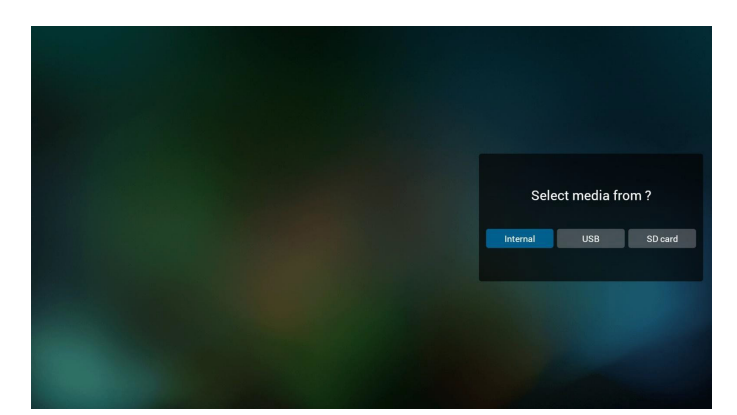

5. È possibile modificare o eliminare una playlist non vuota, basta scegliere la playlist desiderata con l'icona matita.

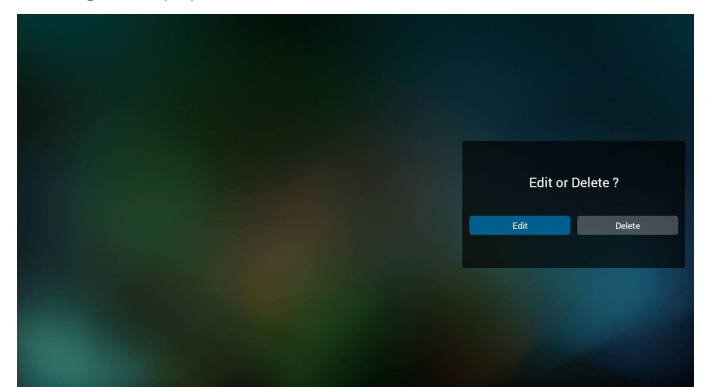

6. Una volta avviata la modifica di una playlist, appare la schermata di seguito.

Source (Sorgente) - file in memoria.

Playlist – file nella playlist.

Vi sono 4 icone che indicano i tasti del telecomando. Option key (Tasto Opzione) – avviare la barra di scorrimento Play key (Tasto Riproduzione) – riprodurre i file multimediali. Info key (Tasto Info) – mostrare informazioni multimediali. Ok key (Tasto OK) – selezionare/deselezionare file.

6-1. Nella barra di scorrimento è possibile utilizzare le seguenti funzioni:

- select all (Seleziona tutto): selezionare tutti i file in memoria.
- delete all (Elimina tutto): eliminare tutti i file dalla playlist.
- add/remove (Aggiungi/rimuovi): aggiornare la playlist dalla sorgente. - sort (Ordina): ordinare la playlist.
- save/abort (Salva/interrompi): salvare o interrompere la playlist. - back (Indietro): tornare indietro.

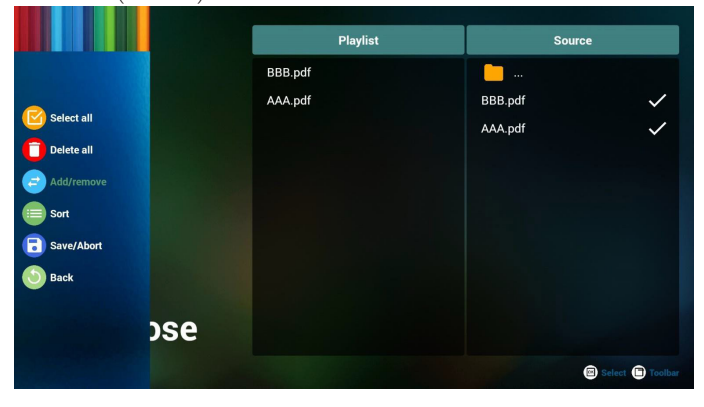

7. Se si sceglie "Sort" (Ordina) nella barra di scorrimento, è possibile modificare l'ordine dei file uno per uno.

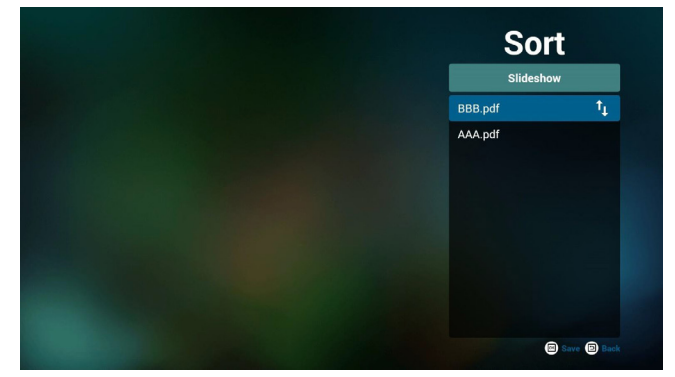

8. Selezionare "Settings" (Impostazioni) nella pagina principale. Questa pagina dispone di due opzioni:"Repeat Mode"(Modalità di ripetizione) e "Effect Duration"(Durata effetto).

Repeat Mode (Modalità di ripetizione): modalità di riproduzione.

Effect Duration (Durata effetto): durata dell'effetto foto.

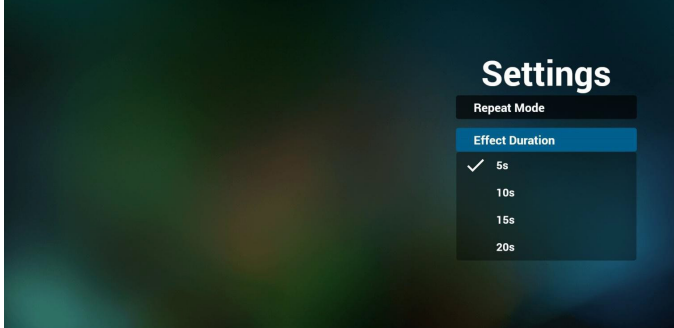

#### **Media Hotkey (Tasto di scelta rapida multimediale):**

Play (Riproduzione): Riprodurre i file.

Pause (Pausa): pagina Pausa.

Fast forward (Avanzamento rapido): andare alla pagina successiva. Se la pagina è la fine del file, passa al file successivo.

Rewind (Riavvolgimento): tornare all'ultima pagina. Se la pagina è la prima del file, torna all'ultimo file.

Stop (Arresta): tornare alla prima pagina del file

#### **Color Hotkey (Tasto di scelta rapida colore):**

Blue (Blu): ingrandire (+10%). Yellow (Giallo): ridurre. (-10%)

## OK: ripristinare lo zoom

## **Arrow keys (Tasti freccia):**

Up/Down/Left/Right (Su/giù/sinistra/destra): regolare la pagina. (Con la pagina ingrandita/ridotta)

Left (Sinistra): pagina precedente. (Con la pagina non ingrandita/ ridotta)

Right (Destra): pagina successiva. (Con la pagina non ingrandita/ ridotta)

#### **Combination key (Combinazione dei tasti):**

Tasto numerico + tasto OK: selezionare la pagina specifica e premere il tasto OK per cambiare pagina.

- Premere il tasto numerico.

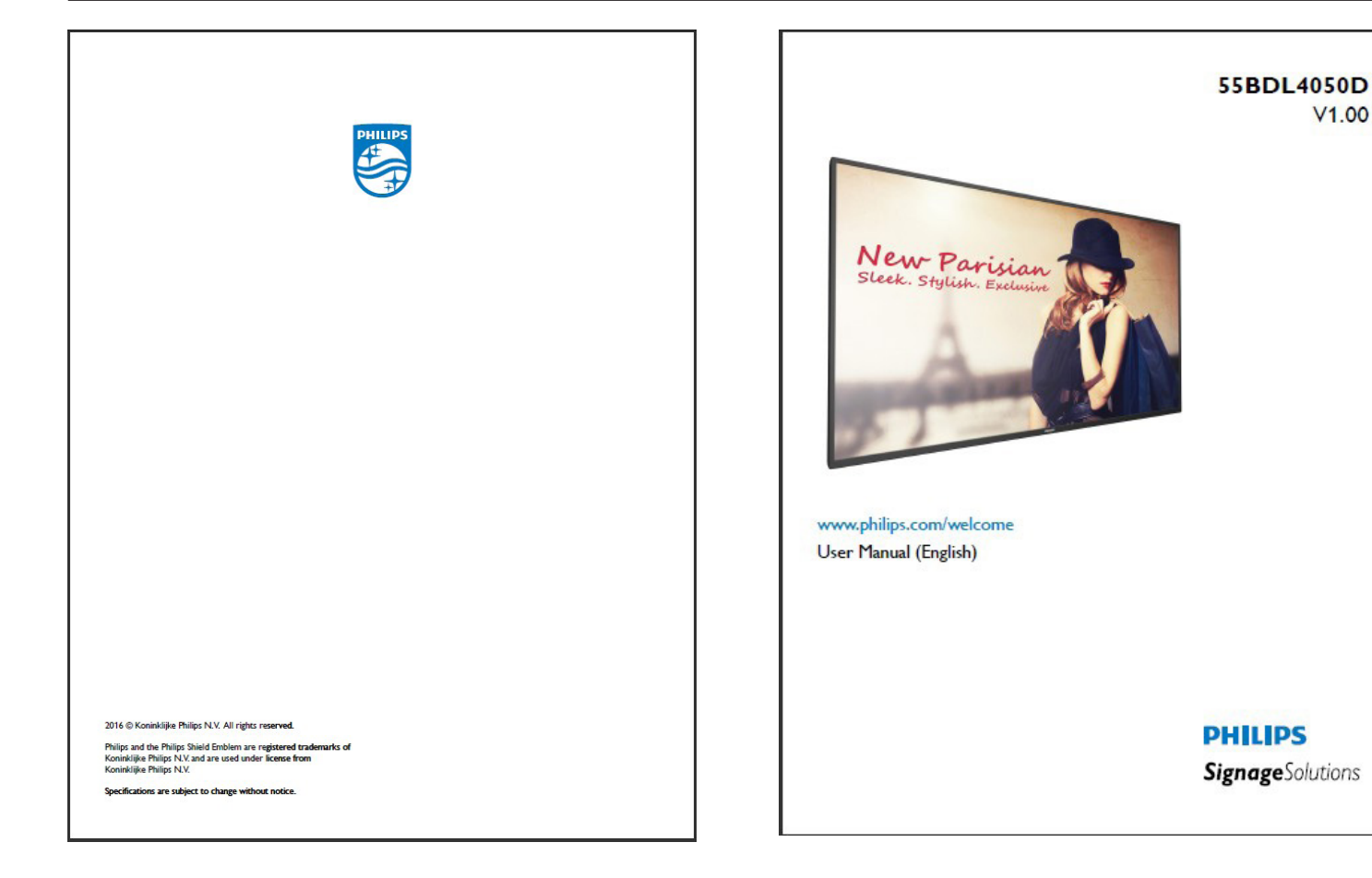

- Premendo il tasto OK, la parte inferiore della pagina mostra il numero di pagina. Se il numero di pagina supera il numero totale di pagine, non cambia pagina e mostra il numero di pagina attuale nella parte inferiore della pagina.

25

## **4.7. SmartCMS**

1. Settings (Impostazioni)

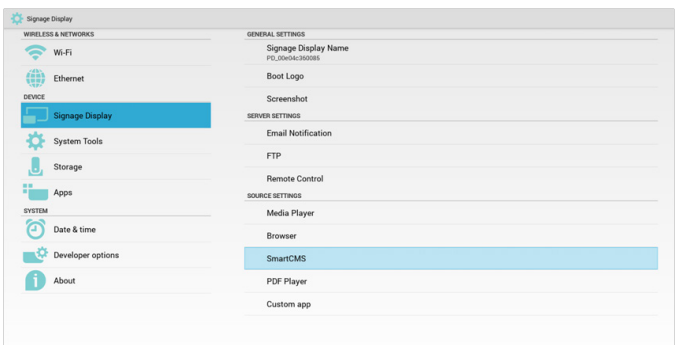

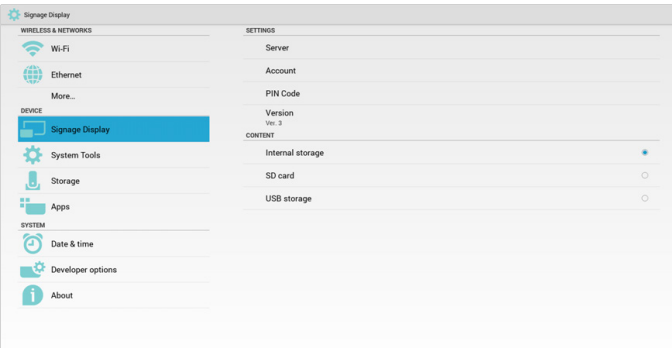

1) Server IP (IP server): Indirizzo\_server\_SmartCMS

2) Account:admin

3) PIN Code (Codice PIN): 0281 (impostazione predefinita, che può essere generata dallo strumento server)

4)Version (Versione):Ver. 3 (valore predefinito)

È possibile selezionare Ver. 2 o Ver. 3. E SmartCMS scarica contenuti cms da un serverVer. 2 oVer. 3.

a.Ver. 3: Nelle impostazioni è necessario impostare informazioni del server (IP, account, codice PIN).

b.Ver. 2: È necessario installare dati cms dalla memoria locale per la prima volta. Inoltre, è possibile accedere alle informazioni del server dal contenuto cms locale. Le opzioni nelle impostazioni, tra cui IP, account e codice PIN, vengono disabilitate.

5) Content (Contenuto):il contenuto cms può essere archiviato nella memoria interna, nella scheda SD e nella memoria USB. Per impostazione predefinita, la destinazione è interna.

a. Se il server è connesso, i dati cms vengono scaricati dal server SmartCMS.

b. Se il server è disconnesso, si accede ai dati cms dalla memoria locale.

6) Contenuto cms locale (file \*.cms)

a. Se il contenuto viene impostato sulla memoria interna, i file \*.cms devono essere archiviati nella car tella principale FTP (alta priorità) o /sdcard/philips (bassa priorità).

b. Se il contenuto viene impostato sulla memoria USB o sulla scheda SD, i file \*.cms devono essere archiviati nella cartella principale della memoria esterna.

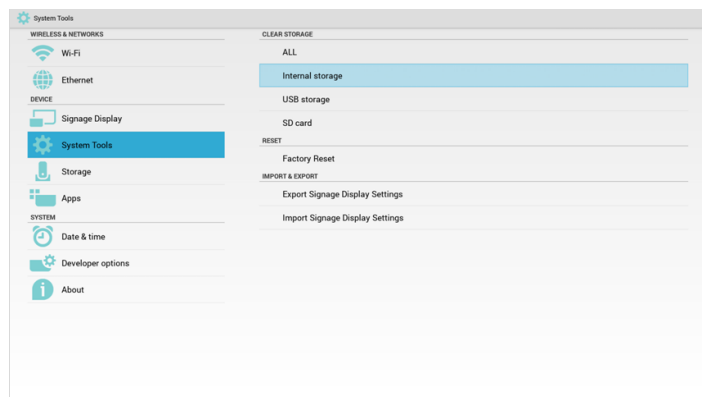

- 7) È possibile eliminare i dati cms tramite Strumenti di sistema.
- 2. Impostando la sorgente su SmartCMS, i dati cms vengono scaricati automaticamente

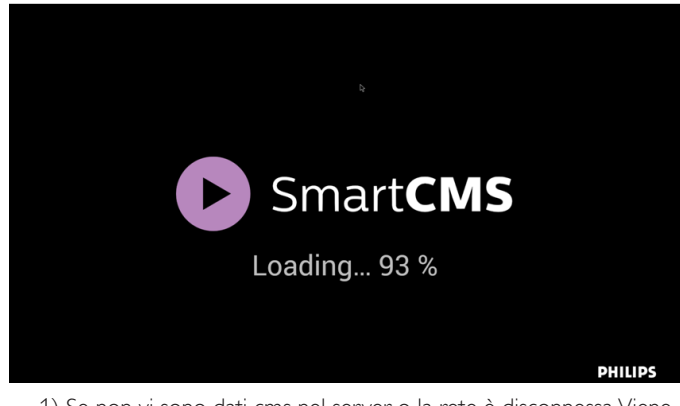

1) Se non vi sono dati cms nel server o la rete è disconnessa.Viene mostrato "No Content"(Nessun contenuto).

2) Se si seleziona "SD card" (Scheda SD) o "USB storage"(Memoria USB), quando si rimuove la scheda SD/la memoria USB viene mostrato "No Content"(Nessun contenuto).

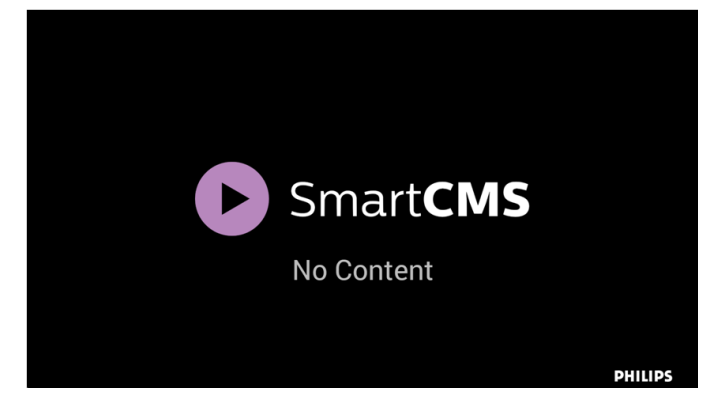

## <span id="page-39-0"></span>**4.8. App Personalizza**

L'utente può impostare l'applicazione per la sorgente del cliente Nota:

- (1)Visualizzare solo l'app installata dall'utente.
- (2) Non viene visualizzata l'app preinstallata sul sistema.

## **4.8.1. Operazione del menu OSD:**

RCU: Sorgente -> Personalizza

Se si imposta l'APK del cliente, PD apre l'app del cliente quando si porta la sorgente in modalità Cliente.

Se si imposta l'APK del cliente, PD mostra la schermata nera quando si porta la sorgente in modalità Cliente.

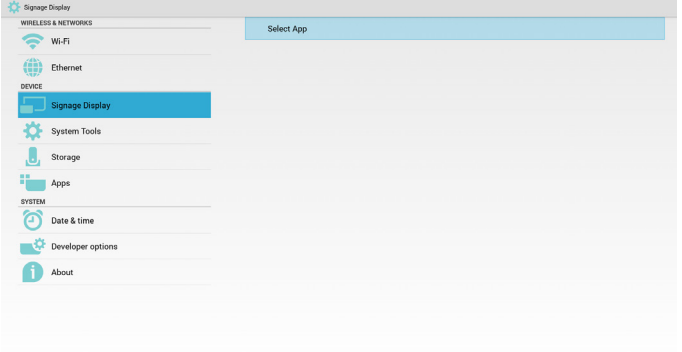

## **4.8.2. Presentazione della funzione**

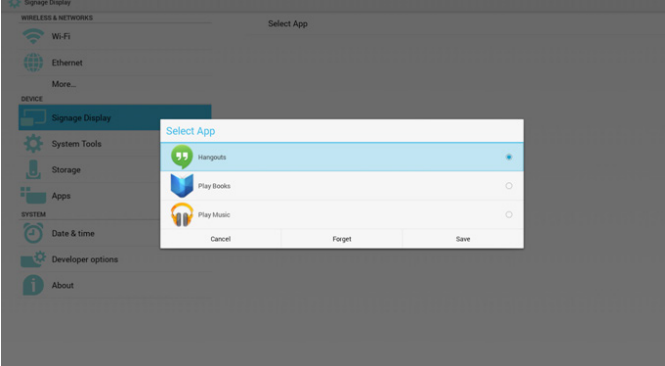

#### **Save (Salva)**

Selezionare l'app e fare clic su Salva per eseguire la funzione di archiviazione.

## **Forget (Ignora)**

Dopo aver premuto Ignora, è possibile rimuovere le informazioni archiviate in precedenza.

#### **Cancel (Cancellare)**

Se non si effettua alcuna modifica, si chiudere direttamente Windows.

Se non è presente alcuna APK installata dal cliente, l'elenco sarà vuoto. L'elenco sarà vuoto e "Save" (Salva)/"Forget"(Ignora) non sono disponibili.

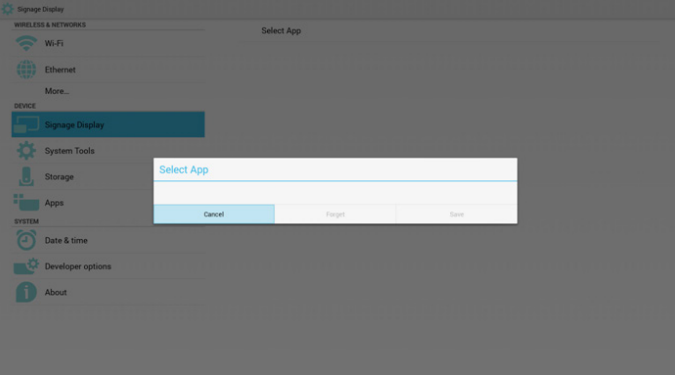

Se è presente l'APK installata dal cliente, l'utente può selezionarla nell'elenco

Caso 1: Nessuna app Personalizza installata.

L'app del cliente viene visualizzata in alto ed evidenzia automaticamente la prima voce.

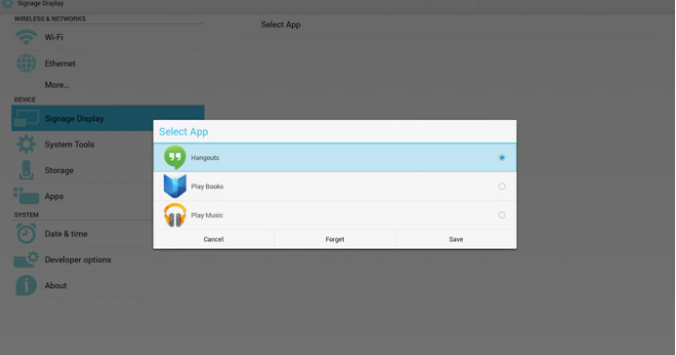

Dopo l'installazione, la schermata di impostazione visualizza il nome dell'app.

|                    | WIRELESS & NETWORKS    | Select App<br>Play Books |  |  |  |  |  |
|--------------------|------------------------|--------------------------|--|--|--|--|--|
| $\sum$ Wi-Fi       |                        |                          |  |  |  |  |  |
| ⊕                  | Ethernet               |                          |  |  |  |  |  |
| DEVICE             |                        |                          |  |  |  |  |  |
|                    | <b>Signage Display</b> |                          |  |  |  |  |  |
| ⋫                  | System Tools           |                          |  |  |  |  |  |
| $\mathbf{J}$       | Storage                |                          |  |  |  |  |  |
| 措                  | Apps                   |                          |  |  |  |  |  |
| SYSTEM             |                        |                          |  |  |  |  |  |
| $\overline{\circ}$ | Date & time            |                          |  |  |  |  |  |
|                    | Developer options      |                          |  |  |  |  |  |
|                    | About                  |                          |  |  |  |  |  |

Caso 2: App Personalizza installata (vi è un cerchio sulla destra dell'icona)

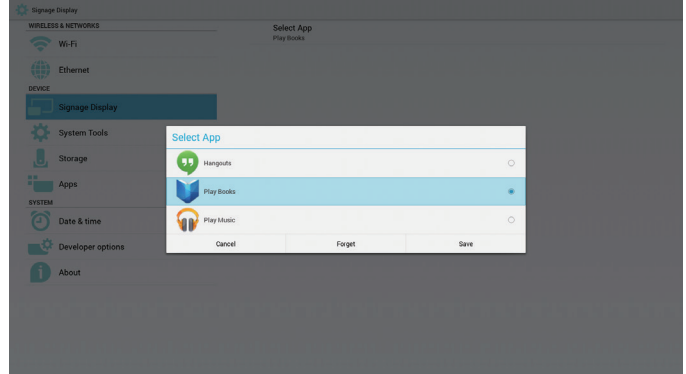

## **5. Display di segnaletica**

## **5.1. Setting (Impostazione)**

Voce principale di Impostazione:

- (1) Wi-Fi
- (2) Ethernet
- (3) Signage Display (Display di segnaletica)
- (4) SystemTools (Strumenti di sistema)
- (5) Storage (Memoria)
- (6) Apps (App)
- (7) Date & time (Data & ora)
- (8) Developer options (Opzioni sviluppatore)

(9) About (Info)

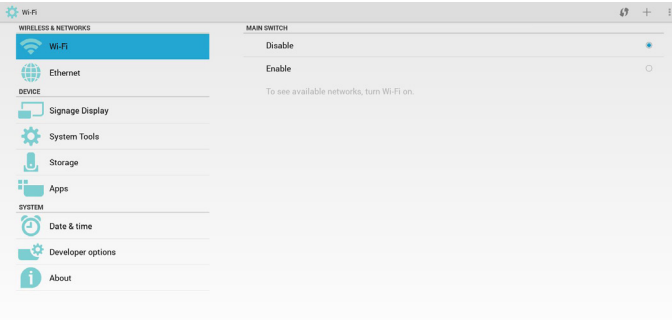

## **5.2. Wi-Fi**

Tramite Abilita/Disabilita per controllare l'attivazione/la disattivazione della Wi-Fi. Dopo Abilita, la schermata elenca tutti gli AP WiFi disponibili. Nota:

Ethernet viene disabilitato automaticamente se si attiva la Wi-Fi e ci si connette alla rete.

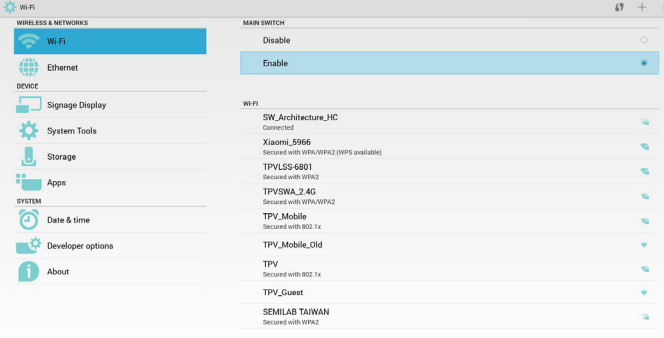

## **5.3. Ethernet**

Tramite Abilita/Disabilita per controllare l'attivazione/la disattivazione di Ethernet. Dopo aver abilitato Ethernet, viene visualizzato:

(1)Tipo di connessione (il tipo disponibile è DHCP/IP statico) A. DHCP

- B. Static IP (IP statico)
- C. IP Address (Indirizzo IP)
- D. Netmask (Maschera di rete)
- E. DNS Address (Indirizzo DNS)
- F. Gateway Address (Indirizzo gateway)

(2) Mac Address (Indirizzo MAC)

Nota:

La Wi-Fi viene disabilitata automaticamente se si attiva Ethernet e ci si connette alla rete.

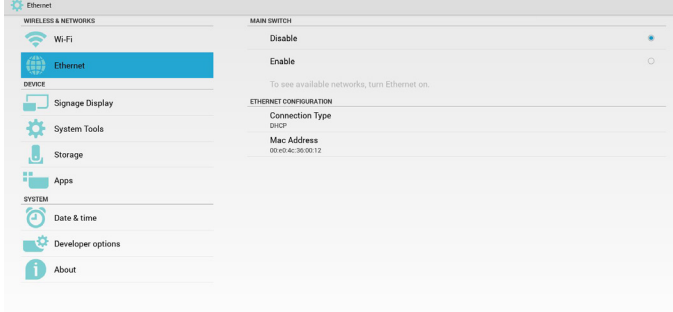

## **5.3.1. DHCP**

Modalità DHCP:

(1) Impossibile modificare IP Address (Indirizzo IP), Netmask (Maschera di rete), DNS Address (Indirizzo DNS) e Gateway.

(2) (In caso di connessione correttam viene visualizzata la configurazione di rete attuale.

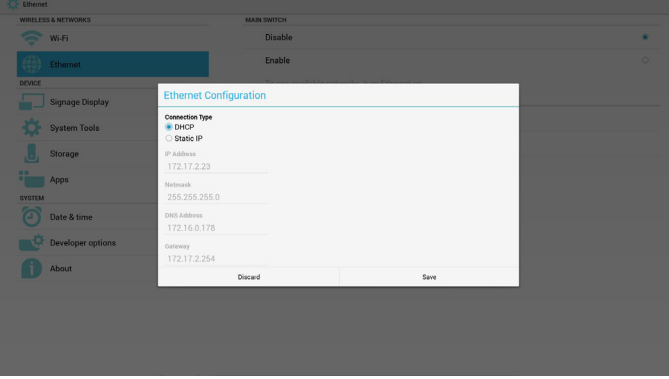

## **5.3.2. Static IP (IP statico)**

In IP statico, l'utente può immettere manualmente IP Address (Indirizzo IP), Netmask (Maschera di rete), DNS Address (Indirizzo DNS) e Gateway.

Nota:

Limite di immissione di Indirizzo IP, Maschera di rete, Indirizzo DNS e Gateway

(1) Formato:

I. numero 0-9 II. punto decimale "."

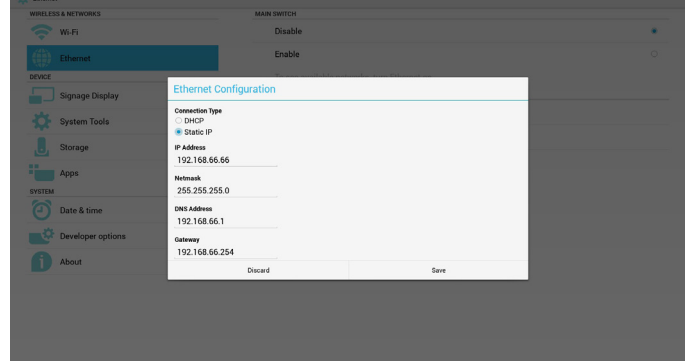

## **5.4. Signage Display (Display di segnaletica)**

Dividere in 3 gruppi: General Settings (Impostazioni generali) / Server Settings (Impostazioni server) / Source Settings (Impostazioni sorgente)

#### (1) General Settings (Impostazioni generali)

- A. Signage Display Name (Nome display di segnaletica)
- B. Boot Logo (Logo di riavvio)
- C. Screenshot (Schermata)
- (2) Server Settings (Impostazioni server)
- A. Email Notification (Notifica via e-mail)
- B. FTP
- C. Remote Control (Telecomando)

(3) Source Settings (Impostazioni sorgente)

- A. Media Player
- B. Browser
- C. SmartCMS
- D. PDF Player (Lettore PDF)
- E. Custom app (App Personalizza)

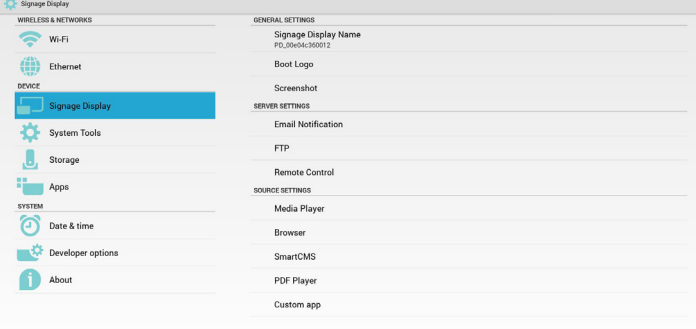

## **5.4.1. Impostazioni generali**

1. Signage Display Name (Nome display di segnaletica) Impostare il nome PD "PD\_" + Indirizzo MAC Ethernet. Nota:

Limite di immissione:

(1) lunghezza: max 36 caratteri

(2) formato:nessun limite

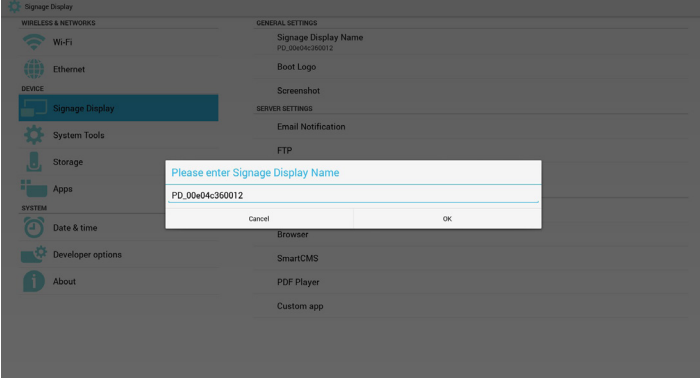

2. Boot Logo (Logo di riavvio)

1) Menu OSD Scalare per controllare l'abilitazione/la disabilitazione del logo di riavvio Android.

Operazione del menu OSD Scalare:

RCU:Home -> Configurazione 2 -> Logo -> Acceso/Spento/Utente In modalitèa Utente, l'utente può scegliere il file di animazione del logo di riavvio.

Nota:

(1) Il nome del file di animazione di riavvio deve essere:bootanimation. zip

(2)Viene visualizzata un finestra per consentire all'utente di selezionare USB e scheda SD. Nessun problema prioritario.

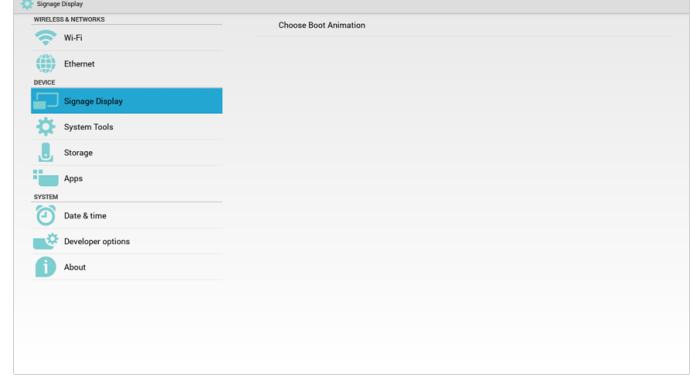

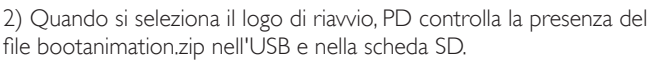

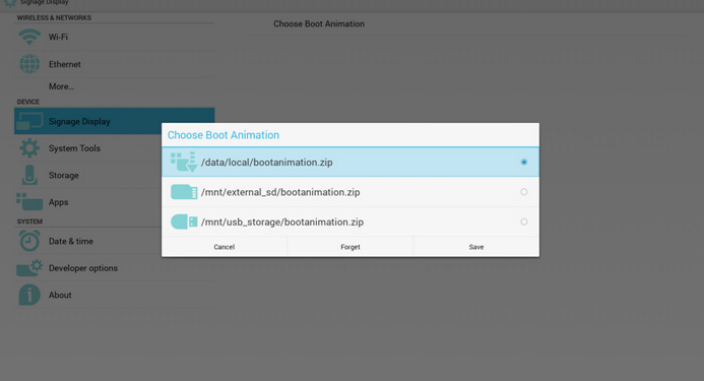

Presentazione della funzione:

a. Option description (Descrizione dell'opzione)

/data/local

Utilizzare il file di animazione di riavvio personalizzato, copiato dalla scheda SD o dall'USB

/mnt/external\_sd

Utilizzare il file di animazione di riavvio della scheda SD

/mnt/usb\_storage

Utilizzare il file di animazione di riavvio dall'USB

b. Save (Salva)

Premere il tasto Salva per salvare il file bootanimation.zip della scheda SD o dell'USB su /dati/locale e impostarlo come logo di riavvio.

c. Forget (Ignora)

Premere il tasto Ignora per eliminare il file bootanimation.zip su /dati/ locale e non mostrare il logo di riavvio.

d. Cancel (Cancellare)

Chiudere la finestra di dialogo senza modifiche.

Presentazione dello scenario:

Caso 1

Gli utenti non impostano il logo di riavvio personalizzato. PD non trova il file bootanimation.zip nella scheda SD e nell'USB. L'elenco sarà vuoto. Il tasto Salva e Ignora non è disponibile.

#### 55BDL4050D

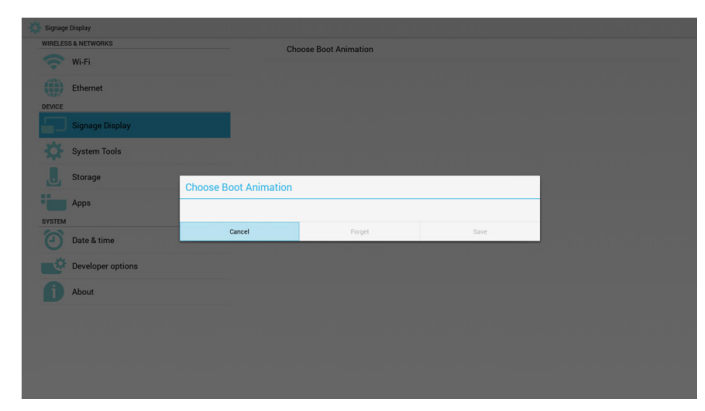

#### Caso 2

Gli utenti non impostano il logo di riavvio personalizzato e PD trova il file bootanimation.zip nella scheda SD e nell'USB. La schermata mostra il file bootanimation.zip e seleziona automaticamente il primo file.

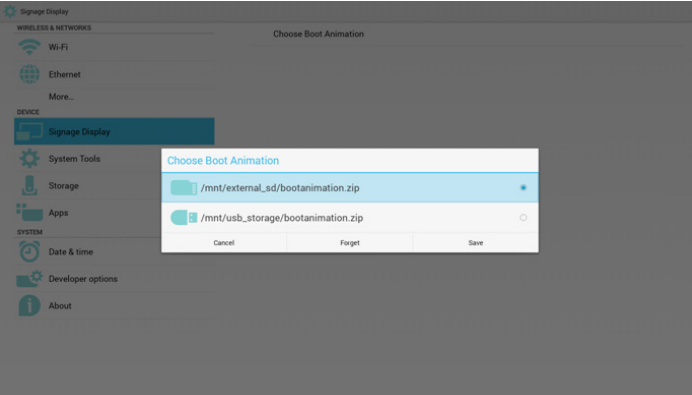

#### Caso 3

L'utente imposta il logo di riavvio personalizzato. La schermata mostra / dati/locale/bootanimation.zip

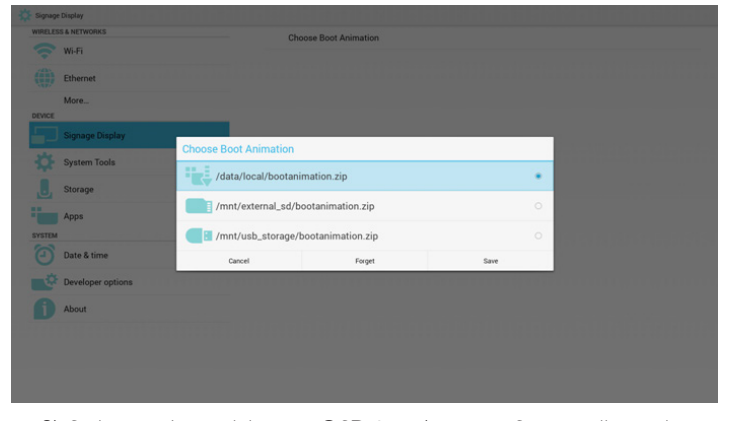

3) Se la voce Logo del menu OSD è su Acceso o Spento, gli utenti non possono scegliere l'animazione di riavvio nelle impostazioni di Android.

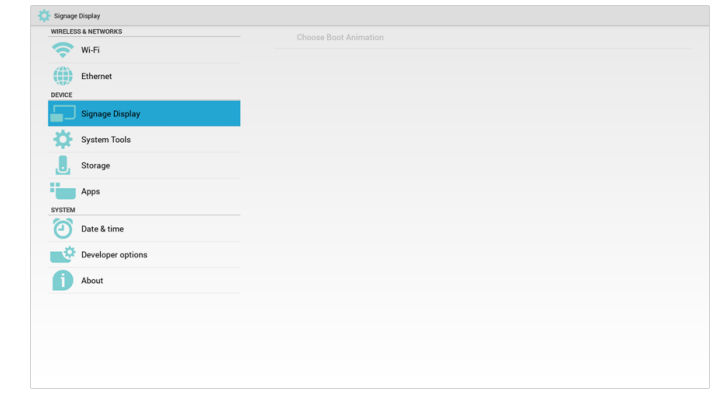

#### 3. Screenshot (Schermata)

Tramite Abilita/Disabilita per controllare l'attivazione/la disattivazione della schermata. Dopo Abilita, l'utente può impostare l'intervallo della schermata e il percorso di salvataggio.

#### Nota:

Intervallo di eliminazione e schermata:

- (1)Viene eliminata l'immagine in un tempo iniziale di 0 sec.
- (2)Viene visualizzata la schermata nei primi 40 sec.

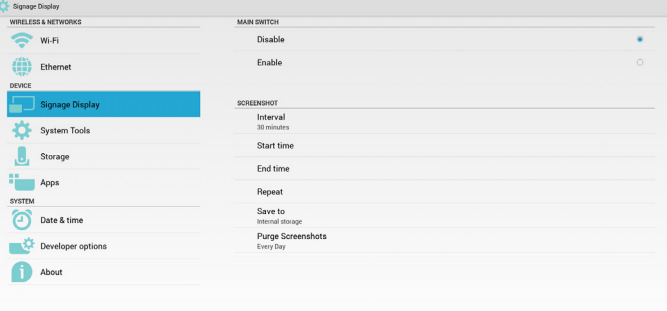

#### 1) Interval (Intervallo)

Impostare la durata dell'intervallo. 30 min o 60 min.

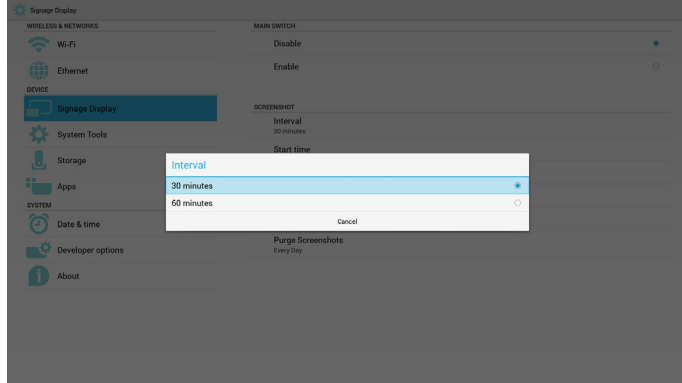

2) Start Time (Ora di inizio)

Impostare l'ora di inizio della schermata.

Nota:

- (1) Nessun annullamento, tasto Conferma nella finestra di dialogo.
- (2) Premere il tasto Indietro per uscire dalla finestra di dialogo per l'impostazione

(3) L'ora di inizio non può essere successiva all'ora di fine. Mostra l'avviso di errore.

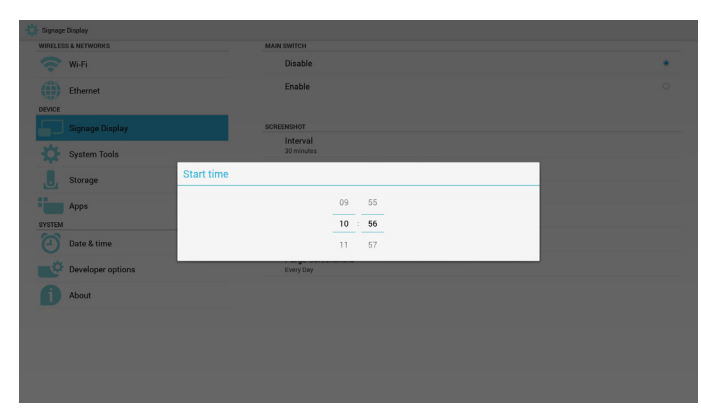

3) EndTime (Ora di fine)

Impostare l'ora di fine della schermata.

#### Nota:

(1) Nessun annullamento, tasto Conferma nella finestra di dialogo.

(2) Premere il tasto Indietro per uscire dalla finestra di dialogo per l'impostazione

(3) L'ora di inizio non può essere successiva all'ora di fine. Mostra l'avviso di errore.

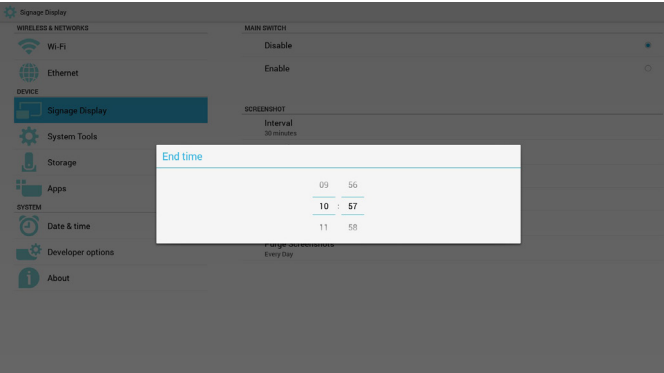

4) Repeat (Ripetizione)

Impostare il ciclo di ripetizione della schermata. L'utente può selezionare la durata della schermata. (Selezione multipla)

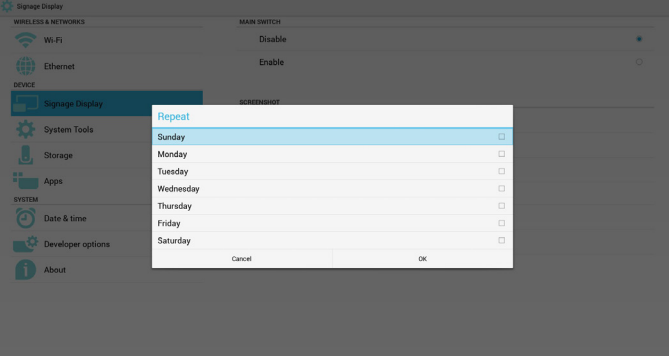

#### 5) Save to (Salva su)

Impostare il percorso di salvataggio della schermata. Memoria interna, scheda SD o memoria USB.

#### Nota:

percorso di archiviazione immagine:

(1) Nel percorso principale della memoria interna/memoria USB/ scheda USB, PD crea automaticamente la cartella.

(2) L'immagine viene salvata in philips/Schermata/.

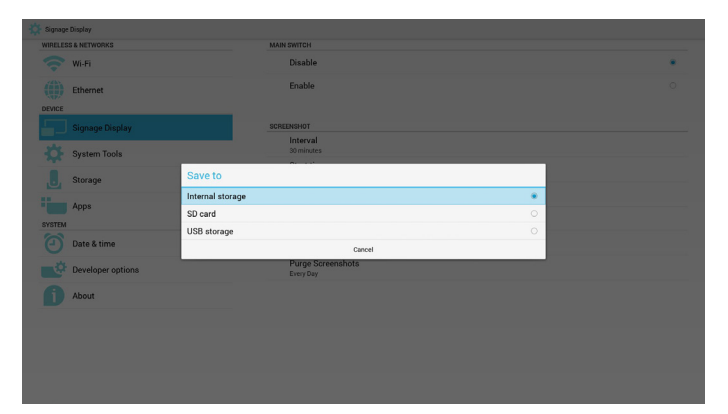

6) Purge Screenshots (Elimina schermate)

Impostare il periodo di tempo dell'eliminazione. Un giorno o Una settimana.

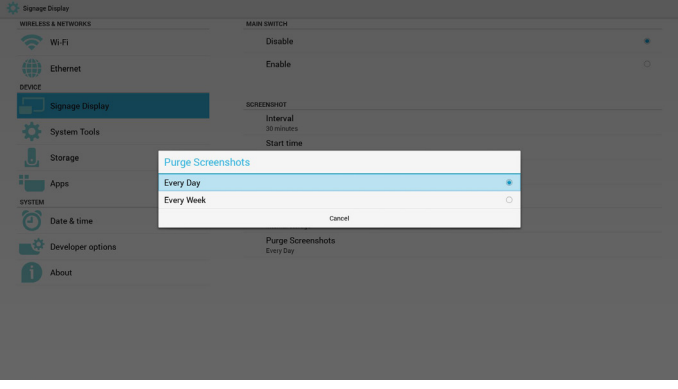

## **5.4.2. Impostazioni server**

#### 1. Notifica via e-mail

Tramite Abilita/Disabilita per controllare l'attivazione/la disattivazione dell'email. Dopo Abilita, l'utente può impostare la configurazione della notifica tramite e-mail.

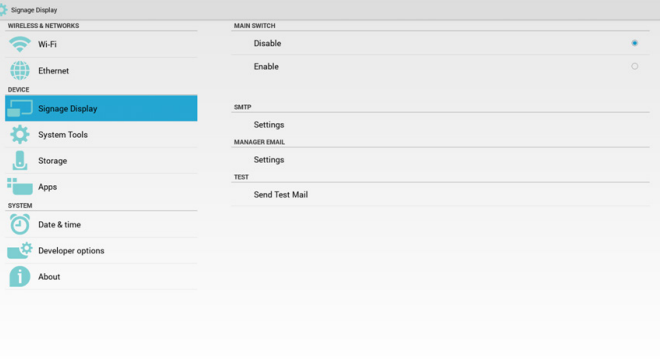

## 1) SMTP

#### E-mail

Impostare la configurazione SMTP. L'utente può impostare l'account Gmail o un altro account e-mail. L'utente può selezionare un altro account e-mail e impostare il server SMTP, il tipo di sicurezza e la porta Nota:

Limite di immissione password

- (1) Lunghezza:Almeno 8 caratteri
- (2) Formato:nessun limite
- (3) Non usare la porta: 5000

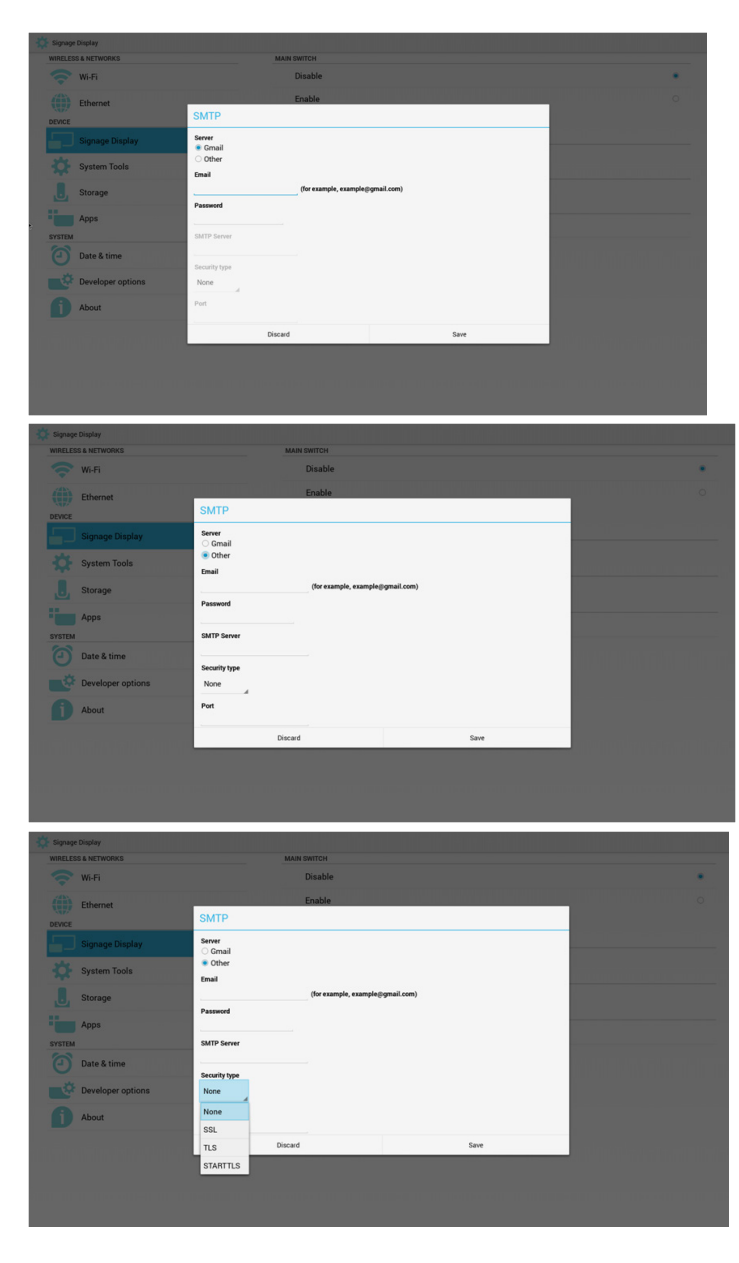

Impostazione di sicurezza Gmail

Se non è possibile inviare al gestore dopo aver impostato Gmail, accedere all'account di prova Gmail, quindi accedere al sito internet:

https://www.google.com/settings/security/lesssecureapps.

Confermare "Accesso ad app meno sicure" e impostare su Attiva

## Google

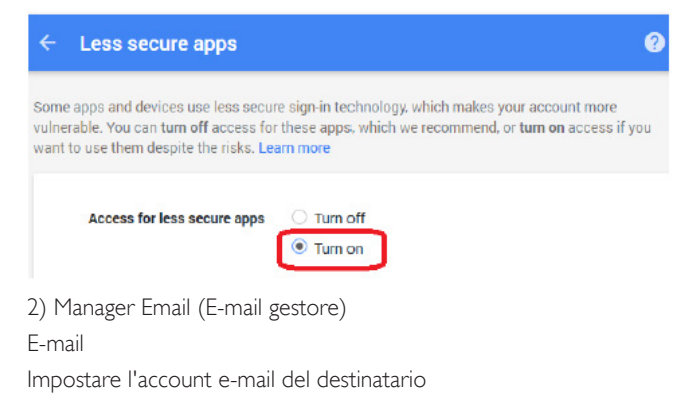

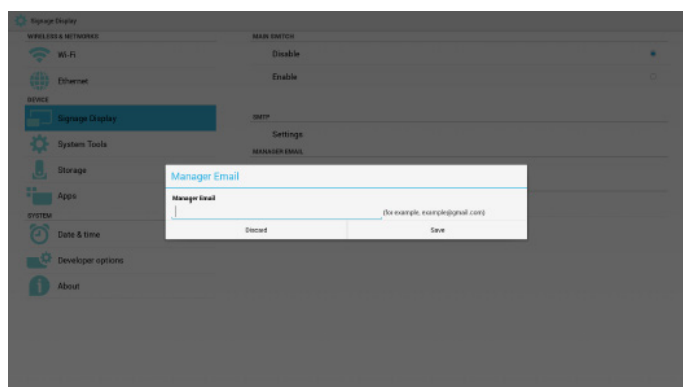

#### 3)Test

Inviare un'e-mail di prova

Per testare la funzione di ricezione/invio dell'account Gmail.

#### 2. FTP

Tramite Abilita/Disabilita per controllare l'attivazione/la disattivazione FTP. Dopo l'impostazione, PD può condividere i file FTP.

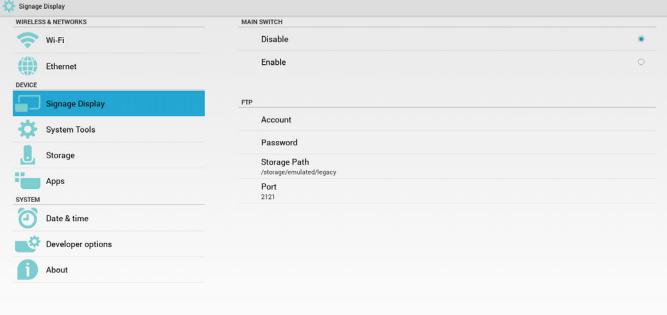

1) Account

Impostare l'account FTP

Nota:

- Limite di immissione
- (1) Lunghezza: 4-20 caratteri

(2) Formato:

- I. a-z e A-Z in inglese
- II. Numero 0-9

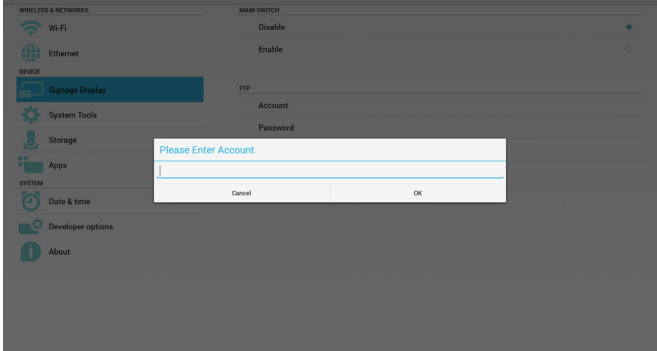

2) Password

Impostare la password FTP Nota:

Limite di immissione

- (1) Lunghezza: 6-20 caratteri
- (2) Formato:
	- I. a-z e A-Z in inglese

II. Numero 0-9

Visualizzazione della password FTP

(1)Viene visualizzato "\*" al posto della password se si imposta la password con telecomando.

(2) Dopo l'impostazione, il testo della password viene visualizzato con il simbolo "\*". Prima di immettere la password:

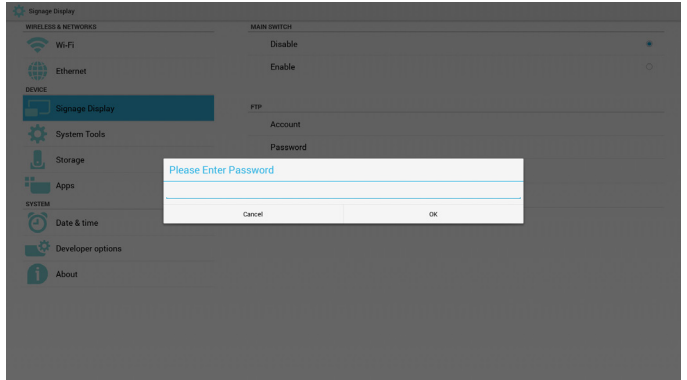

#### Dopo l'immissione della password:

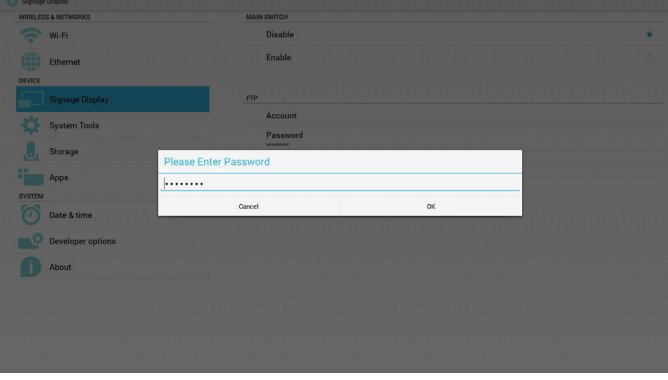

Schermata di impostazione completata:

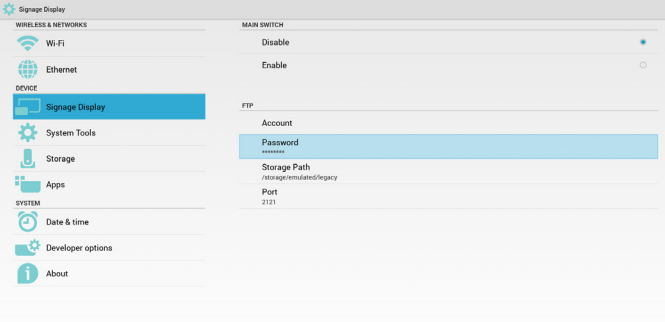

3) Storage Path (Percorso di archiviazione)

Impostare il percorso di archiviazione FTP.:/memoria/emulated/legacy Nota:

Limite di immissione

(1) Impossibile effettuare il salvataggio se il percorso non è valido

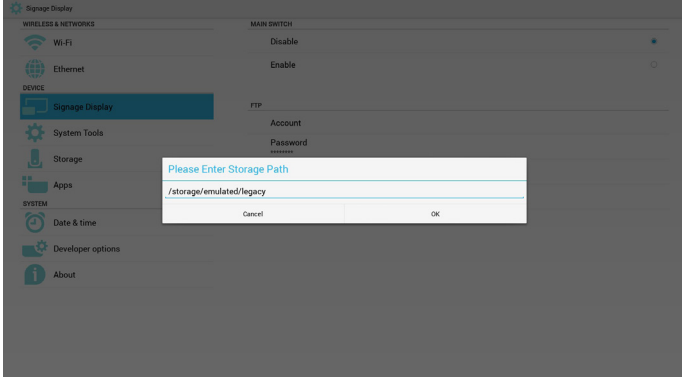

#### 4) Port (Porta)

Impostare il numero di porta FTP. Impostazione predefinita: 2121 Nota:

Limite di immissione

- (1) Lunghezza: max 5 caratteri
- (2) Intervallo: 1-65535
- (3) Formato:
- I. Numero 0-9
- (4) Non usare la porta: 5000

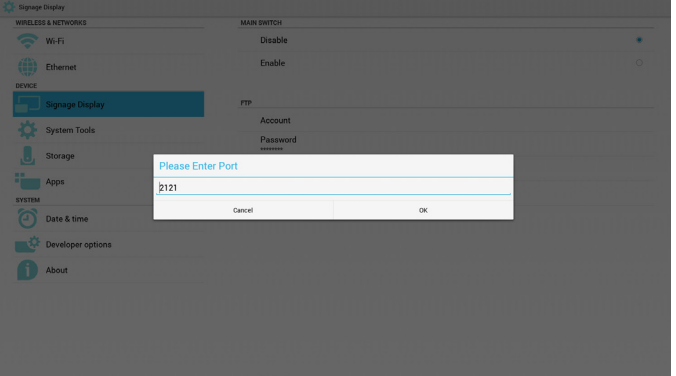

#### 3. Telecomando

Tramite Abilita/Disabilita per controllare l'attivazione/la disattivazione del telecomando.

L'utente può immettere l'indirizzo del server. Se il server non viene registrato, all'utente viene richiesto il codice PIN.

#### Stato di binding:

(1) Mostra la rete disconnessa se non è ancora connessa.

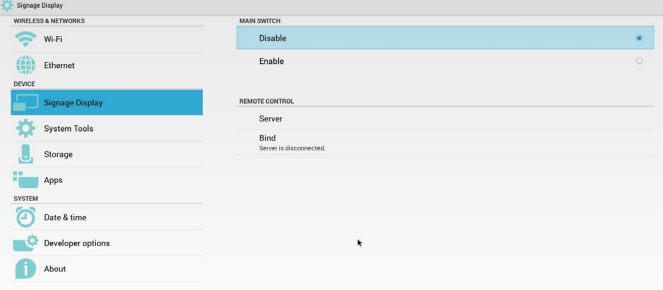

Stato di binding:

(2) Mostra il server disconnesso se la rete è connessa, ma il server di controllo remoto è disconnesso.

#### 55BDL4050D

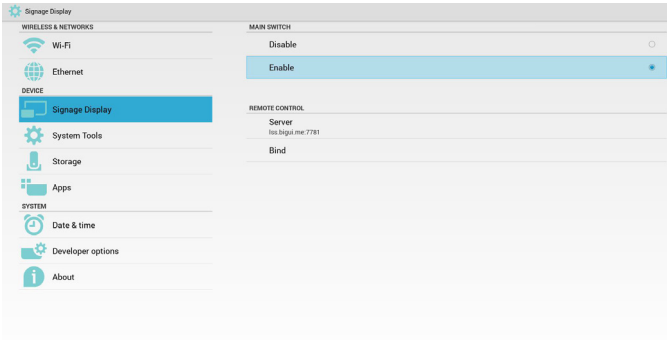

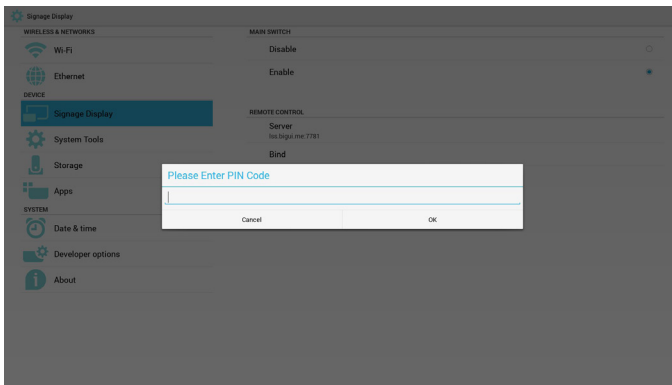

#### Stato di binding:

(3) Mostra il server non associato se il server di controllo remoto indica lo stato non associato.

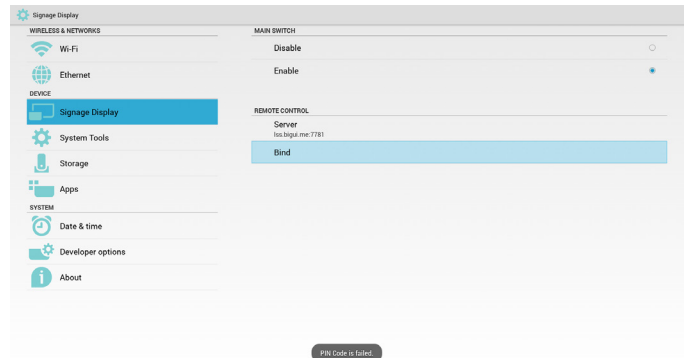

#### Stato di binding:

(4) Mostra il server associato se il server è associato correttamente.

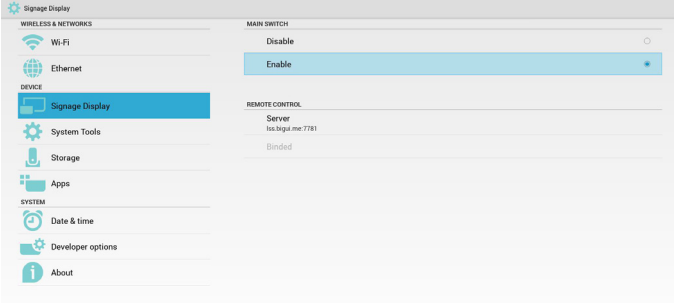

Stato di binding:

(5) Mostra il codice PIN di errore se viene immesso un codice PIN non corretto.

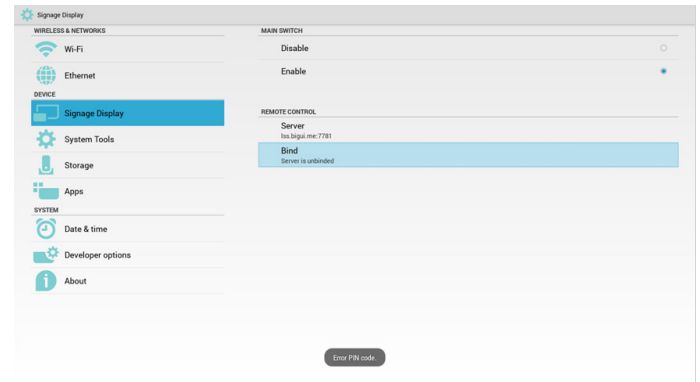

#### **5.4.3. Impostazioni sorgente**

1. Media Player

È possibile modificare la playlist del Media Player e le impostazioni di effetto.

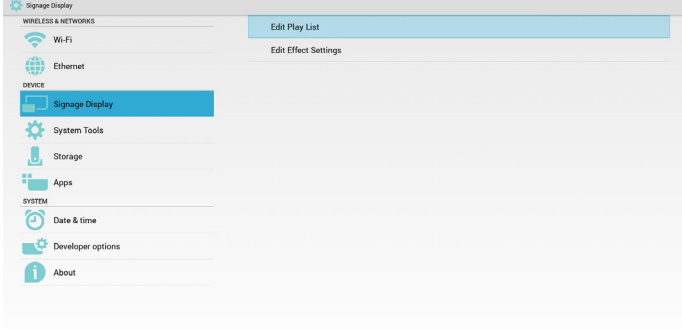

(1) Aprire la pagina di modifica dell'elenco di lettori multimediali.

|  |               |                |         |   |        | Playlist                                                   |  |
|--|---------------|----------------|---------|---|--------|------------------------------------------------------------|--|
|  |               |                |         |   |        | FILE 1<br>FILE <sub>2</sub><br>FILE <sub>3</sub>           |  |
|  |               |                |         |   |        | FILE 4<br>FILE <sub>5</sub><br>FILE 6<br>FILE <sub>7</sub> |  |
|  |               |                |         |   |        |                                                            |  |
|  | $\Rightarrow$ | $\overline{C}$ | $\circ$ | Ū | $\Box$ |                                                            |  |

(2) Aprire la pagina di modifica dell'effetto della presentazione del Media Player.

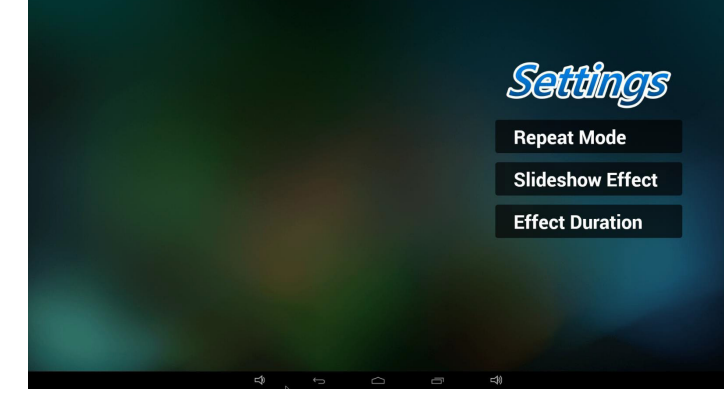

2. Browser

È possibile modificare la configurazione del segnalibro.

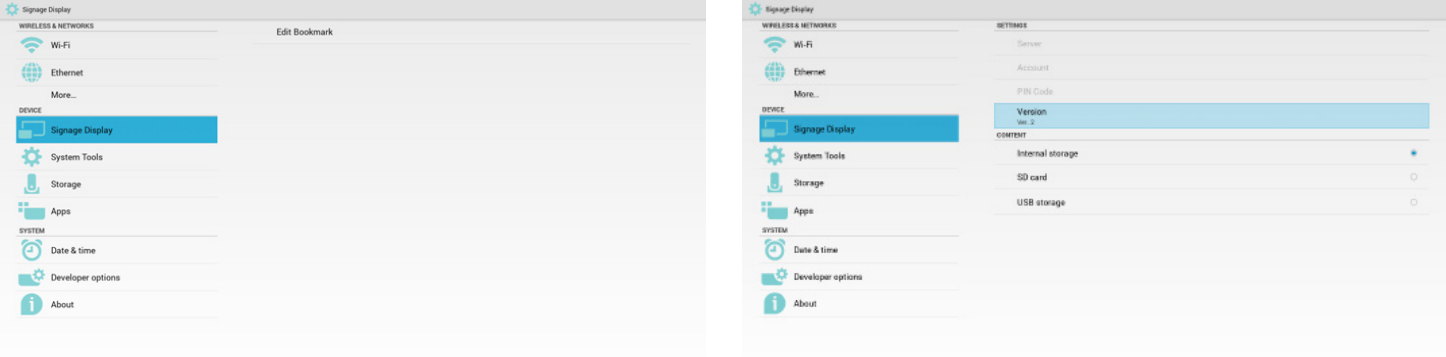

#### (1) Aprire la pagina di impostazione di Browser.

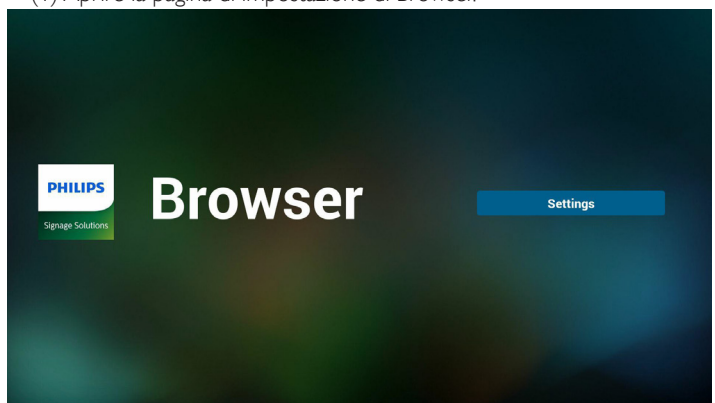

#### 3. SmartCMS

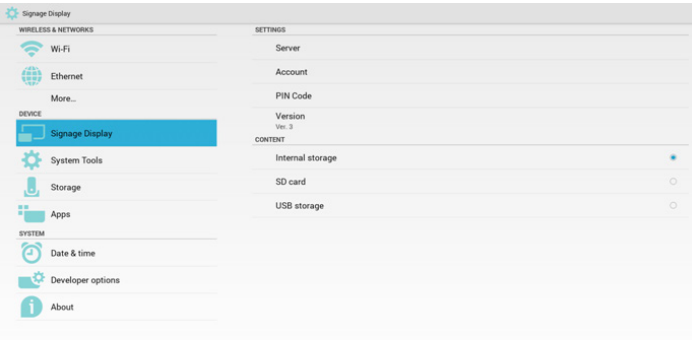

1) Server

Impostare l'indirizzo del server SmartCMS.

2) Account

Impostare l'account SmartCMS.

Nota:

Limite del formato di immissione: solo ASCII (fare riferimento a 11.2 Tabella ASCII)

3) PIN Code (Codice PIN)

Impostare il codice PIN SmartCMS

4) Version (Versione)

È possibile selezionare Ver. 2 e Ver. 3

- Ver. 2: con il contratto pubblicitario di aggiornamento 2.0/2.2.
- • Ver. 3: con il contratto pubblicitario di aggiornamento 3,0/3,1.

InVer. 2, non utilizzare i valori di Server/Account/Codice PIN in quanto non sono disponibili.

#### 5) Content (Contenuto)

È possibile selezionare la memoria interna/scheda SD/memoria USB.

4. PDF Player (Lettore PDF)

È possibile modificare la playlist del lettore PDF e le impostazioni di effetto.

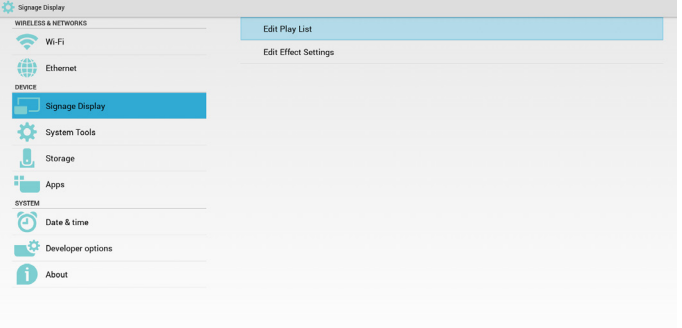

#### (1) Aprire la pagina di modifica dell'elenco di lettori PDF.

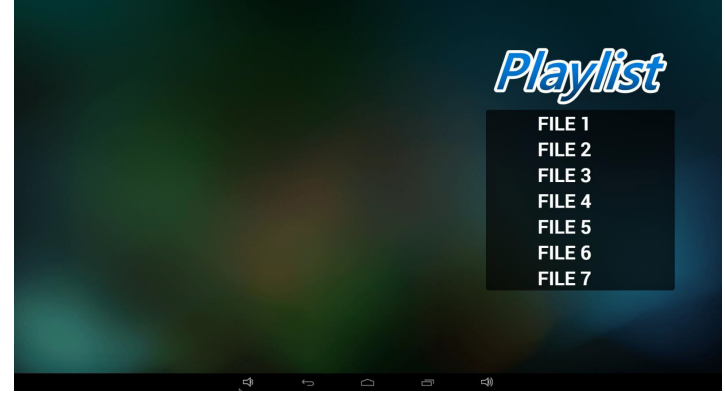

(2) Aprire la pagina di modifica dell'effetto del lettore PDF.

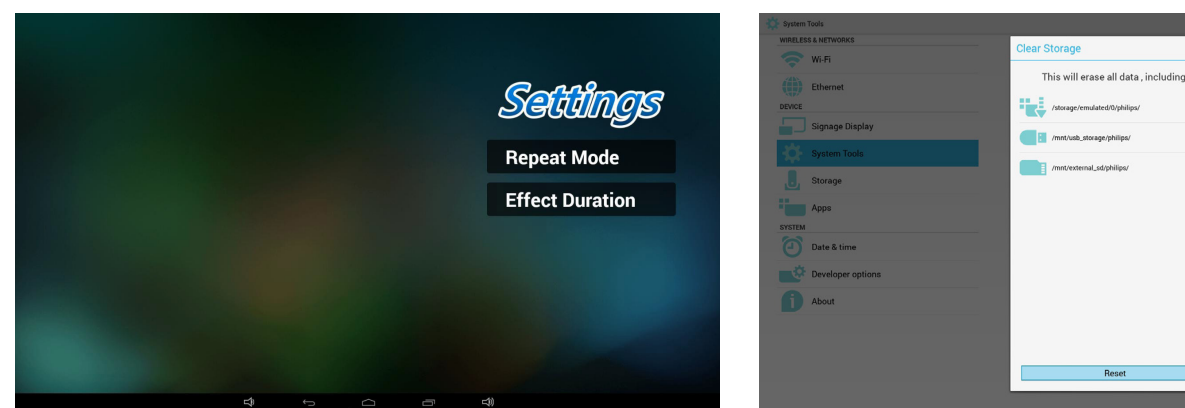

5. App Personalizza

Fare riferimento a Page 27 App [Personalizza](#page-39-0)

## **5.5. System Tools (Strumenti di sistema)**

Strumenti di sistema dispone di 3 funzioni principali:

- (1) Clear Storage (Cancella memoria)
- (2) Factory Reset (Config. di fabbrica)
- (3) Import & Export (Importa ed esporta)

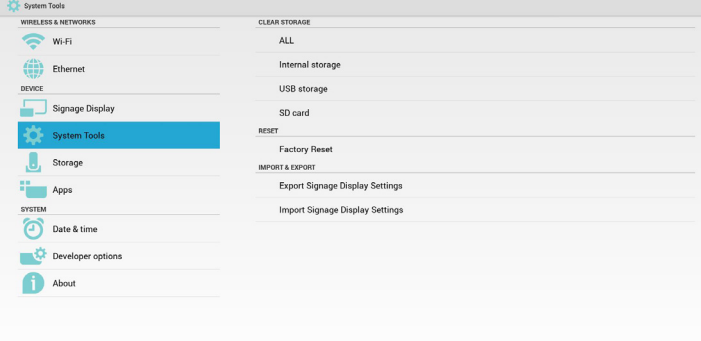

## **5.5.1. Clear Storage (Cancella memoria)**

Lo scopo è di cancellare tutti i dati nelle cartelle Philips.

È suddiviso in 4 modalità:

- (1) Cancella tutte le car telle Philips
- (2) Cancella solo la car tella Philips nella memoria interna.
- (3) Cancella solo la car tella Philips nella memoria USB.
- (4) Cancella solo la car tella Philips nella scheda SD.

Appare la finestra per visualizzare tutte le cartelle da cancellare.

## **5.5.2. Factory Reset (Config. di fabbrica)**

Config. di fabbrica consente di ripristinare le impostazioni predefinite.

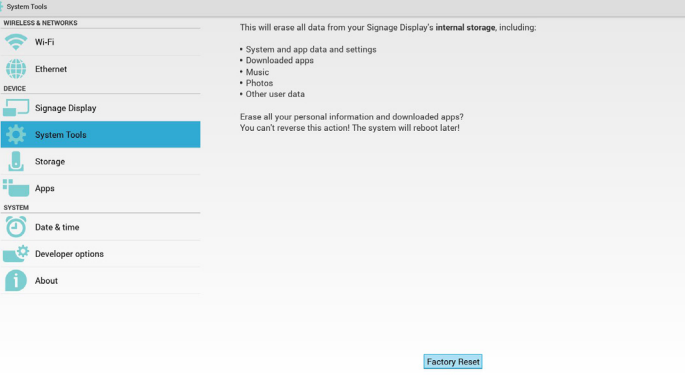

Premere OK per eseguire automaticamente la funzione di ripristino.

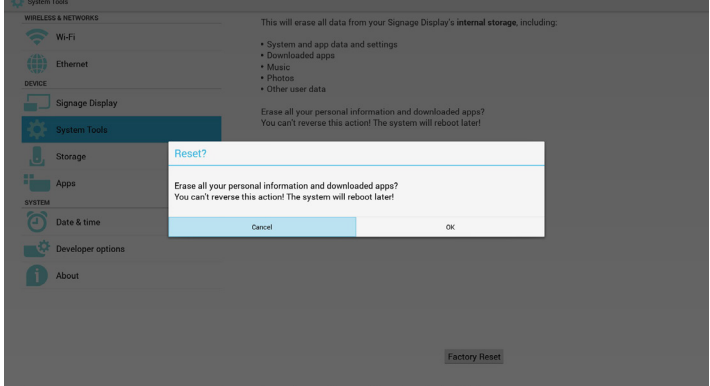

## **5.5.3. Import & Export (Importa ed esporta)**

Funzione di importazione ed esportazione delle impostazioni PD. Nota:

- (1) Nome file salvato: settings.db
- (2) Salva nella car tella Philips in memoria.
- 1. Esporta

Esporta settings.db nella cartella Philips nell'USB o nella scheda SD. Nota:

Se non è presente alcuna cartella Philips nell'USB o nella scheda SD, verrà creata automaticamente.

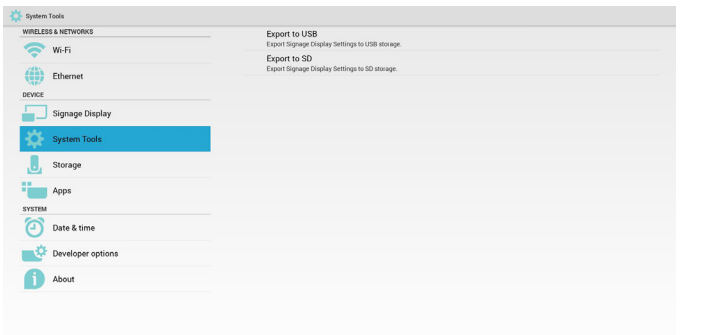

Importa settings.db dalla cartella Philips nell'USB o nella scheda SD.

2. Importa

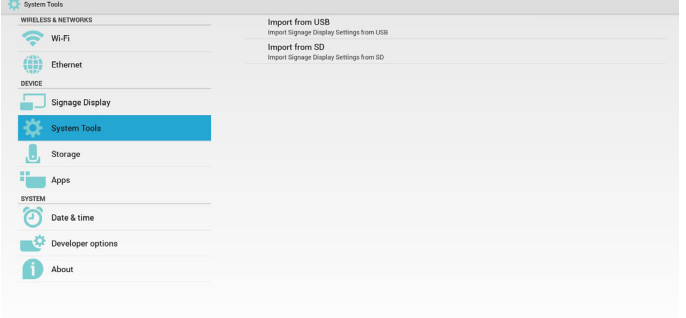

## **5.7. Apps (App)**

Storage<br>WIRELESS & NETWORKS

 $\left(\begin{matrix} 1 & 0 \\ 0 & 1 \end{matrix}\right)$  Ethernet DEVICE<br>Signage Display

System Tools

Developer option

Apps Date & time

About

Visualizzare le informazioni sulle applicazioni.

**NTERNAL STORAGE** п, Total space<br>5.8008

 $\begin{tabular}{|c|c|} \hline & Available \\ \hline 5.6368 \\ \hline \end{tabular}$ 

Total sp<br>29.7168  $\blacksquare$  Available

Total space<br>28.86GB

 $\blacksquare$  Available<br> $_{28.7768}$ 

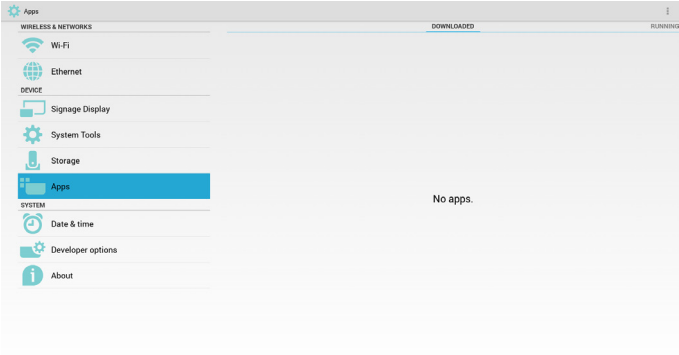

## **5.6. Storage (Conservazione)**

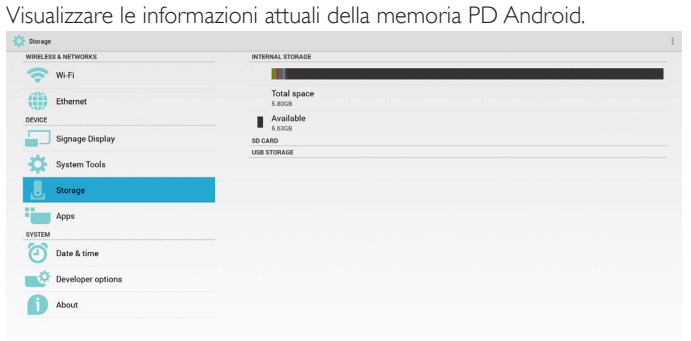

#### **SD CARD (SCHEDA SD) e USB STORAGE (MEMORIA USB):**

È necessario inserire la scheda SD o l'USB. Le informazioni mostrano lo spazio totale e disponibile nella scheda SD o nella memoria USB.

## **5.8. Date & time (Data & ora)**

Tramite il menu OSD Scalare per controllare l'abilitazione/la disabilitazione dell'orario automatico.

Quando il menu OSD Scalare disattiva l'orario automatico, l'utente può impostare manualmente il fuso orario.

Nota:

Aggiungere il nuovo server NTP per visualizzare l'IP del server attuale.

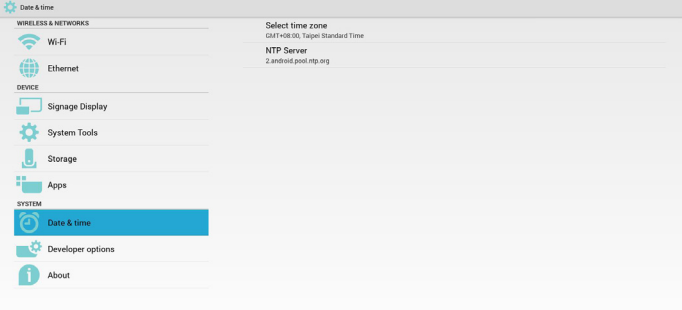

## **5.9. Developer options (Opzioni sviluppatore)**

Opzioni dello sviluppatore Android.

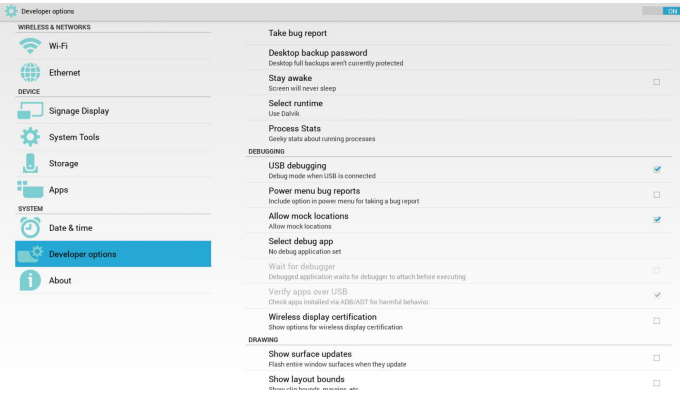

## **5.10. About (Info)**

Informazioni principali in Info:

- (1) System updates (Aggiornamenti di sistema)
- (2) Android version (Versione Android)
- (3) Kernel version (Versione Kernel)
- (4) Build number (Numero di build)

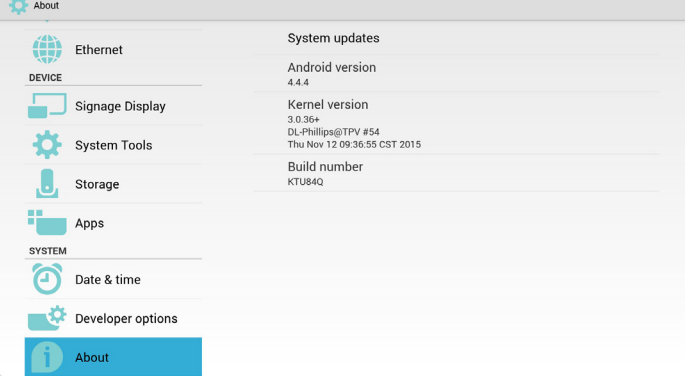

## **5.10.1.System updates (Aggiornamenti di sistema)**

Cerca automaticamente il file update.zip nell'USB o nella scheda SD. Viene visualizzato nell'elenco per la selezione dell'utente, se trovato Nota:

- (1) Supporta solo immagine completa Android.
- (2) Il nome file deve essere update.zip.
- (3) Il file deve trovarsi nel percorso principale della memoria.

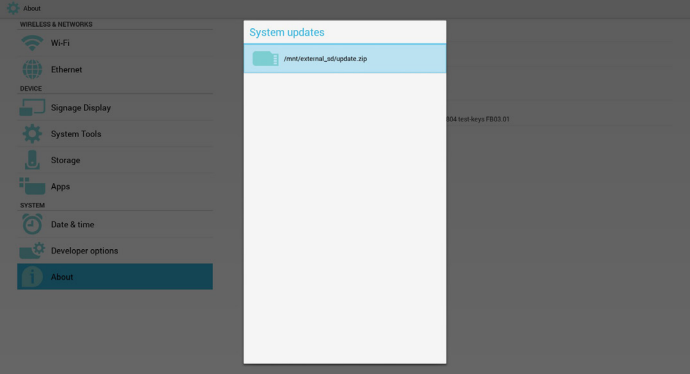

Dopo aver selezionato il file update.zip, PD si riavvia e inizia l'aggiornamento.

## **5.11. Supplementary (Supplementare)**

## **5.11.1.Rotation (Rotazione)**

Tramite il menu OSD Scalare per utilizzare Rotazione:

Home -> Configuration2 (Configurazione 2) -> Rotation (Rotazione) -> OSD rotation

1. Landscape

Dopo aver impostato la modalità Landscape, la schermata di impostazione si divide in 2. Selezionare la voce a sinistra. Sul lato destro viene visualizzato il menu secondario.

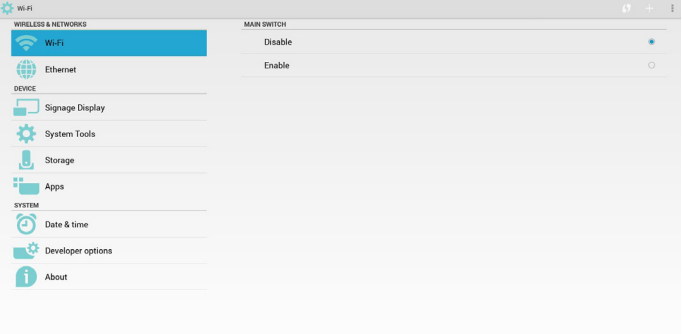

#### 2. Portrait

Dopo aver impostato la modalità Portrait, la schermata di impostazione mostra solo un livello.

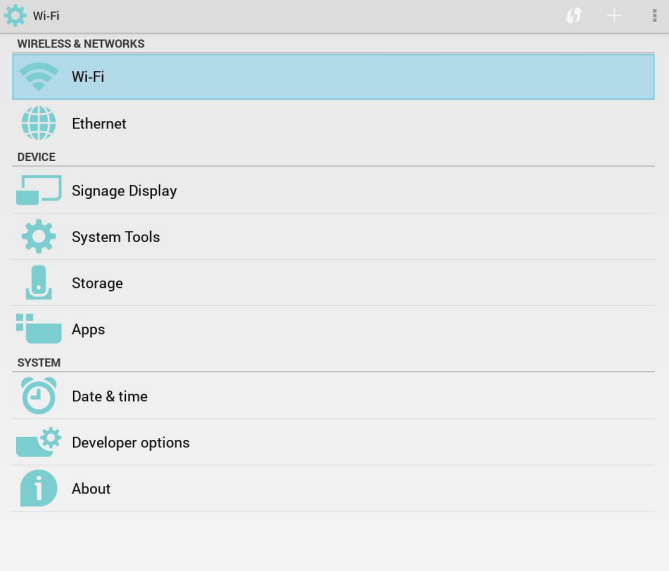

**5.11.2.ASCII Table (Tabella ASCII)**

# **ASCII TABLE**

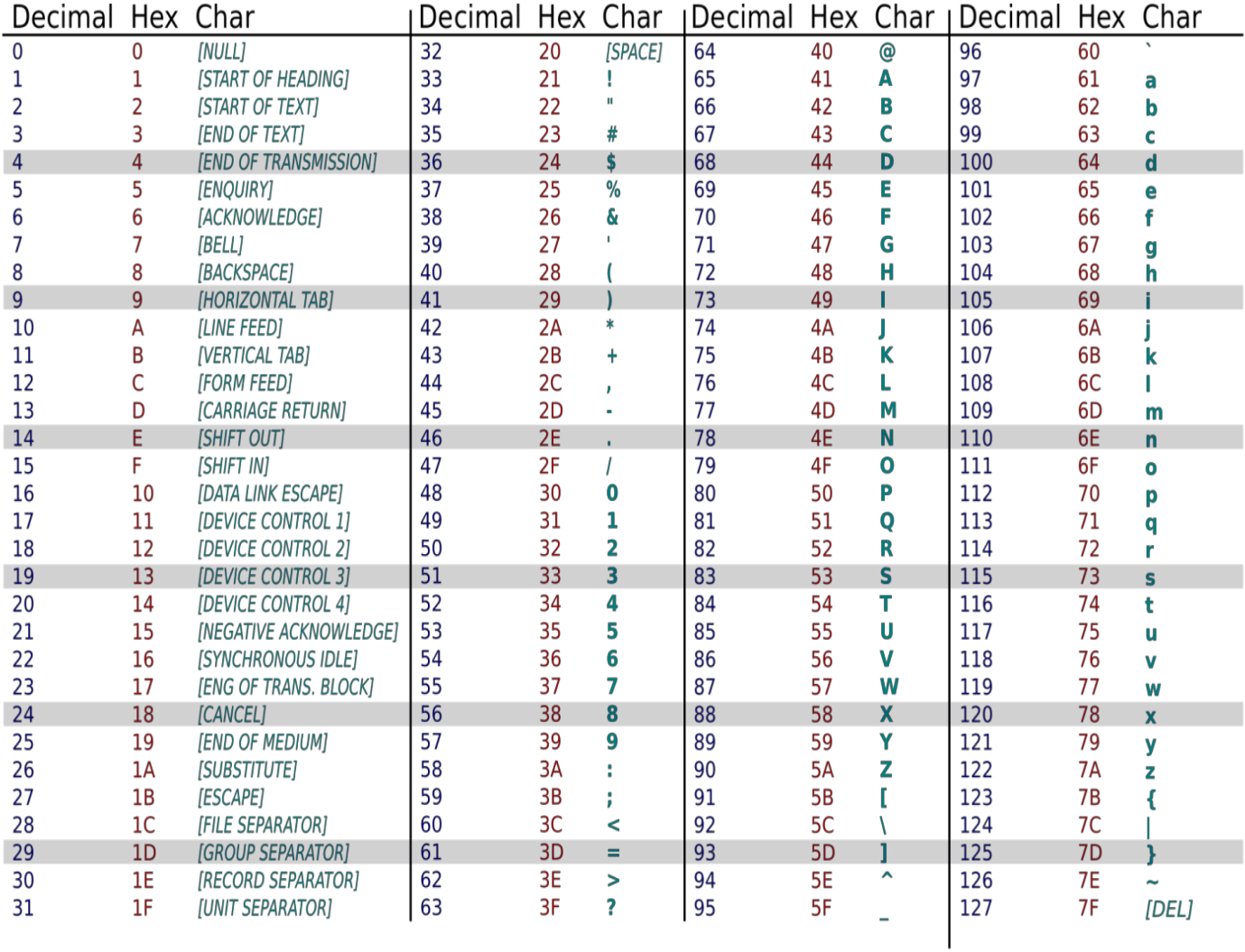

## **6. Menu OSD**

Di seguito viene illustrata una panoramica della struttura dell'OSD. È possibile utilizzarla come riferimento per l'ulteriore regolazione del display.

## **6.1. Navigazione all'interno del menu OSD**

## **6.1.1. Navigazione all'interno del menu OSD mediante telecomando**

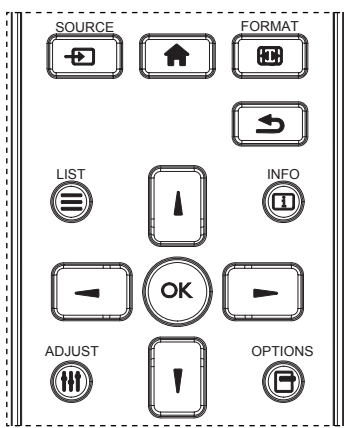

- 1. Premere il tasto  $\left[\begin{matrix} 1 \\ 1 \end{matrix}\right]$  sul telecomando per visualizzare il menu OSD.
- 2. Premere il tasto [ ] o [ ] per selezionare la voce da regolare.
- 3. Premere il tasto  $[OK]$  o  $[$   $]$  per accedere al menu secondario.
- 4. Nel menu secondario, premere il tasto  $\Box$  o  $\Box$  per passare tra le voci e premere il tasto [-] o [-] per regolare le impostazioni. Premere il tasto [OK] o [-] per accedere al menu secondario, se presente.
- 5. Premere il tasto  $\Box$  per tornare al menu precedente o premere il tasto [n] per uscire dal menu OSD.

#### NOTE:

- Se sullo schermo non è presente alcun menu OSD, premere [1] per visualizzare il menu di {Immagine smart}.
- Se sullo schermo non è presente alcun menu OSD, premere [<sup>1</sup>] per visualizzare il menu di {Fonte Audio}.

#### **6.1.2. Navigazione all'interno del menu OSD mediante i tasti di comando del display**

- 1. Premere il tasto [MENU] per visualizzare il menu OSD.
- 2. Premere il tasto  $[+]$  o  $[-]$  per selezionare la voce da regolare.
- 3. Premere il tasto  $[+]$  per accedere al menu secondario.
- 4. Nel menu secondario, premere il tasto  $[\triangle]$  o  $[\blacktriangledown]$  per passare tra le voci e premere il tasto  $[+]$  o  $[-]$  per regolare le impostazioni. Premere il tasto  $\left[\frac{1}{n}\right]$  per accedere al menu secondario, se presente.
- 5. Premere il tasto [MENU] per tornare al menu precedente o premere più volte il tasto [MENU] per uscire dal menu OSD.

## **6.2. Panoramica del menu OSD**

#### **6.2.1. Menu Immagine**

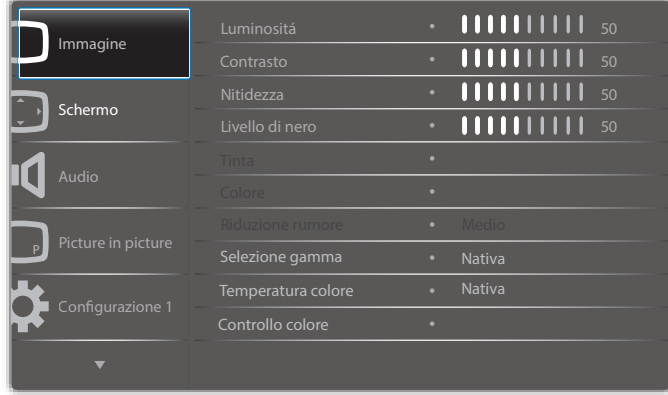

#### **Luminositá (Immagine)**

Regolare la luminosità (retroilluminazione) complessiva dell'immagine e della schermata di sfondo.

#### **Contrasto**

Regolare il rapporto di contrasto dell'immagine per il segnale di ingresso. **Nitidezza**

Questa funzione è digitalmente in grado di mantenere l'immagine nitida con qualsiasi temporizzazione.

È regolabile per ottenere un'immagine più netta o una morbida in base alle preferenze e impostare in modo indipendente ogni modalità immagine.

#### **Livello di nero**

Regolare la luminosità dell'immagine di sfondo. NOTA: La modalità immagine sRGB è standard e non può essere modificata.

#### **Tinta (Tonalità)**

Regolare la tonalità dello schermo. Premendo il tasto +, i toni carne diventano verdi. Premendo il tasto -, i toni carne diventano viola. NOTA: Solo modalità VIDEO.

#### **Colore (Saturazione)**

Regolare il colore dello schermo. Premere il tasto + per aumentare la profondità del colore. Premere il tasto - per ridurre la profondità del colore. NOTA: Solo modalità VIDEO

#### **Riduzione rumore**

Regolare il livello di riduzione del rumore.

#### **Selezione gamma**

Selezionare una gamma di visualizzazione. Fare riferimento alla curva di prestazioni luminosità del segnale in ingresso. Selezionare tra {Nativa} / {2.2} / {2.4} / {Gamma S} / {D-image}.

NOTA: La modalità immagine sRGB è standard e non può essere modificata.

#### **Temperatura colore**

Viene utilizzato per regolare la temperatura del colore. L'immagine diventa rossa quando la temperatura di colore diminuisce e diventa blu come il colore.

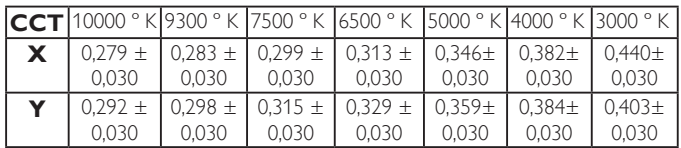

#### **Controllo colore**

I livelli di colore di rosso, verde e blu vengono regolati dalle barre di colore.

R: Guadagno rosso, G: Guadagno verde, B: Guadagno blu.

#### **Immagine smart**

Impostazione PQ

Modalità PC: {Standard} / {Alta luminosità} / {sRGB}. ModalitàVideo: {Standard} / {Alta luminosità} / {Cinema}.

#### **Contrasto intelligente**

Regolare automaticamente i dati neri e i dati bianchi sul contenuto e impostare una retroilluminazione adeguata.

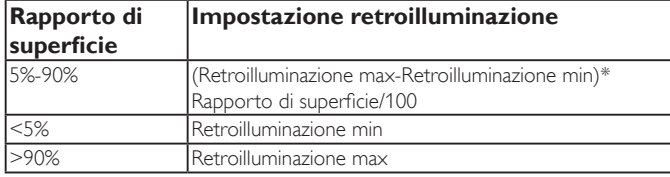

#### **Energia intelligente**

Il controllo Energia intelligente non è relativo al controllo della luminosità:

- 1. Impostazione iniziale della luminosità 70 (nell'intervallo da 0 a 100)
- Consumo energetico corrispondente al 70% del consumo massimo 2. Energia intelligente
- Spento:nessun adattamento

Medio: 80% del consumo energetico relativo alle impostazioni attuali Alto: 65% del consumo energetico relativo alle impostazioni attuali

3. Salva pannello/Luminositá/Acceso: 40% del consumo energetico massimo

Le impostazioni dei controlli devono essere visibili solo sui relativi controlli. Deve avere effetti secondari su altri controlli (l'impostazione Luminositá cambia quando si modifica l'impostazione Energia intelligente).

#### **Scansiona su**

Cambiare l'area di visualizzazione dell'immagine.

Acceso: Impostare l'area di visualizzazione su circa il 95%.

Spento: Impostare l'area di visualizzazione su circa il 100%.

#### **Reset immagine**

Ripristinare tutte le impostazioni del menu Immagine.

Selezionare "Sì" e premere il tasto "IMPOSTA" per ripristinare i dati predefiniti.

Premere il tasto "ESCI" per annullare e tornare al menu precedente.

## **6.2.2. Menu Schermo**

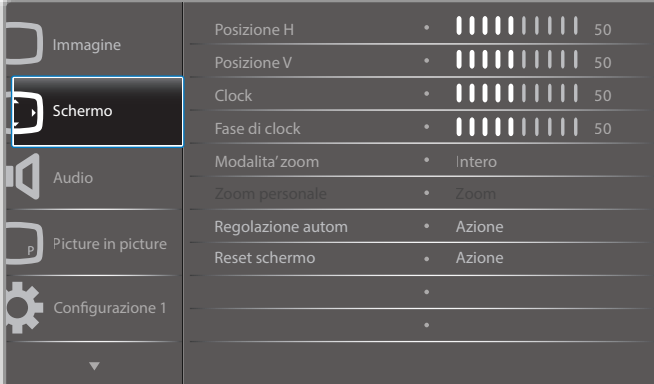

#### **Posizione H**

Controllare la posizione dell'immagine orizzontale entro l'area di visualizzazione dello schermo LCD. Premere il tasto + per spostare la schermata a destra. Premere il tasto - per spostare la schermata a sinistra.

#### **Posizione V**

Controllare la posizione dell'immagine ver ticale entro l'area di visualizzazione dello schermo LCD. Premere il tasto + per spostare la schermata verso l'alto. Premere il tasto - per spostare la schermata verso il basso.

#### **Clock**

Premere il tasto + per espandere la larghezza dell'immagine sulla schermata a destra.

Premere il tasto - per ridurre la larghezza dell'immagine sulla schermata a sinistra.

NOTA: Solo ingresso VGA.

#### **Fase di clock**

Migliira messa a fuoco, nitidezza e stabilità dell'immagine aumentando o riducendo questa impostazione. NOTA: Solo ingresso VGA

#### **Modalita' zoom**

Modalità PC: {Intero} / {4:3} / {1:1} / {16:9}/ {21:9}/ {Personalizza}. Modalità Video: {Intero} / {4:3} / {1:1} / {16:9}/ {21:9}/ {Personalizza}. \*Viene immessa l'impostazione Modalita' zoom. Se viene immesso in più finestre, l'impostazione si applica alle finestre con la stessa immissione.

Inoltre, l'OSD INFO mostra l'ultima impostazione.

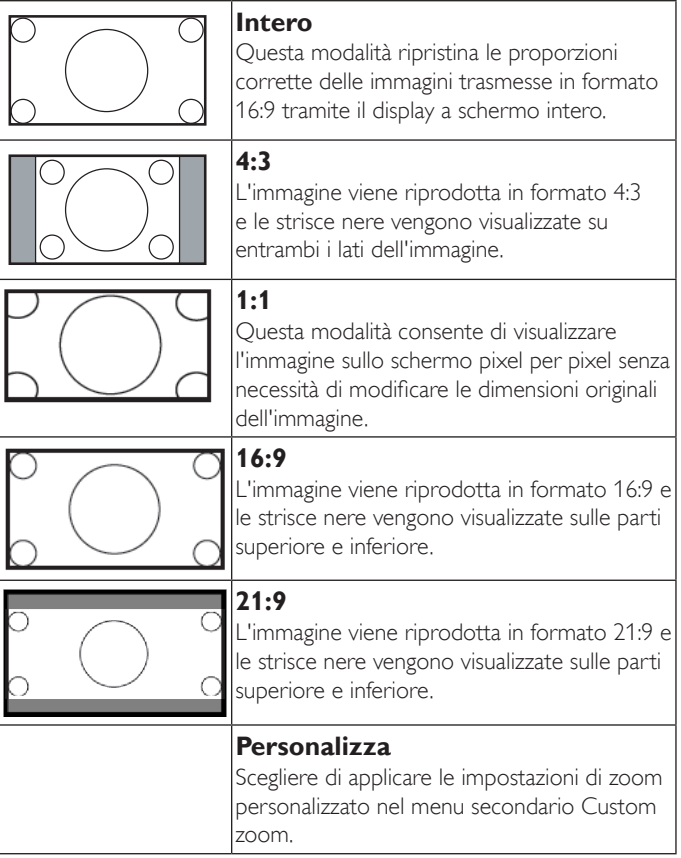

#### **Zoom personale**

È possibile usare questa funzione per personalizzare ulteriormente le impostazioni di zoom in base all'immagine da visualizzare.

NOTA: Questa voce è disponibile solo quando {Modalita' zoom} è impostato su {Personalizza}.

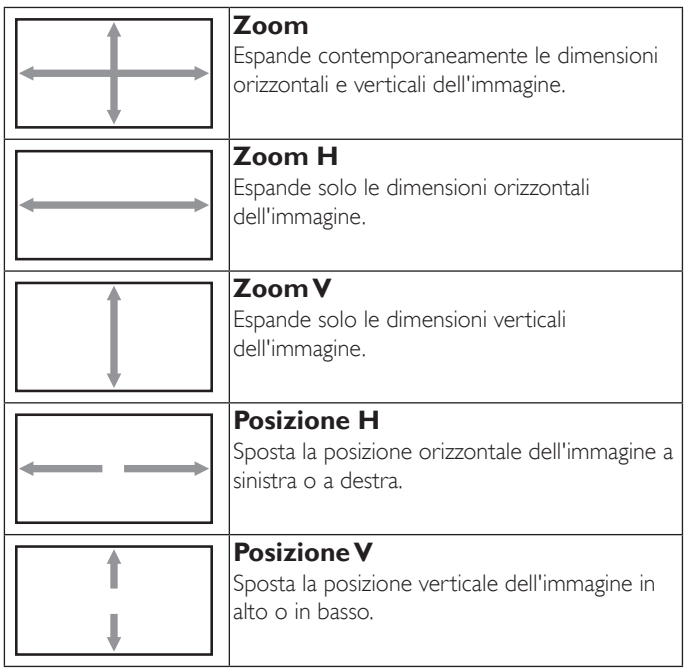

#### **Regolazione autom**

Premere "Imposta" per rilevare e regolare automaticamente Posizione H, PosizioneV, Clock, Fase di clock.

#### **Reset schermo**

Ripristinare tutte le impostazioni predefinite del menu Schermo. Selezionare "Sì" e premere il tasto "IMPOSTA" per ripristinare i dati predefiniti.

Premere il tasto "ESCI" per annullare e tornare al menu precedente.

## **6.2.3. Menu Audio**

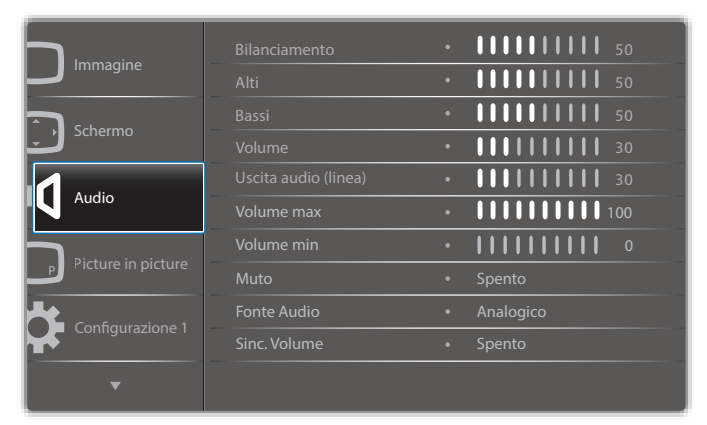

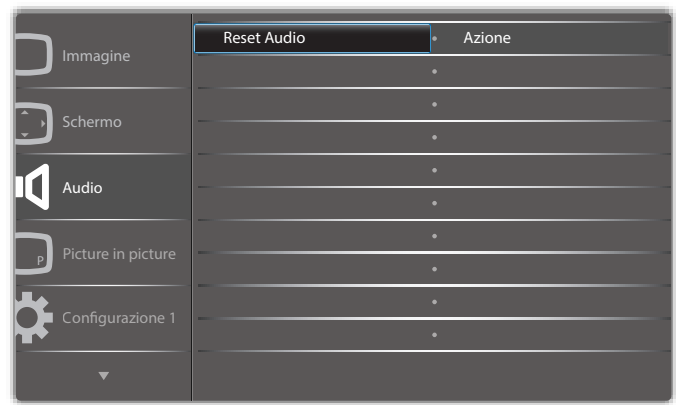

#### **Bilanciamento**

Regolare per accentuare il bilanciamento di uscita audio sinistro o destro.

#### **Alti**

Regolare per aumentare o diminuire le frequenze alte.

#### **Bassi**

Regolare per aumentare o diminuire le frequenze basse.

#### **Volume**

Regolare per aumentare o diminuire il livello di uscita audio.

#### **Uscita audio (linea)**

Regolare per aumentare o diminuire il livello di uscita linea.

#### **Volume max**

Regolare il limite per l'impostazione di volume massimo. In tal modo si impedisce un'impostazione eccessivamente alta del volume.

#### **Volume min**

Regolare il limite per l'impostazione di volume minimo.

#### **Muto**

Attivare/disattivare la funzione Muto.

#### **Fonte Audio**

Selezionare la sorgente di ingresso audio. Analogico: audio dall'ingresso audio Digitale: audio da HDMI/DVI. Displayport: audio da DP.

#### **Sinc. Volume**

Attivare/disattivare la regolazione del volume di uscita audio out (uscita linea) per la sincronizzazione con altoparlanti interni.

#### **Reset Audio**

Ripristinare tutte le impostazioni predefinite del menu Audio.

#### **6.2.4. Menu Picture in picture**

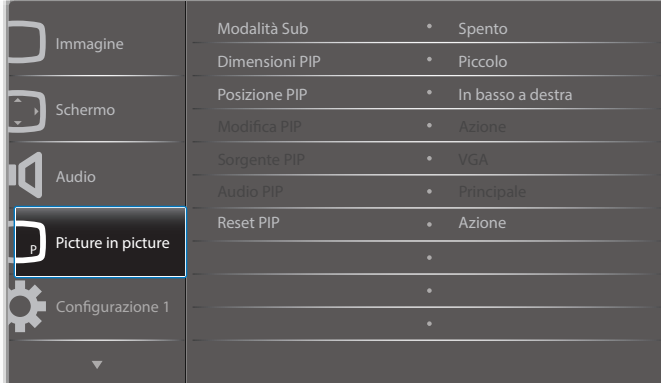

#### **Modalità Sub**

Selezionare Modalità Sub.

**Spento PIP PBP 2Win** Sub Win1 Input B **Cambio rapido** Commuta principale in alto o secondario in alto.

Scegliere tra: {Spento} / {PIP} / {POP} / {Cambio rapido} / {PBP}.

#### **Dimensioni PIP**

Selezionare le dimensioni dell'immagine secondaria nella modalità PIP (Picture in picture).

Scegliere tra: {Piccolo} / {Medio} / {Grande}.

#### **Posizione PIP**

Selezionare la posizione dell'immagine secondaria nella modalità PIP (Picture in picture).

Scegliere tra: {In basso a destra} / {In basso a sinistra} / {In alto a destra} / {In alto a sinistra}.

#### **Modifica PIP**

Scambiare il segnale di ingresso Principale e PIP / PBP / Cambio rapido.

#### **Sorgente PIP**

Selezionare il segnale di ingresso dell'immagine secondaria.

#### **Audio PIP**

Selezionare la sorgente audio in Modalità Sub.

- {Principale} Selezionare l'audio dall'immagine principale.
- {Secondario} Selezionare l'audio dall'immagine principale.

#### **Reset PIP**

Ripristinare tutte le impostazioni predefinite del menu PIP.

• La funzione PIP è disponibile solo per alcune combinazioni di sorgente di segnale come illustrato nella tabella di seguito.

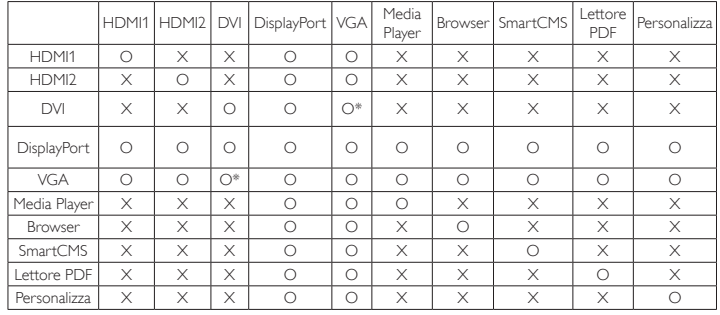

(O: Funzione PIP disponibile, X: Funzione PIP non disponibile)

• La disponibilità della funzione PIP dipende anche dalla risoluzione del segnale in ingresso utilizzata.

## **6.2.5. Menu Configurazione 1**

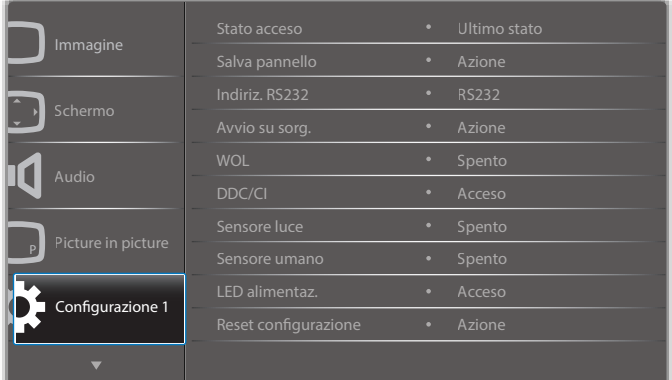

#### **Stato acceso**

Selezionare lo stato del display da usare la prossima volta che si collega il cavo di alimentazione.

- {Spegni} Il display rimane spento quando il cavo di alimentazione è collegato ad una presa di corrente.
- {Forza acceso} Il display si accende quando il cavo di alimentazione è collegato ad una presa di corrente.
- {Ultimo stato} Il display torna allo stato di alimentazione precedente (acceso/spento/standby) quando si rimuove o reinserisce il cavo di alimentazione.

#### **Salva pannello**

Scegliere di abilitare le funzioni di Salva pannello per ridurre il rischio di "persistenza dell'immagine" o "immagine fantasma".

- {Luminositá} Selezionare {Acceso} per ridurre la luminosità dell'immagine ad un livello adeguato. L'impostazione Luminositá nel menu Immagine non è disponibile qualora selezionata.
- • {Spostamento pixel} Selezionare l'intervallo di tempo ({Auto} / {10 ~ 900} secondi / {Spento}) per far sì che il display espanda leggermente le dimensioni dell'immagine e cambi la posizione dei pixel in quattro direzioni (su, giù, sinistra o destra).

#### **Indiriz. RS232**

Selezionare la porta di controllo rete. Scegliere tra: {RS232} / {LAN ->RS232}.

#### 55BDL4050D

#### **Avvio su sorg.**

Selezionare la sorgente al riavvio.

Input:selezionare la sorgente di ingresso al riavvio.

Playlist:selezionare l'indice della playlist per Media Player, Browser, Lettore PDF.

0: nessuna playlist. Come la commutazione della sorgente dall'OSD.

1~7: numero di playlist.

#### **WOL**

Scegliere se attivare o disattivare la funzione Riattiva LAN. Scegliere tra: {Spento} / {Acceso}

#### **DDC/CI**

Scegliere se attivare o disattivare la funzione di comunicazione DDC/CI . Selezionare {Acceso} per uso normale.

#### **Sensore luce (richiede scatola sensore esterno CRD41 accessoria Philips)**

Scegliere se attivare o disattivare la regolazione della retroilluminazione in base alla luminosità ambientale.

Scegliere tra: {Spento} / {Acceso}

#### **Sensore umano (richiede scatola sensore esterno CRD41 accessoria Philips)**

Il sensore umano è in grado di rilevare se qualcuno si avvicina al display. Il display disattiva la retroilluminazione se non rileva niente nel tempo impostato.

Il display riattiva la retroilluminazione se qualcuno si avvicina.

Le opzioni sono:

• {Spento} (Impostazione predefinita), {10 Min.}, {20 Min.}, {30 Min.}, {40 Min.}, {50 Min.}, {60 Min.}

#### **LED alimentaz.**

Scegliere se attivare o disattivare il LED di alimentazione.

Selezionare {Acceso} per uso normale.

#### **Reset configurazione1**

Ripristinare tutte le impostazioni predefinite del menu Configurazione 1.

#### **Config. di fabbrica**

Ripristinare tutte le impostazioni predefinite dei menu OSD {Immagine}, {Schermo}, {Audio}, {PIP}, {Configurazione 1}, {Configurazione 2} e {Opzione avanzata}.

Vengono ripristinate le impostazioni predefinite di Android.

Premere il tasto [-] o [-] per selezionare {Reset} e premere [OK] per effettuare il ripristino.

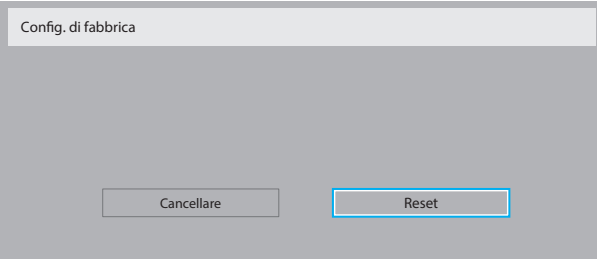

## **6.2.6. Menu Configurazione 2**

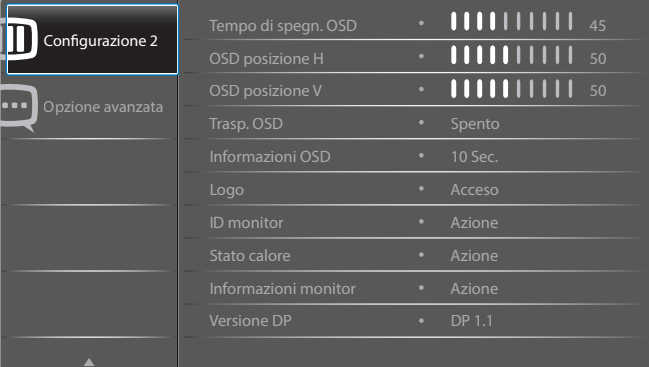

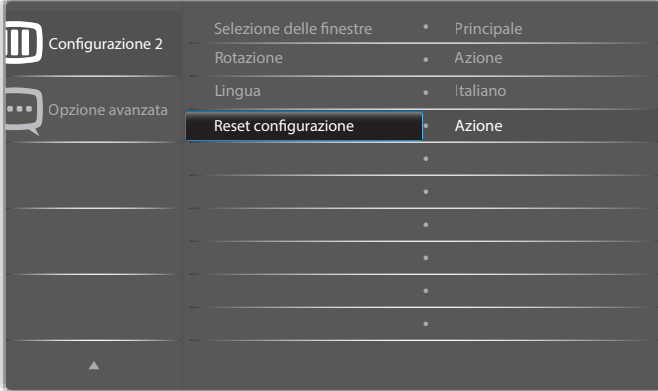

#### **Tempo di spegn. OSD**

Impostare il periodo di tempo in cui il menu OSD rimane sullo schermo. Le opzioni sono:  ${0 - 120}$  secondi.

\*{0} non scompare automaticamente.

#### **OSD posizione H**

Regolare la posizione orizzontale del menu OSD.

#### **OSD posizione V**

Regolare la posizione ver ticale del menu OSD.

#### **Trasp. OSD**

Regolare la trasparenza dell'OSD.

- • {Spento} -Transparenza disattivata.
- • {1-100} Livello di trasparenza 1-100.

#### **Informazioni OSD**

Impostare il periodo di tempo per la visualizzazione dell'OSD informativo nell'angolo superiore destro dello schermo. L'OSD informativo viene visualizzato quando si modifica il segnale in ingresso.

L'OSD informativo rimane sullo schermo con la selezione {Spento}.

Le opzioni sono:  $\{1 \sim 60\}$  secondi.

#### **Logo**

Scegliere se abilitare o disabilitare l'immagine del logo quando si accende il display.

Le opzioni sono:

- • {Spento} (impostazione predefinita)
- • {Acceso}\*
- • {Utente}\*\*

\*\* Se Logo è impostato su UTENTE.

Il logo utente NON supporta la funzione Rotazione.

#### **ID monitor**

Impostare il Numero ID per il controllo del display tramite collegamento RS232C. Ogni display deve disporre di un numero di ID univoco in caso di collegamento di vari display. L'intervallo del Numero ID del monitor varia da 1 a 255.

#### Le opzioni sono: {Monitor group} / {Tiling matrix} / {Auto ID}

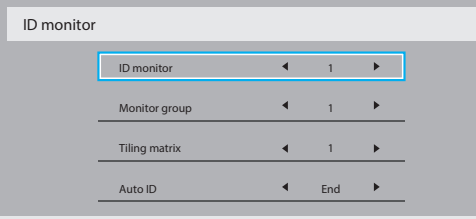

#### • {Monitor group}

Le opzioni sono: {Spento} / {1-254}

- ${Spento} {Monitor group}$  non sono supportati.
- ${1-254}$  {Monitor group} sono supportati. L'impostazione
- predefinita è 1.

## • {Tiling matrix}

L'intervallo del numero diTiling matrix varia da 1 a 15. 1 è l'impostazione predefinita. La funzione dell'impostazione {Auto ID} consente la configurazione di {ID monitor} della macchina collegata in base alle impostazioni di {Tiling matrix}.

Esempio:Tiling matrix è impostato su 4

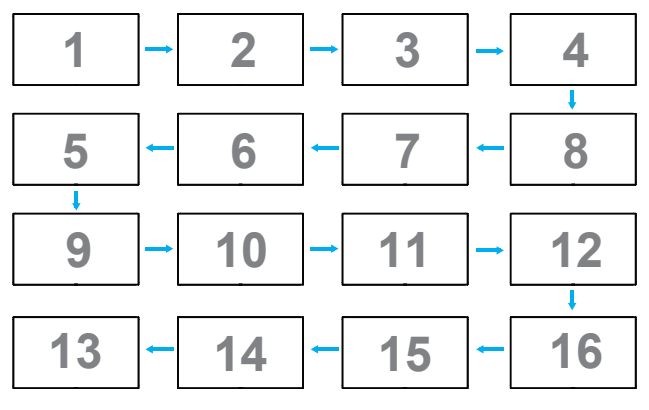

#### • {Auto ID}

Le opzioni sono: {Start} / {End}. L'impostazione predefinita è {End}.

- Commutare su Start per impostare gli ID delle macchine all'indietro a partire da quello attuale.
- Al termine dell'impostazione, l'opzione torna automaticamente su End.
- Per utilizzare questa funzione, collegare in serie tutte le macchine con il cavo RS-232 e impostare anche le relative porte di controllo su RS-232.

#### **Stato calore**

Questa funzione consente di controllare in qualsiasi momento lo stato termico.

- Sullo schermo sarà visualizzato un messaggio di avviso temperatura se si raggiunge la temperatura di 97°C (207°F).Tutti i tasti di funzione, tranne [(1)] saranno disabilitati.
- Quando si raggiunge la temperatura di 98°C (208°F), il display si spegnerà automaticamente.

#### **Informazioni monitor**

Visualizza le informazioni sul display, compresi il numero di modello, il numero di serie, le ore di utilizzo e la versione software.

Informazioni monitor

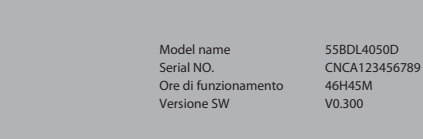

#### **Versione DP**

Modalità supporto DisplayPort.

Le opzioni sono:

- • {DP 1.1} (impostazione predefinita) : DP 1.1 singolo stream (modalità di clonazione)
- {DP 1.2 SST}: DP 1.2 singolo stream (modalità di clonazione)
- • {DP 1.2 MST}: DP 1.2 multistream

#### \*NOTA:

L'impostazione diVersione DP deve essere uguale per tutti i display con collegamento a margherita.

#### **Selezione delle finestre**

Selezionare la finestra per la regolazione dell'impostazione. La finestra selezionata viene evidenziata con il bordo verde.

Selezione delle finestre viene impostato su Principale all'accensione. Le opzioni sono:

- ${Principle}$  (impostazione predefinita),  ${PIP}$
- **• [ ]**Tasto di scelta rapida per la funzione Selezione delle finestre.

#### **Rotazione**

Impostare la rotazione di Principale/Secondario/OSD

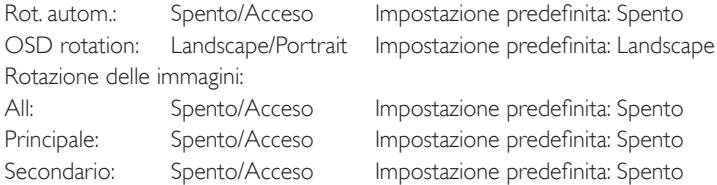

Rot. autom.: {Spento}, {Acceso} Se impostato su Acceso, rileva automaticamente la rotazione PD. Spento viene impostato dall'OSD.

OSD rotation: {Spento}, {Acceso} Se impostato su Acceso, l'OSD ruota di 90°. Spento viene ripristinato.

All: {Spento}, {Acceso} Se impostato su Acceso, la schermata di tutte le finestra ruota di 90°. Spento imposta una singola finestra.

Principale: {Spento}, {Acceso} Se impostato su Acceso, la schermata della finestra Principale ruota di 90°. Spento viene ripristinato.

Secondario: {Spento}, {Acceso} Se impostato su Acceso, la schermata della finestra Sub1 ruota di 90°. Spento viene ripristinato.

\* Se la sorgente Principale/Secondario è la stessa, la rotazione concede la priorità Secondario.

\* Funzione Deinterlacciamento non suppor tata in modalità Rotazione.

#### **Lingua**

Selezionare la lingua usata nel menu OSD.

Le opzioni sono: English/Deutsch/ 简体中文 /Français/Italiano/Español/ Русский/Polski/Türkçe/ 繁體中文 / 日本語 /Português/ العربية/Danish/ Svenska/Suomi/Norsk/Nederlands.

#### **Reset configurazione2**

Ripristinare tutte le impostazioni predefinite del menu Configurazione 2.

#### **6.2.7. Menu Opzione avanzata**

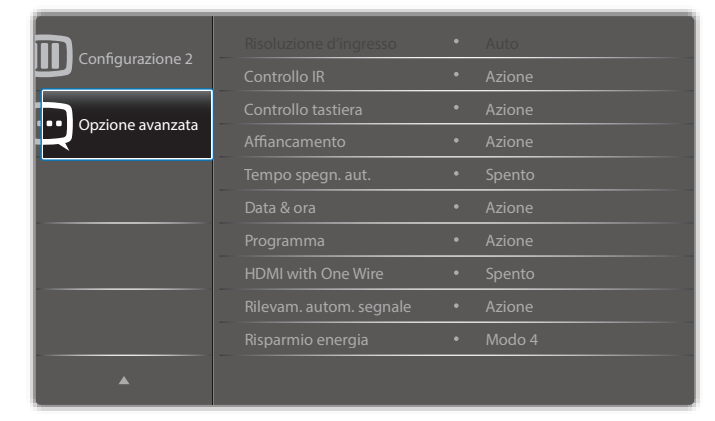

#### **Risoluzione d'ingresso**

Impostare la risoluzione dell'ingressoVGA. È richiesto solo quando il display non è in grado di rilevare correttamente la risoluzione dell'ingresso VGA.

NOTA: Questa voce è funzionale solo per ingresso VGA.

#### Le opzioni sono:

- • {1024x768 / 1280x768 / 1360x768 / 1366x768}
- • {1400x1050 / 1680x1050}
- • {1600x1200 / 1920x1200}
- {Auto}: Determina automaticamente la risoluzione.

Le impostazioni selezionate diventano effettive una volta spento e riacceso il display.

#### **Controllo IR**

Selezionare la modalità operativa del telecomando quando si collegano vari display tramite collegamento RS232C.

- • {Normale} -Tutti i display possono essere azionati normalmente dal telecomando.
- • {Primo} Indica questo display come display principale per il funzionamento del telecomando. Solo questo display può essere azionato dal telecomando.
- {Secondo} Indica questo display come display secondario. Questo display non può essere azionato dal telecomando e riceve il segnale di controllo solo dal display primario tramite collegamento RS232C.
- • {Blocca tutto} / {Tutto meno volume} / {Tutto meno aliment.} / {Blocca tutto meno PWR e VOL}- Bloccare la funzione del telecomando di questo display. Per sbloccare, tenere premuto il tasto  $\begin{bmatrix} 1 \end{bmatrix}$  INFO del telecomando per 6 (sei) secondi.

#### **Controllo tastiera**

Scegliere se abilitare o disabilitare la funzione della tastiera del display (tasti di controllo)

- {Sblocca} Abilitare la funzione della tastiera.
- $\{Blocca\,tutto\}/\{Tutto\,meno\,volume\}/\{Tutto\,meno\,aliment.\}$ {Blocca tutto meno PWR e VOL} - Disabilitare la funzione della tastiera.
- NOTA: "Modalità di blocco della tastiera" Questa funzione disabilita completamente l'accesso a tutte le funzioni della tastiera. Per attivare o disattivare il blocco della tastiera, tenere premuti continuamente per oltre 3 secondi i tasti  $[+]$  e  $[$

#### **Affiancamento**

Questa funzione consente di creare una singola matrice su grande schermo (parete video) costituita da un massimo di 225 display (fino a 15 display ciascuno sul lato verticale e orizzontale). Questa funzione richiede un collegamento a margherita.

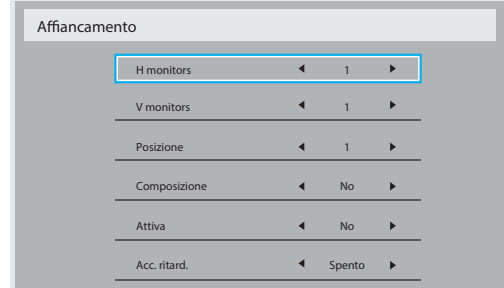

#### Esempio: Matrice schermo 2 x 2 (4 display)

 $H$  monitors  $= 2$  display

 $V$  monitors  $= 2$  display

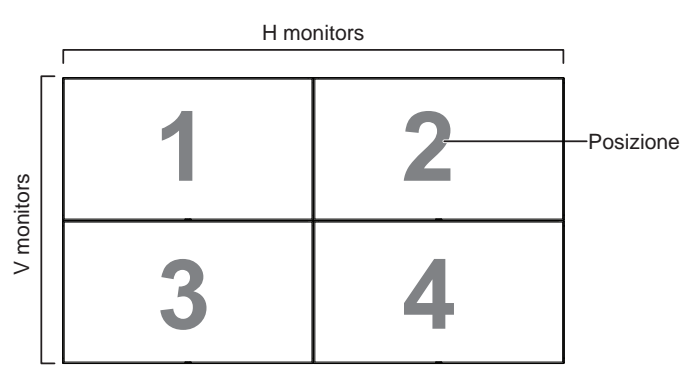

#### Esempio: Matrice schermo 5 x 5 (25 display)

 $H$  monitors  $=$  5 display

 $V$  monitors  $=$  5 display

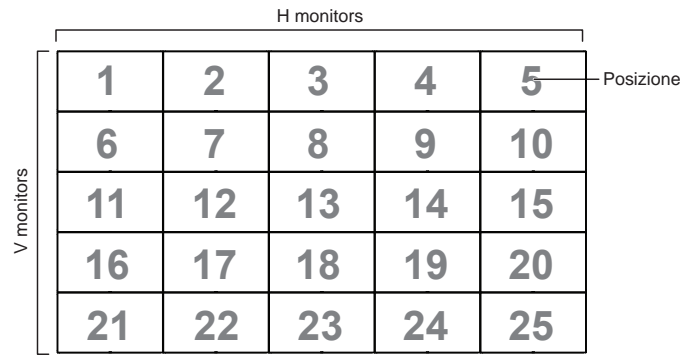

- • {H monitors} Selezionare il numero di display sul lato orizzontale.
- • {V monitors} Selezionare il numero di display sul lato ver ticale.
- {Posizione} Selezionare la posizione di questo display nella matrice schermo.
- • {Composizione} Scegliere se attivare o disattivare la funzione di compensazione fotogramma. Se si seleziona {Sì}, il display regola l'immagine per compensare la larghezza della cornice del display al fine di visualizzare accuratamente l'immagine.

#### **Compensazione fotogramma - Sì**

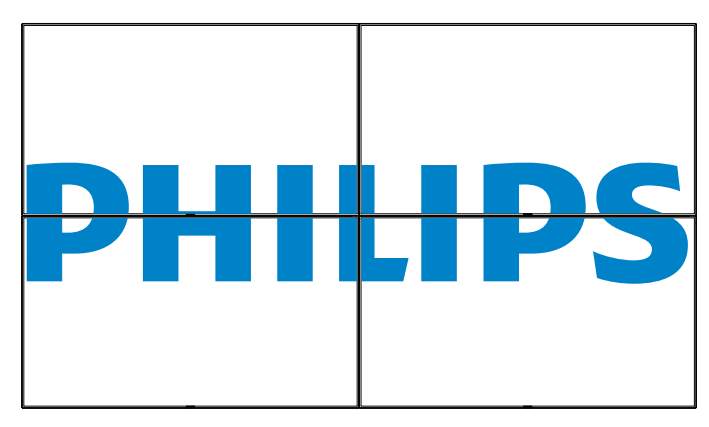

**Compensazione fotogramma - No**

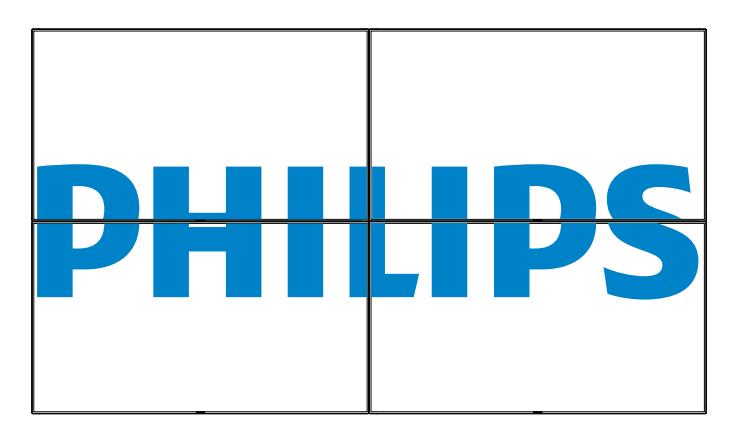

- {Attiva} Scegliere se abilitare o disabilitare la funzione Affiancamento. Se abilitata, il display applica le impostazioni in {H monitors}, {V monitors}, {Posizione} e {Composizione}.
- {Acc. ritard.} Impostare il ritardo di accensione (in secondi). L'opzione predefinita {Auto} consente l'accensione in sequenza per ciascun display in base al Numero ID quando sono collegati vari display. Le opzioni sono: {Spento/Auto/2-255}
- • {Luminositá}: {Normale}/{ACS}

{Normale}:Applicare il valore di luminosità dell'OSD (retroilluminazione)

{ACS}:Applicare il valore di luminosità (retroilluminazione) regolato dallo strumento MIC. Il valore predefinito prima della regolazione è uguale a quello della luminosità dell'OSD, ad esempio 70)

Alcune impostazioni di luminosità (retroilluminazione) non possono essere regolate dall'OSD. Fare riferimento alla priorità di impostazione della retroilluminazione del menu Immagine.

#### **Tempo spegn. aut.**

Impostare automaticamente l'ora di spegnimento (in ore).

#### **Data & ora**

Regolare la data e l'ora attuali per l'orologio interno del display.

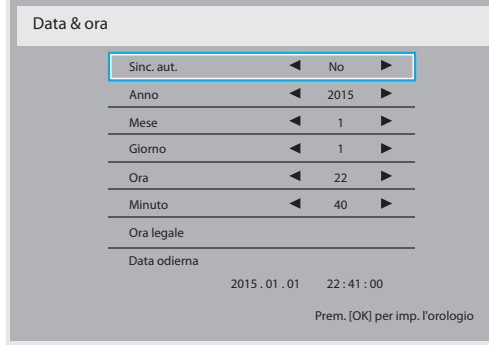

- 1. Premere il tasto [OK] per accedere al menu secondario.
- 2. Premere il tasto  $[\Box]$  o  $[\Box]$  per passare tra le impostazioni {Anno}, {Mese}, {Giorno}, {Ora}, {Minuto} e {Ora legale}.
- 3. Premere il tasto  $[\equiv] \circ [\equiv]$  per regolare tutte le impostazioni, tranne {Ora legale}.
- 4. Premere il tasto [OK] per accedere al menu secondario {Ora legale}.
- 5. Premere il tasto [-] o [-] per selezionare la voce e premere il tasto  $[\Box]$  o  $[\overline{V}]$  per regolare.

#### Definizione e comportamento di Ora legale:

L'implementazione attuale dell'ora legale è uno strumento di promemoria per il cliente che non sa come regolare l'orologio per l'attivazione e la disattivazione dell'ora legale. Non regola automaticamente l'orologio in tempo reale. Il problema è che non vi sono regole fisse in base alla regione o al Paese per regolare l'orologio. Per risolvere questo problema, l'utente deve essere in grado di impostare le date di inizio e fine dell'ora legale. Quando si attiva la correzione dell'ora legale (selezionabile dall'utente), l'orologio in tempo reale deve essere regolato nell'ora impostata relativa alla data di attivazione e disattivazione dell'ora legale.Alla data di inizio dell'ora legale, l'orologio deve essere portato avanti di 1 ora alle 2. Alla data di fine dell'ora legale, l'orologio deve essere portato indietro di 1 ora alle 2.

La voce del menu di attivazione/disattivazione dell'ora legale esistente deve essere sostituita dalla seguente struttura del menu:

- La voce del menu <Impostazione ora legale> apre il sottomenu contenente le seguenti voci:
- Voce del menu <Data inizio ora legale>Voce di selezione <1ª, 2ª, 3ª, 4ª, Ultimo> domenica della voce di selezione <1-12 mese>
- Voce del menu <Data fine ora legale>Voce di selezione <1ª, 2ª, 3ª, 4ª, Ultimo> domenica della voce di selezione <1-12 mese>
- opzionale
- Voce del menu <Correzione orario>Voce di selezione <0,5, 1,0, 1,5, 2,0> ora
- Voce del menu <Correzione ora legale>Voce di selezione <Acceso, Spento>

Quando "Ora legale" è su "on" l'orologio viene regolato automaticamente per l'inverno e l'estate quando si supera il momento critico nel tempo (ad esempio, 29.03.09, oer 02.00: l'ora viene impostata 1 ora più tardi o 25.10.09, ore 02.00: l'ora viene impostata 1 ora prima).

#### **Programma**

Questa funzione consente di programmare fino a 7 (sette) diversi intervalli di tempo programmati per l'attivazione del display.

È possibile selezionare:

- L'ora di accensione e spegnimento del display.
- I giorni della settimana in cui attivare il display.
- La sorgente di ingresso utilizzata dal display per ciascun periodo di attivazione programmato.
- NOTA: Prima di usare questa funzione, si consiglia di impostare la data e l'ora attuali in {Data & ora}.
- 1. Premere il tasto  $\overline{[OK]} \circ \rightarrow$  per accedere al menu secondario.

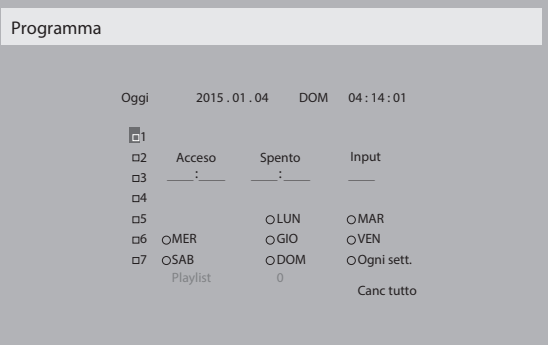

2. Premere il tasto [1] o [1] per selezionare una voce programmata (numero di voce 1  $\sim$  7), quindi premere il tasto [OK] per segnare il numero di voce.

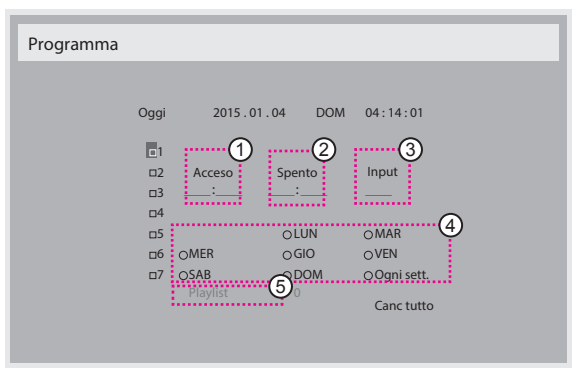

- 3. Premere il tasto  $\left[\begin{array}{c} \\ \end{array}\right]$  o  $\left[\begin{array}{c} \\ \end{array}\right]$  per selezionare la programmazione:
	- Programmazione accensione: Premere il tasto [1] o [1] per impostare l'ora e il minuto in cui accendere il display.
	- $(2)$  Programmazione spegnimento: Premere il tasto  $[1]$  o  $[1]$  per impostare l'ora e il minuto in cui spegnere il display.

Selezionare o lasciare uno spazio "\_" per l'ora e il minuto se non si desidera utilizzare la programmazione dell'accensione o dello spegnimento.

- 3 Selezione sorgente di ingresso: Premere il tasto  $\Box$  o  $\Box$  per selezionare la sorgente di ingresso. Se non si seleziona alcuna sorgente di ingresso, si utilizza l'ultima sorgente selezionata.
- 4) Programmazione data: Premere il tasto [-] per selezionare il giorno della settimana in cui questa voce di programmazione avrà effetto, quindi premere il tasto [OK].
- 5 Quando si imposta Sorgente di ingresso su USB, abilitare l'accesso all'impostazione playlist:
- 4. Per ulteriori impostazioni di programmazione, premere il tasto  $\square$ ] e ripetere le procedure di cui sopra. Un segno di spunta nella casella accanto al numero della voce di programmazione indica che la programmazione selezionata è applicata.

NOTE:

- In caso di sovrapposizione delle programmazioni, l'ora di accensione programmata ha la priorità sull'ora di spegnimento programmato.
- In caso di due voci di programmazione alla stessa ora, ha la priorità la programmazione con il numero più alto.Ad esempio, se le voci di programmazione #1 e #2 impostano l'accensione del display alle 7:00 e lo spegnimento alle 17:00, avrà effetto solo la voce di programmazione # 2.

#### **HDMI with One Wire**

Controllo CEC.

- • {Spento} Disattivare CEC (predefinito)
- {Acceso} Attivare CEC.

#### **Rilevam. autom. segnale**

Scegliere di consentire al display di rilevare e visualizzare automaticamente le sorgenti di segnale disponibili.

{Spento} - Una volta collegato un segnale, può essere selezionato solo manualmente.

In caso di nessun segnale dall'ingresso selezionato, impostare il display in modo che visualizzi automaticamente l'immagine in base all'ordine di ricerca di ciascuna opzione.

#### Le opzioni sono: {All} / {Failover}

- • {All}: DP -> HDMI1 -> HDMI2 -> DVI ->VGA -> Media Player -> Browser -> SmartCMS -> Lettore PDF -> Personalizza.
- • {Failover}
	- Failover 1: Impostazione definita dall'utente. Impostazione predefinita: HDMI 1.
	- Failover 2: Impostazione definita dall'utente. Impostazione predefinita: HDMI 1.
	- Failover 3: Impostazione definita dall'utente. Impostazione predefinita: HDMI 1.
	- Failover 4: Impostazione definita dall'utente. Impostazione predefinita: HDMI 1.
	- Failover 5: Impostazione definita dall'utente. Impostazione predefinita: HDMI 1.
	- Failover 6: Impostazione definita dall'utente. Impostazione predefinita: HDMI 1.
	- Failover 7: Impostazione definita dall'utente. Impostazione predefinita: HDMI 1.
	- Failover 8: Impostazione definita dall'utente. Impostazione predefinita: HDMI 1.
	- Failover 9: Impostazione definita dall'utente. Impostazione predefinita: HDMI 1.
	- Failover 10: Impostazione definita dall'utente. Impostazione predefinita: HDMI 1.

#### **Risparmio energia**

Modalità di risparmio energia

Modo 1: DC spento -> Spegni. LED: Rosso.

Risparmio energia -> Spegni, LED: Rosso

Modo 2: DC spento -> Spegni, LED: Rosso.

Risparmio energia -> Risparmio energetico. LED:Arancione. Non può essere attivato.

Modo 3: DC spento -> Retroilluminazione spenta, LED: Rosso

Risparmio energia -> Retroilluminazione spenta, LED:Arancione. Non può essere attivato.

Modo 4: DC spento -> Retroilluminazione spenta, LED: Rosso

Risparmio energia -> Non accede alla modalità Risparmio energia. Mostra solo "Nessun segnale".

\*Nota: Quando Agg. FW autom. non è su Spento, il display funziona in Modo 3 per l'aggiornamento del firmware, ma la voce dell'OSD non cambia.

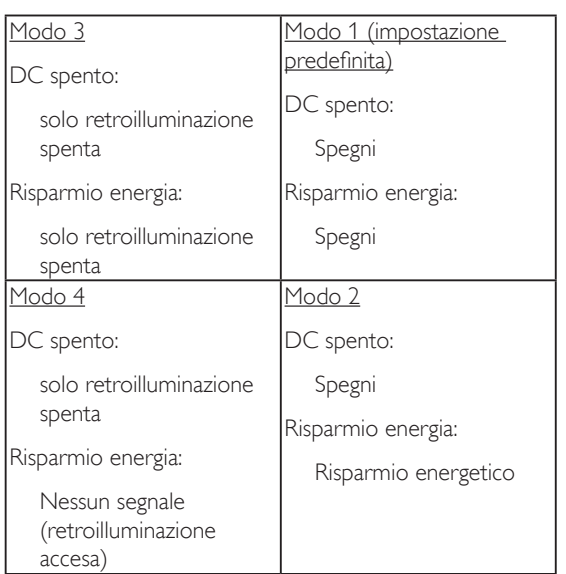

La seguente tabella è l'azione per scheda Android con diverse modalità di alimentazione.

DC spento/acceso: Premere il tasto di alimentazione sul telecomando

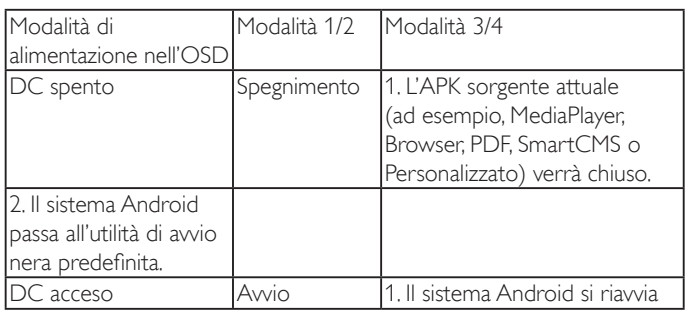

#### **Agg. FW scalare**

Aggiornare FW scalare tramite USB.

#### **Agg. FW autom.**

Impostare il tempo di aggiornamento in background automatico del firmware di Android.

\*Nota: Quando Agg. FW autom. non è su Spento, il display funziona in Modo 3 per l'aggiornamento del firmware, ma la voce dell'OSD non cambia.

#### **Clon. USB**

Copiare le impostazioni PD da un set all'altro.

Importa: Copiare le impostazioni dal file al display

Esporta: Copiare le impostazioni PD nel file.

\* I dati clonati vengono archiviati nella memoria interna di Android. L'utente deve utilizzare APK per copiare i dati clonati su un altro display.

#### **Reset opzione avanzata**

Ripristinare tutte le impostazioni predefinite ad eccezione di {Data & ora} del menu Opzione avanzata.

- 1. Premere il tasto  $[OK]$  o  $[$   $]$  per accedere al menu secondario.
- 2. Premere il tasto  $\left[\begin{array}{c} \\ \end{array}\right]$  o  $\left[\begin{array}{c} \\ \end{array}\right]$  per selezionare {Reset}, quindi premere il tasto [OK] per ripristinare le impostazioni predefinite.
- 3. Premere il tasto [1] o selezionare {Cancellare} e premere il tasto [OK] per annullare e tornare al menu precedente.

# **7. Compatibilità dispositivo USB**

**Formati dei codec multimediali USB** 

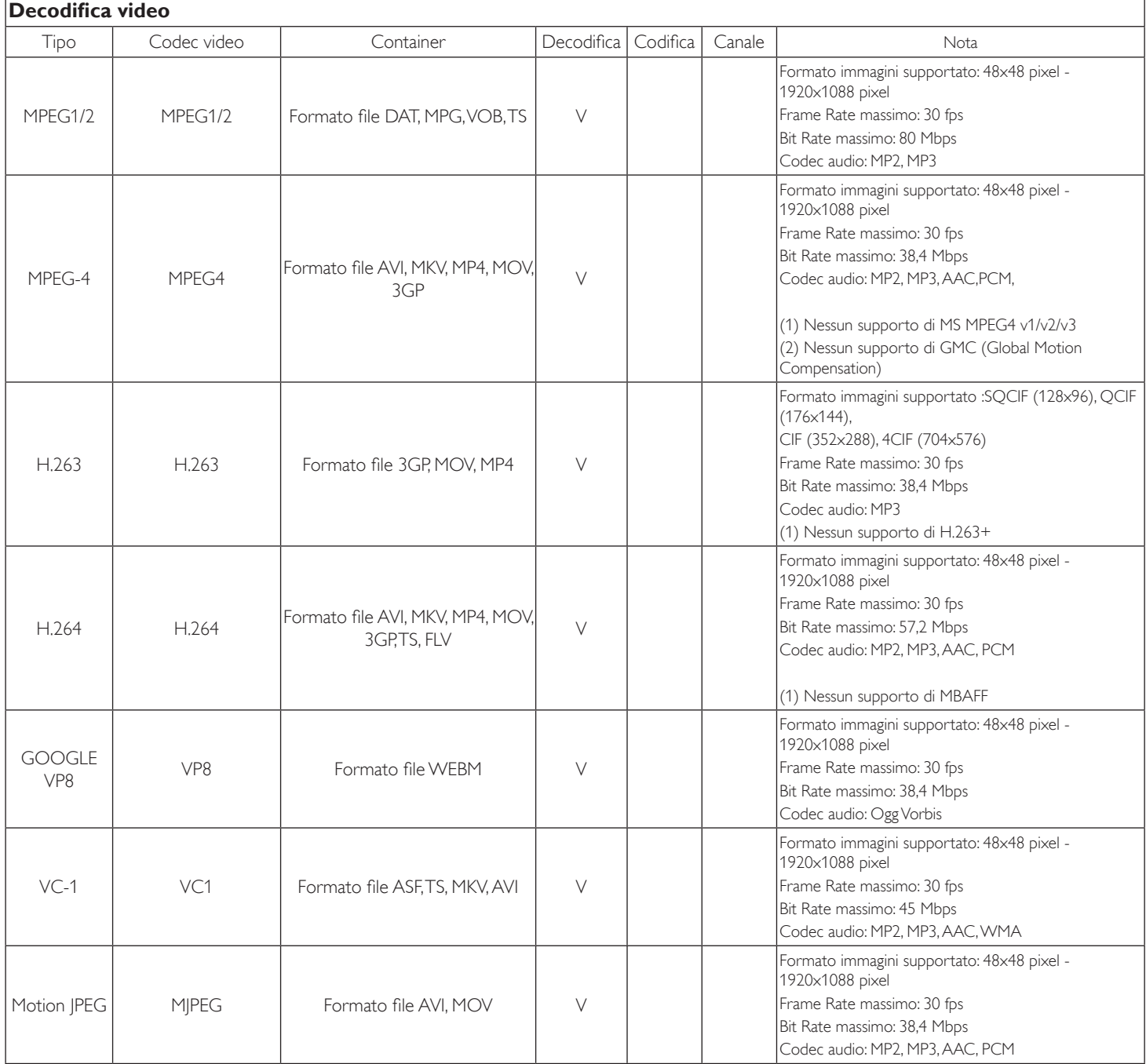

## **Decodifica audio**

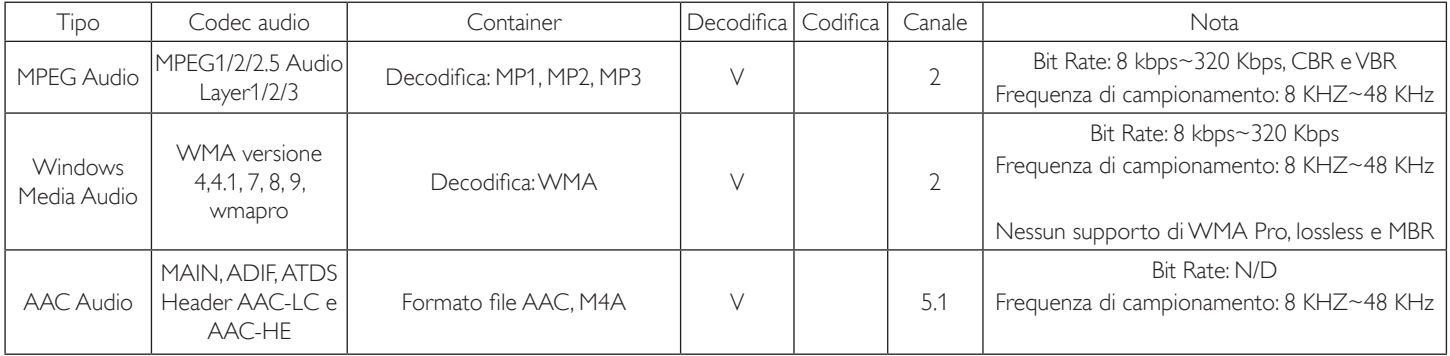

#### **Decodifica immagini**

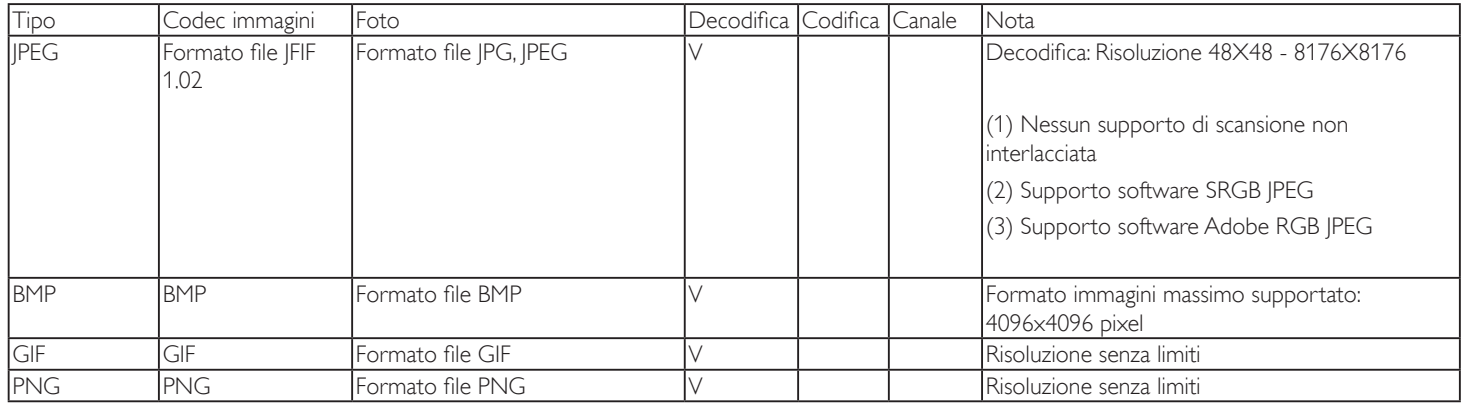

NOTE:

• L'audio o il video potrebbero non funzionare se i contenuti hanno uno standard di bitrate/framerate al di sopra della compatibilità Frame/sec elencata nella tabella precedente.

• I contenuti video con un bitrate o frame rate maggiore di quanto specificato nella tabella di cui sopra possono provocare una riproduzione del video instabile.

## **8. Modalità di input**

## **Risoluzione VGA:**

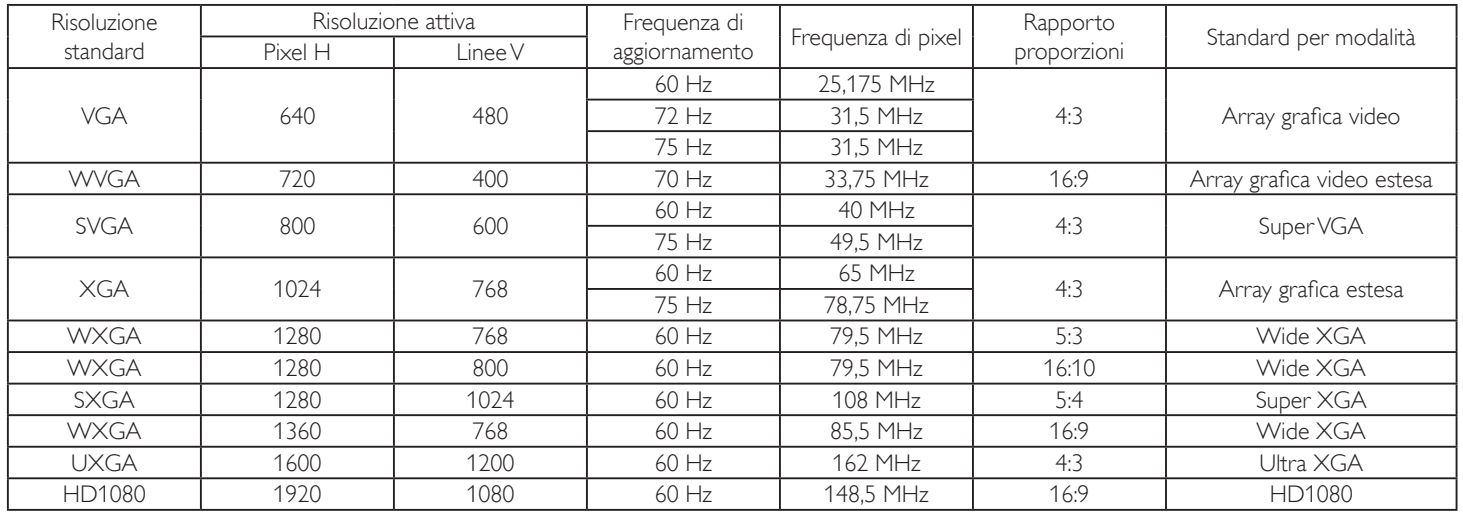

#### **Risoluzione SDTV:**

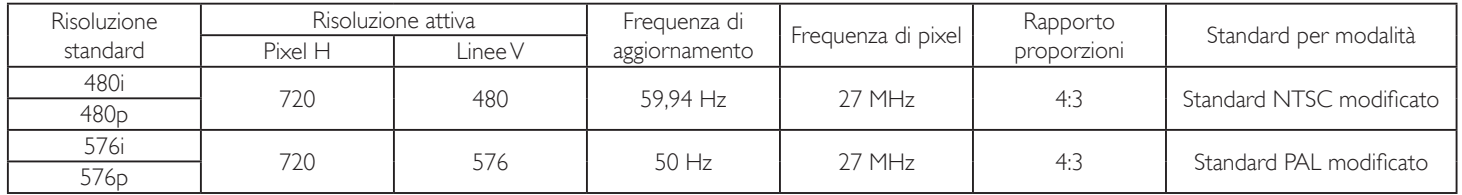

#### **Risoluzione HDTV:**

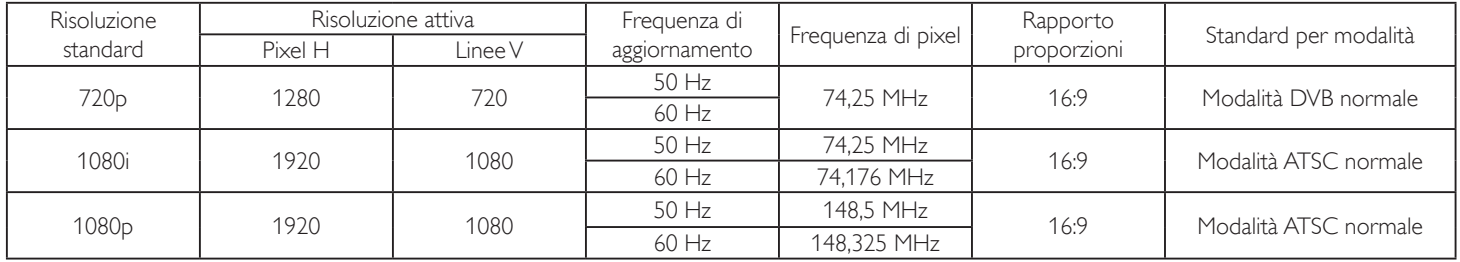

La qualità del testo PC è ottimale in modalità HD 1080 (1920  $\times$  1080, 60 Hz).

Lo schermo del PC potrebbe apparire differente in base al produttore (e alla particolare versione di Windows di cui si dispone).

Verificare il manuale di istruzioni del proprio PC per le informazioni sul collegamento di un PC a un display.

• Se esiste una modalità di selezione delle frequenze ver ticale e orizzontale, selezionare 60 Hz (ver ticale) e 31,5 KHz (orizzontale). In alcuni casi, possono apparire sullo schermo dei segni anomali (come strisce) quando l'alimentazione del PC viene spenta (o se il PC viene disconnesso). In tal caso, premere il tasto [INGRESSO] per accedere alla modalità Video. Inoltre, assicurarsi che il PC sia connesso.

Se i segnali sincroni orizzontali sembrano irregolari nella modalità RGB, verificare la modalità di risparmio energetico del PC o i collegamenti dei cavi.

La tabella delle impostazioni di visualizzazione è conforme agli standard IBM/VESA, e si basa sugli ingressi analogici.

La modalità di supporto DVI viene considerata allo stesso modo della modalità di supporto PC.

La temporizzazione migliore per la frequenza verticale per ciascuna modalità è 60 Hz.

## **9. Politica sui pixel difettosi**

Facciamo del nostro meglio per fornire prodotti della più alta qualità. Usiamo alcuni dei processi di produzione più avanzati del settore e pratichiamo un severo controllo di qualità.Tuttavia, a volte dei difetti dei pixel o dei sottopixel sui pannelli PDP /TFT usati negli schermi al plasma e LCD sono inevitabili. Nessun produttore può garantire che tutti i pannelli siano privi di difetti ai pixel, ma Philips garantisce che tutti i display al plasma e LCD con un numero inaccettabile di difetti verranno riparati durante il periodo di garanzia in linea con le condizioni di garanzia locali.

Questa nota spiega i diversi tipi di difetti dei pixel e definisce i livelli di difetti accettabili per lo schermo LCD. Per essere idonei alla riparazione in garanzia, il numero di pixel difettosi deve superare un certo livello, indicato nella tabella di riferimento. Se lo schermo LCD rientra nelle specifiche, una richiesta di cambio/riparazione in garanzia può essere rifiutata. Inoltre, dato che alcuni tipi o combinazioni di difetti ai pixel sono più marcati di altri, Philips stabilisce al riguardo degli standard di qualità ancora più alti.

## **9.1. Pixel e sottopixel**

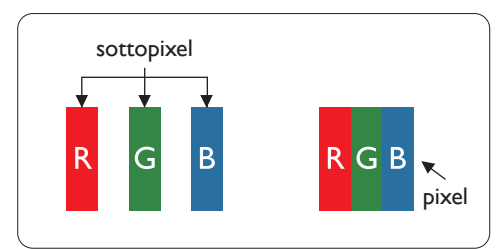

Un pixel, o elemento di immagine, è composto da tre sottopixel, uno per ogni colore primario (rosso, verde e blu). Un'immagine è formata da un insieme di pixel. Quando tutti i sottopixel di un pixel sono illuminati, i tre sottopixel colorati appaiono come un singolo pixel bianco. Quando sono tutti spenti, i tre pixel secondari colorati appaiono insieme come un pixel nero. Le diverse combinazioni di sottopixel illuminati e spenti formano i vari colori.

## **9.2. Tipi di difetti dei pixel + definizione di punto**

I difetti dei pixel e dei sottopixel appaiono sullo schermo in vari modi. Esistono tre categorie di dtrifetti dei pixel e diversi tipi di difetti dei pixel secondari all'interno di ogni categoria.

#### **Definizione di punto = Che cos'è un "punto" difettoso? :**

Uno o più sottopixel difettosi adiacenti formano un "punto". Il numero di sottopixel difettosi che formano un "punto" non ha alcun importanza. In altri termini, un "punto" può essere composto da uno, due o tre sottopixel difettosi, i quali possono essere illuminati o spenti.

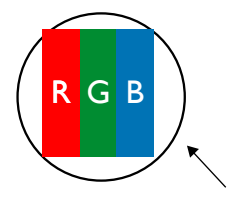

Un punto = un pixel: è composto da tre pixel, uno rosso, uno verde e uno blu.

## **9.3. Punti luminosi**

I punti luminosi appaiono quando i pixel o i sottopixel sono sempre illuminati. Ecco alcuni esempi di punti luminosi:

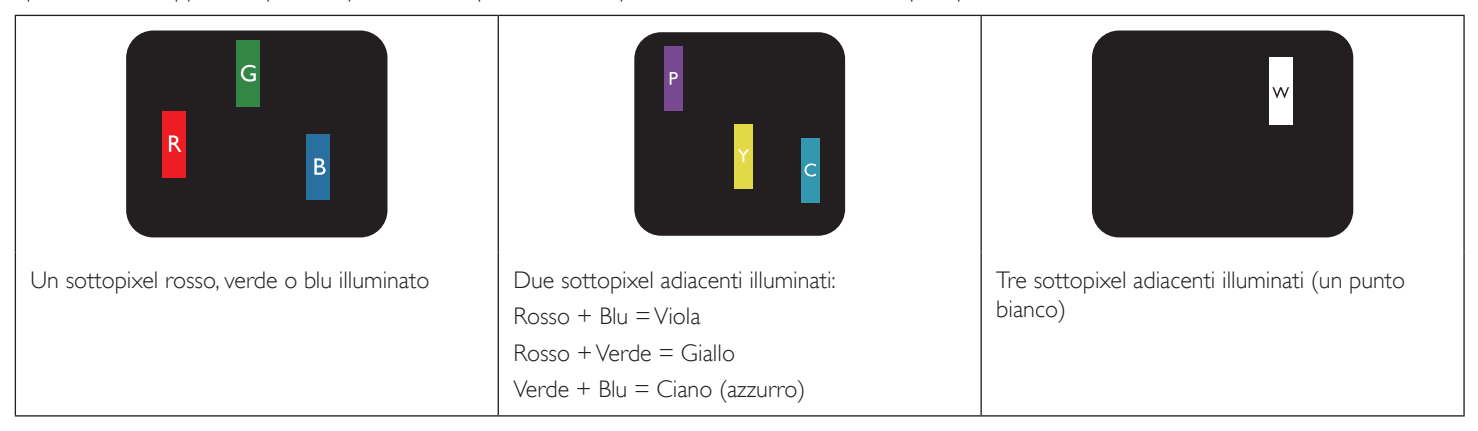

## **9.4. Punti scuri**

I punti scuri appaiono quando i pixel o i sottopixel sono sempre spenti. Ecco alcuni esempi di punti scuri:

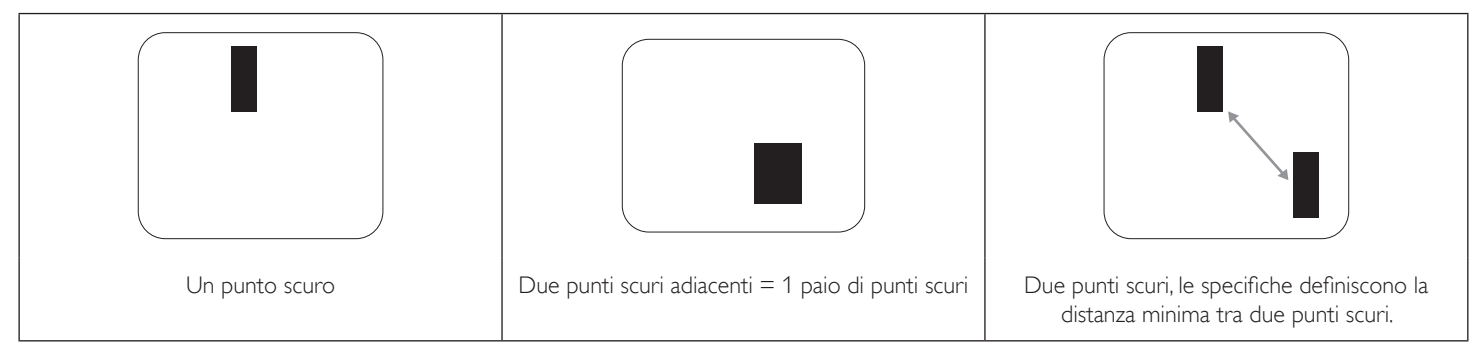

## **9.5. Prossimità dei difetti dei pixel**

Poiché i pixel e i sottopixel adiacenti con lo stesso tipo di difetto sono più evidenti, Philips ha sviluppato anche uno standard che definisce il limite di prossimità dei pixel difettosi. Questi limiti sono indicati nella tabella seguente:

- Quantità tollerata di punti scuri adiacenti = (punti scuri adiacenti = 1 paio di punti scuri)
- Distanza minima tra i punti scuri
- Numero totale di punti difettosi

## **9.6. Limiti di tolleranza dei difetti dei pixel**

L'utente può richiedere la riparazione del prodotto durante il periodo di garanzia solo se il pannello PDP/TFT dello schermo al plasma/LCD contiene un numero di pixel o sottopixel difettosi superiore ai limiti di tolleranza elencati nella tabella seguente.

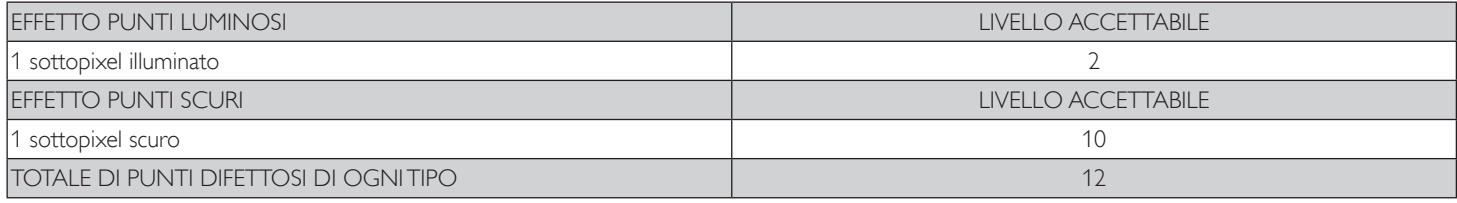

NOTA:  $*$  1 o 2 sottopixel adiacenti difettosi = 1 punto difettoso

## **9.7. MURA**

Delle macchie scure o patch possono occasionalmente apparire su alcuni display a cristalli liquidi (LCD). Questo fenomeno è noto nel settore come Mura, che è un termine giapponese che significa "irregolarità".Viene usato per descrivere un modello irregolare o una zona in cui l'uniformità dello schermo appare irregolare in determinate condizioni. Mura è la conseguenza del deterioramento dello strato di allineamento dei cristalli liquidi ed è più comunemente causato dal funzionamento prolungato in presenza di elevate temperature ambientali. Mura è un fenomeno presente in tutto il settore e non è riparabile. Inoltre, non è coperto dalle nostre condizioni di garanzia.

Mura è presente dall'introduzione della tecnologia LCD e con schermi sempre più grandi e in funzionamento 24 ore al giorno e 7 giorni alla settimana, molti display si trovano in condizioni di illuminazione scarsa.Tutto ciò si aggiunge alla possibilità di display colpiti da Mura.

#### **COME INDIVIDUARE MURA**

Esistono vari sintomi di Mura e anche molteplici cause. Molti di questi sono elencati di seguito:

- Impurità o particelle estranee nella matrice di cristallo
- Distribuzione non uniforme della matrice LCD durante la produzione
- Distribuzione di luminosità non uniforme della retroilluminazione
- Schermo sottoposto a sollecitazioni
- Difetti all'interno delle cellule a cristalli liquidi
- Stress termico indotto: funzionamento ad alte temperature per lunghi periodi di tempo

#### **COME EVITARE MURA**

Anche se non possiamo garantire la completa eradicazione di Mura ogni volta che si presenta, in generale l'aspetto di Mura può essere ridotto con questi metodi:

- Ridurre la luminosità della retroilluminazione
- Usare un salvaschermo
- Ridurre la temperatura ambiente intorno all'unità

## **10. Pulizia e risoluzione dei problemi**

## **10.1. Pulizia**

#### **Attenzione durante l'uso del display**

- Non portare le mani, il volto o oggetti vicino alle aperture di ventilazione del display. La parte superiore del display in genere è molto calda a causa dell'alta temperatura dell'aria emessa attraverso le aperture di ventilazione. Si potrebbe andare incontro a lesioni personali o a scottature qualora venissero avvicinate eccessivamente all'apparecchio delle parti del corpo. Inoltre, posizionando degli oggetti accanto alla parte superiore del display si potrebbero avere danni da calore agli stessi nonché al display.
- Assicurarsi di scollegare tutti i cavi prima del trasporto del display. Spostando il display con i cavi collegati è possibile danneggiare i cavi e causare incendi o scosse elettriche.
- • Scollegare la spina dalla presa di corrente come precauzione di sicurezza prima di effettuare qualsiasi tipo di procedura di pulizia o manutenzione.

#### **Istruzioni per la pulizia del pannello anteriore**

- La parte anteriore del display è stata trattata in modo speciale. Pulire la sua superficie in modo delicato usando solo un panno per la pulizia o un panno morbido e senza pelucchi.
- Se la superficie si dovesse sporcare, immergere un panno morbido e senza pelucchi in una soluzione detergente neutra. Strizzare il panno per rimuovere il liquido in eccesso. Pulire la superficie del display per rimuovere lo sporco. Quindi usare un panno asciutto dello stesso tipo per asciugare.
- Non graffiare né urtare la superficie del pannello con le dita o con oggetti duri di qualsiasi tipo.
- Non usare sostanze volatili come spray, solventi o diluenti.

#### **Istruzioni per la pulizia dell'alloggiamento**

- Se l'alloggiamento si sporca, pulirlo con un panno morbido e asciutto.
- Se l'alloggiamento si dovesse sporcare eccessivamente, immergere un panno morbido e senza pelucchi in una soluzione detergente neutra. Strizzare il panno per rimuovere più liquido possibile. Pulire l'alloggiamento. Usare un altro panno asciutto per pulire la superficie finché non è asciutta.
- Non lasciare che l'acqua o il detergente entri in contatto con la superficie del display. Se l'acqua o l'umidità penetrano all'interno dell'unità, potrebbero verificarsi problemi operativi, elettrici e rischi di scosse elettriche.
- Non graffiare né urtare l'alloggiamento con le dita o con oggetti duri di qualsiasi tipo.
- Non usare sostanze volatili come spray, solventi o diluenti sull'alloggiamento.
- Non mettere oggetti in gomma o PVC accanto all'alloggiamento per periodi di tempo prolungati.

## **10.2. Risoluzione dei problemi**

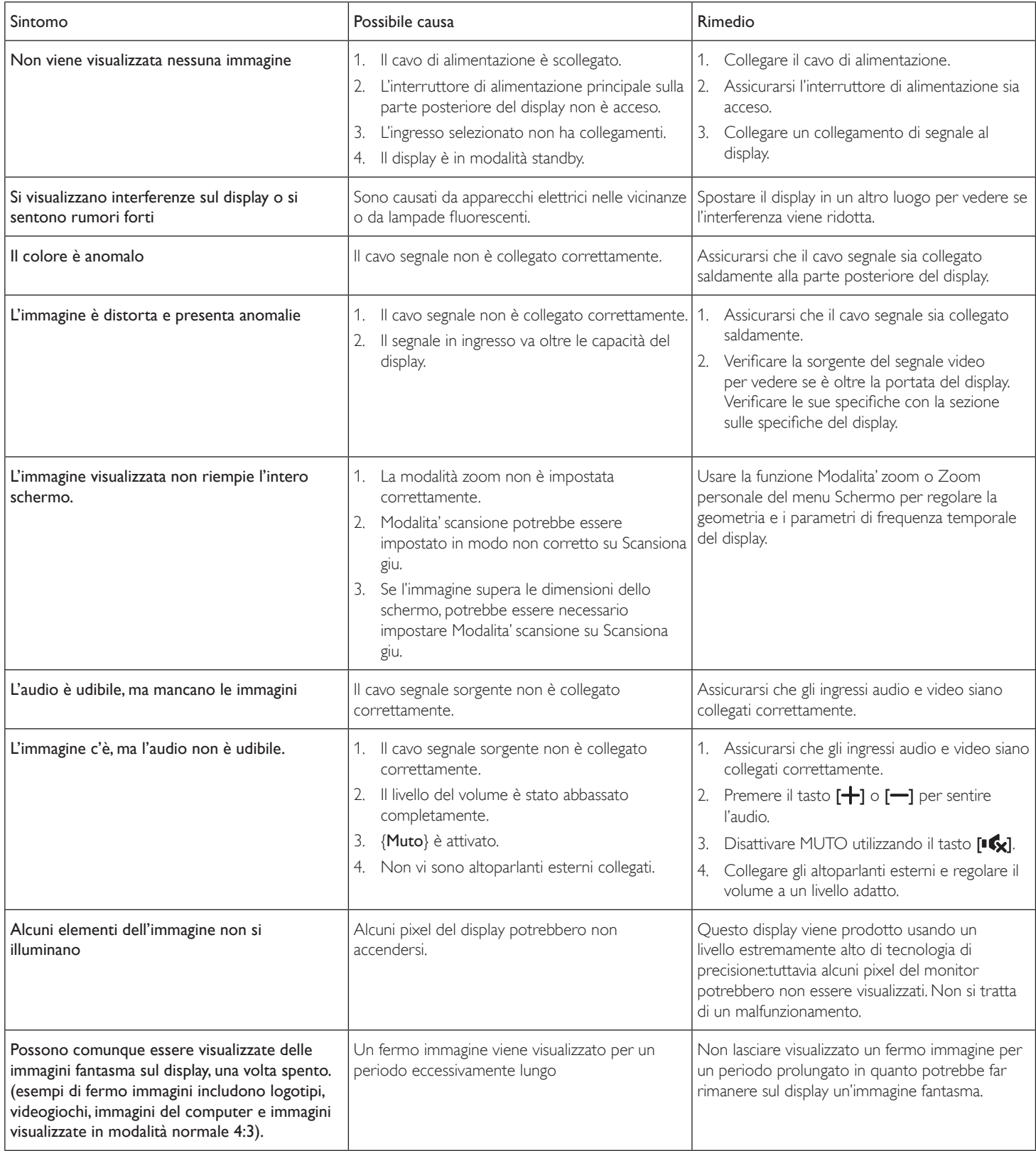

# **11. Specifiche tecniche**

## **Display:**

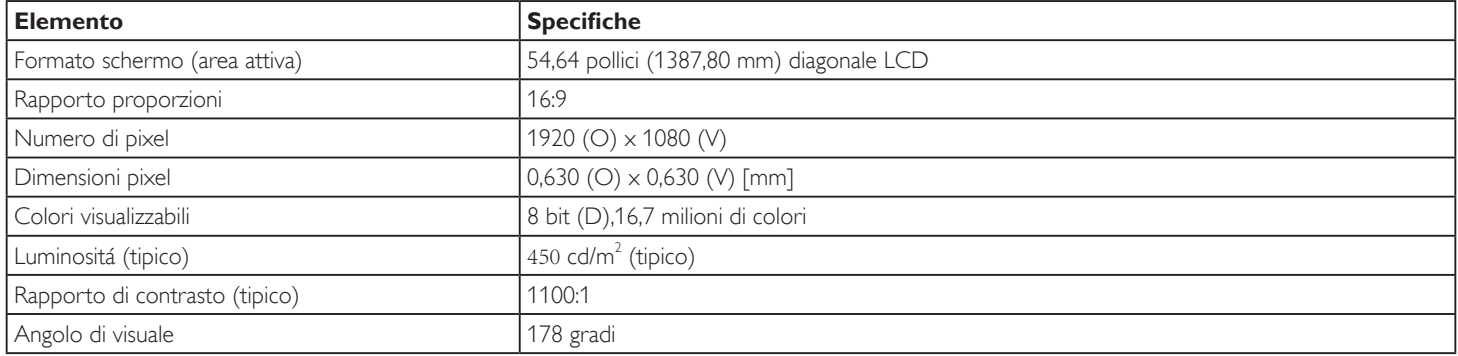

## **Terminali di ingresso/uscita:**

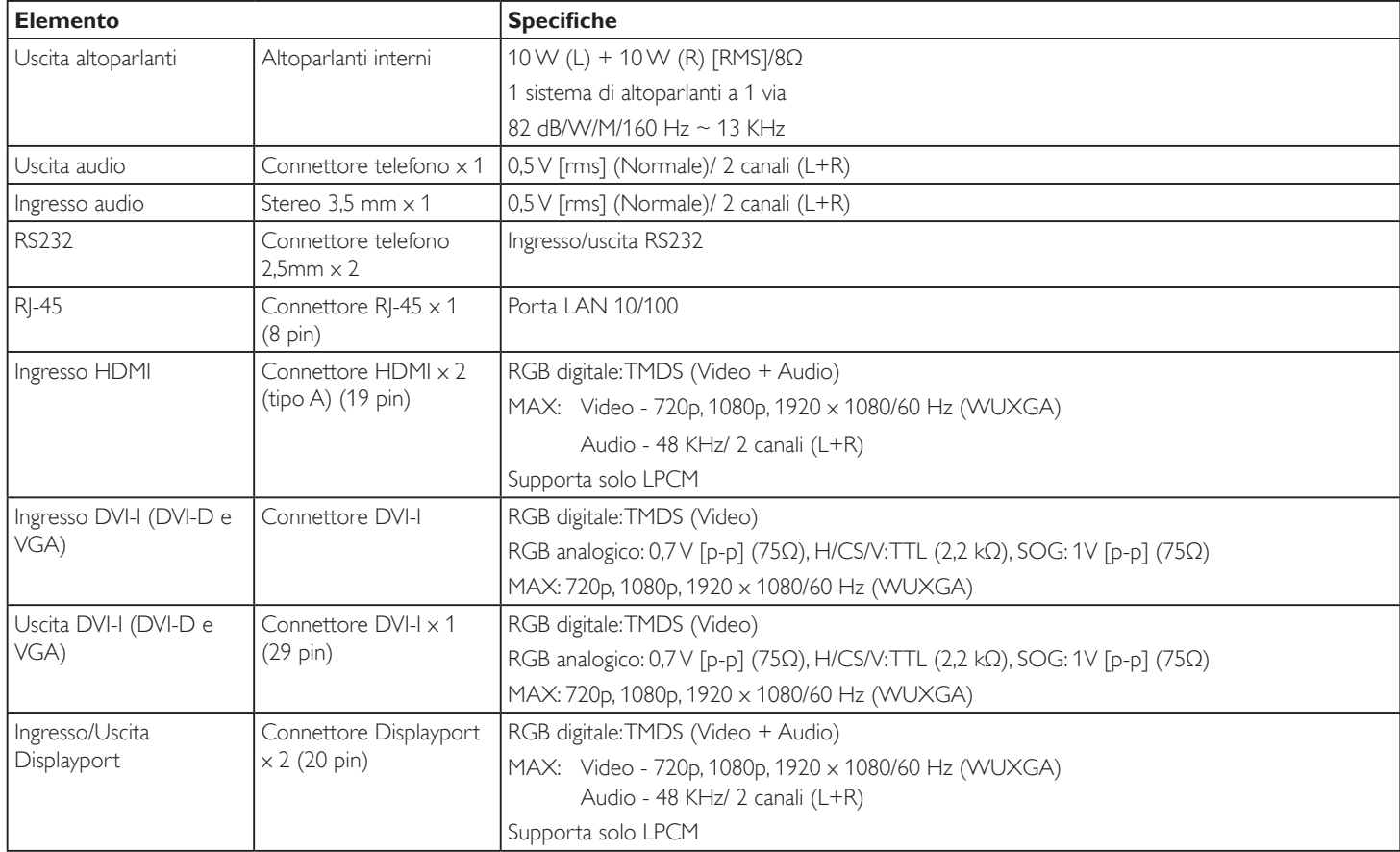

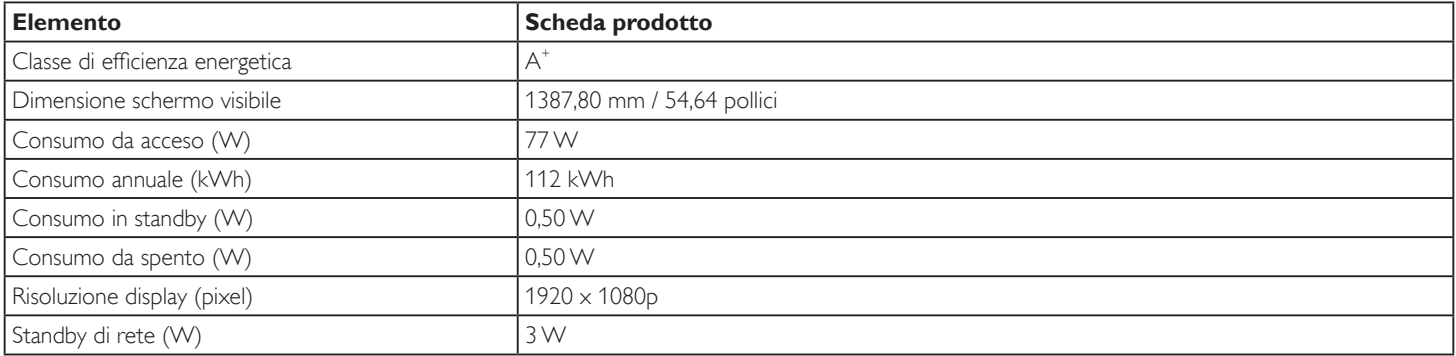

#### 55BDL4050D

#### **Generale:**

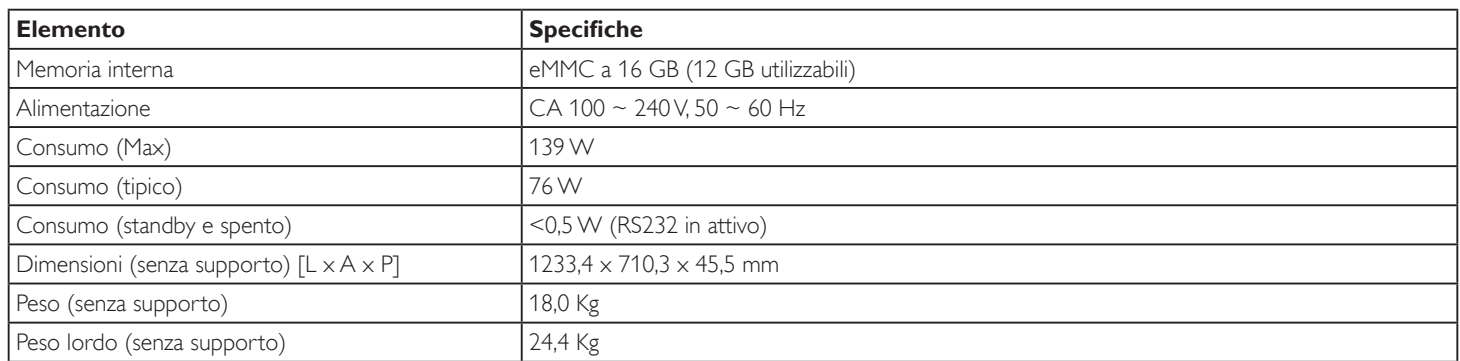

#### **Condizioni ambientali:**

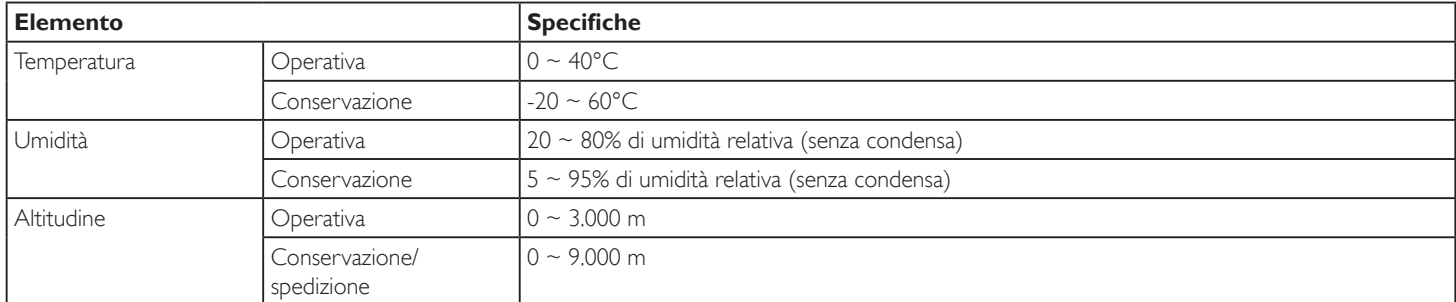

## **Altoparlante interno:**

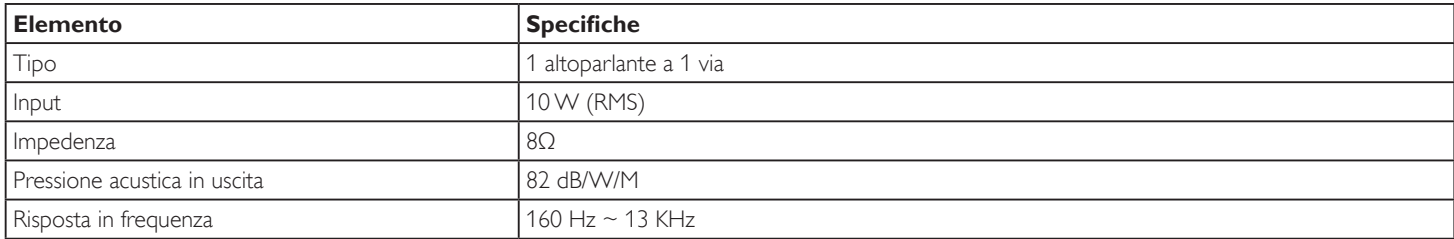

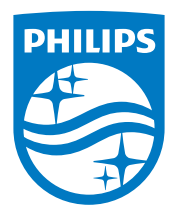

2016 © Koninklijke Philips N.V. Tutti i diritti riservati.

Philips e l'emblema dello scudo Philips sono marchi commerciali registrati della Koninkiljke Philips N.V. e sono usati sotto licenza della Koninklijke Philips N.V.

Le specifiche sono soggette a modifica senza preavviso.